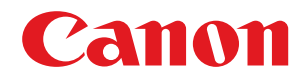

# **Windows**

### **UFR II/UFRII LT/LIPSLX/CARPS2/PCL6 V4-Druckertreiber**

# **Anwenderhandbuch**

USRMA-3205-01 2018-06 de Copyright CANON INC. 2018

# **Inhalt**

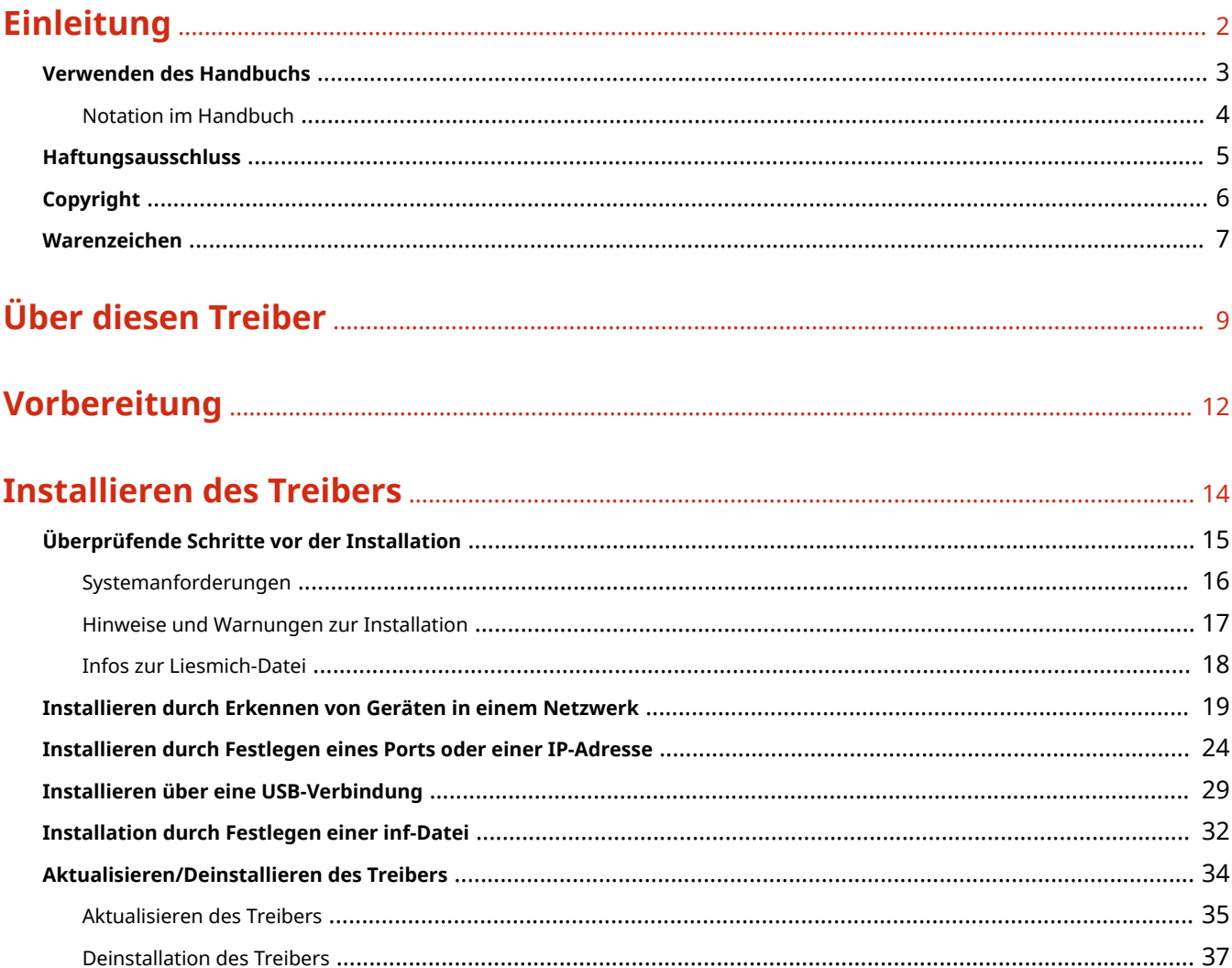

# Ändern von Einstellungen zur Anpassung der Nutzungsumgebung ............. 41

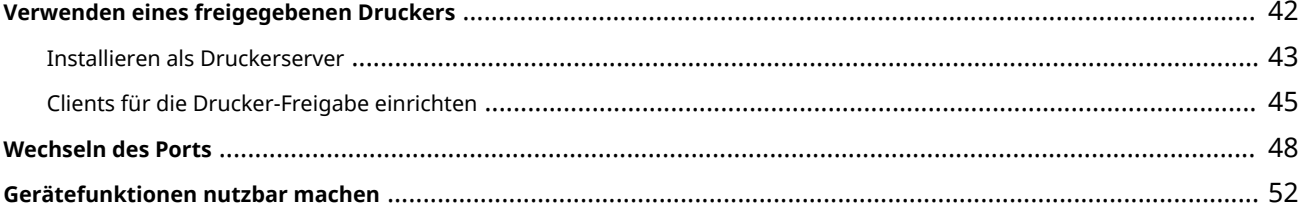

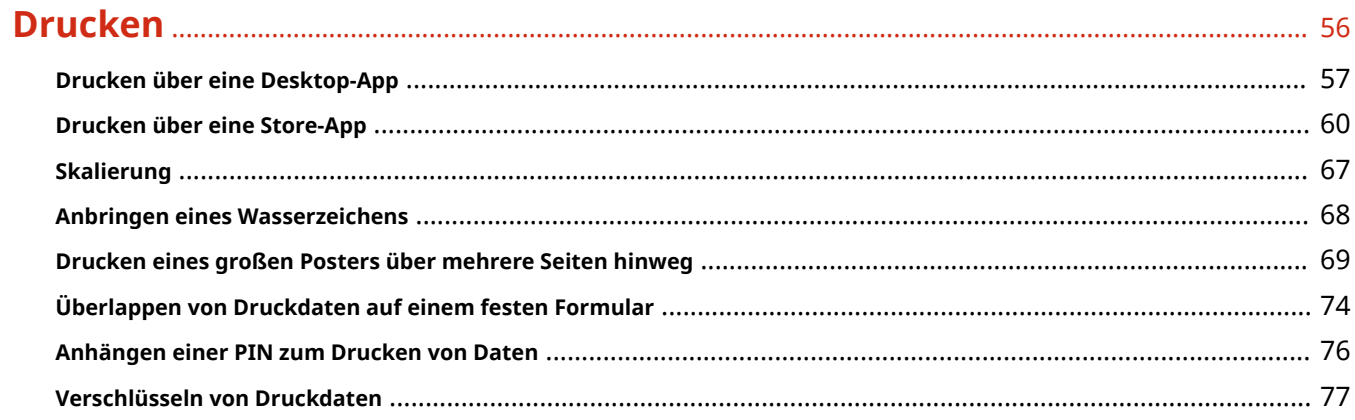

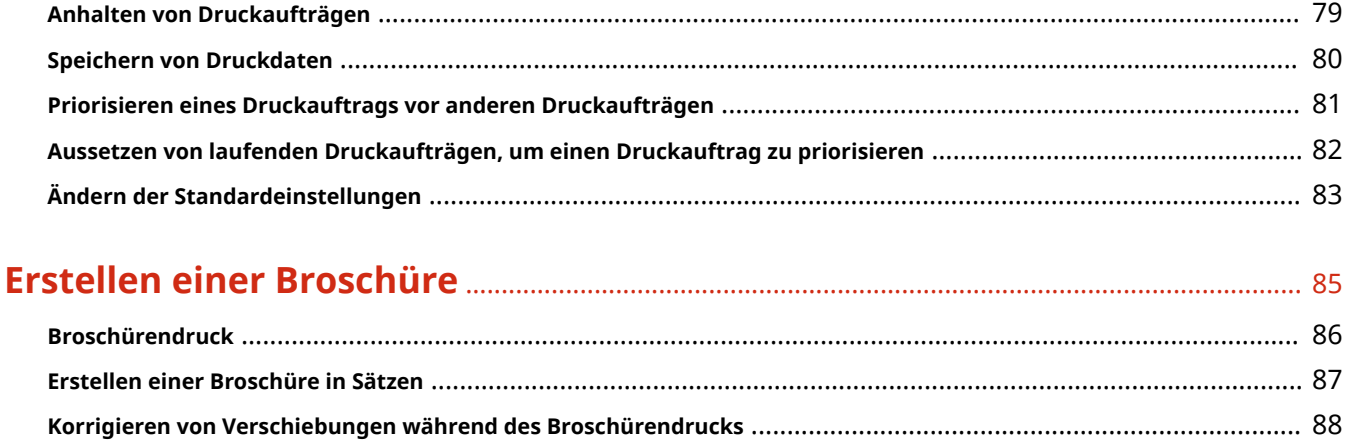

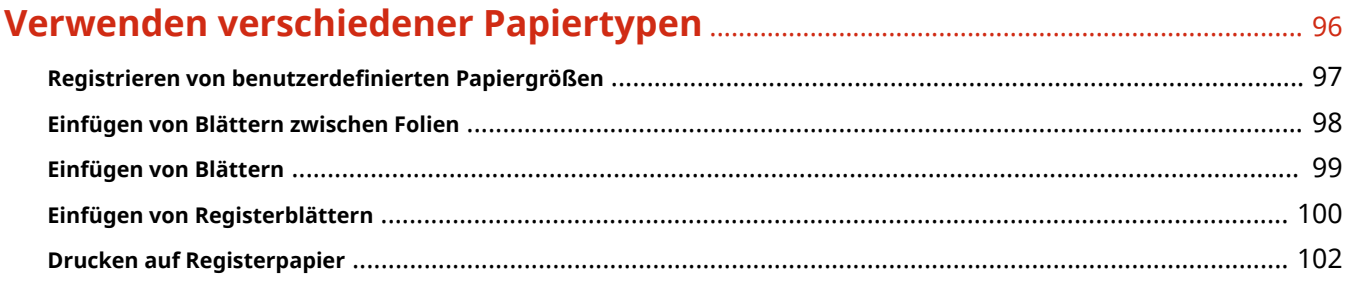

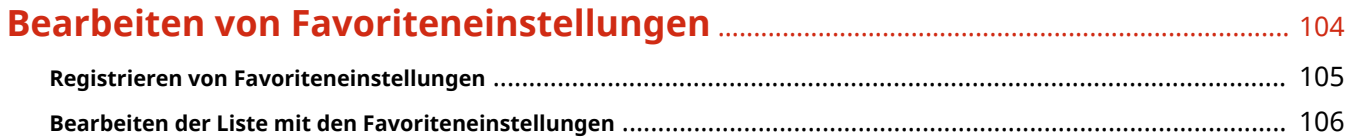

## 

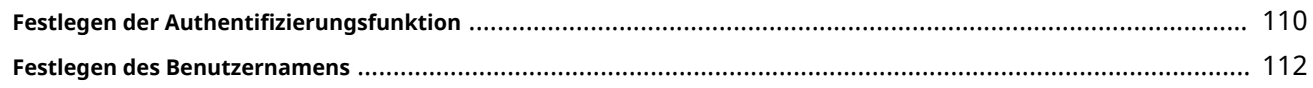

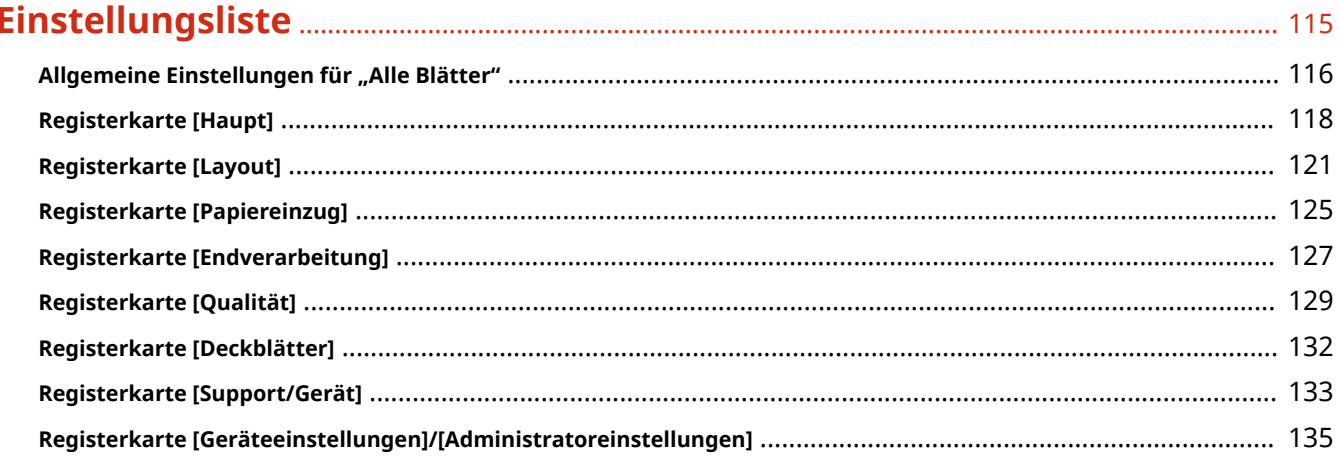

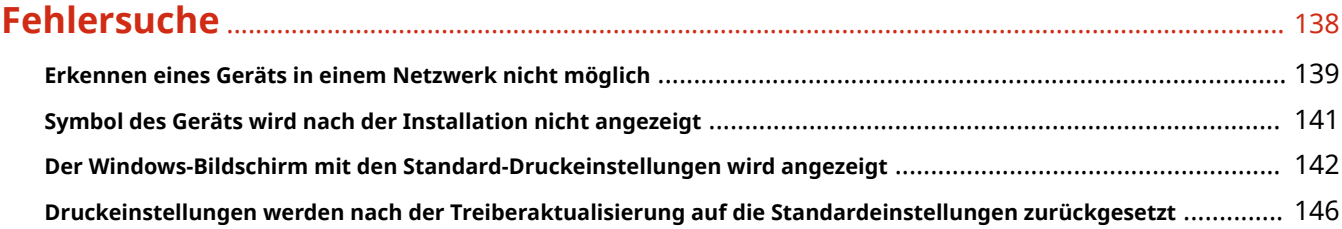

# Einleitung

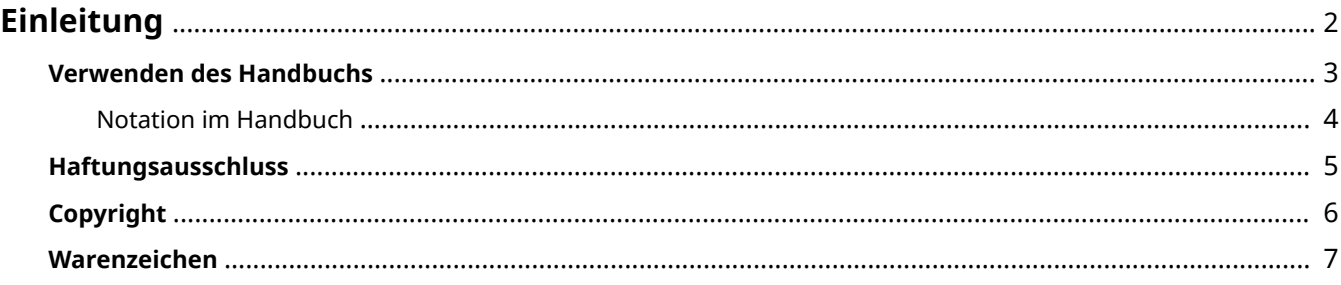

Einleitung

# <span id="page-5-0"></span>**Einleitung**

- **[Verwenden des Handbuchs\(P. 3\)](#page-6-0)**
- **[Haftungsausschluss\(P. 5\)](#page-8-0)**

**[Copyright\(P. 6\)](#page-9-0)**

**[Warenzeichen\(P. 7\)](#page-10-0)**

# <span id="page-6-0"></span>**Verwenden des Handbuchs**

Dieser Abschnitt enthält Informationen, die Sie für die Verwendung dieses Handbuchs kennen sollten. **[Notation im Handbuch\(P. 4\)](#page-7-0)**

Einleitung

# <span id="page-7-0"></span>**Notation im Handbuch**

In diesem Abschnitt werden die in diesem Handbuch verwendeten Symbole und Einstellungen erläutert.

### In diesem Handbuch verwendete Symbole

Erläuterungen von Elementen sowie Vorgehensweisen, die bei Verwendung des Treibers befolgt werden müssen, werden in diesem Handbuch mithilfe der folgenden Symbole dargelegt.

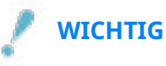

● So werden Warnungen zur Bedienung und Einschränkungen angezeigt. Bitte lesen Sie diese Hinweise unbedingt, damit Sie das Produkt richtig bedienen und Beschädigungen am Produkt vermeiden.

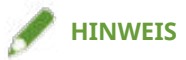

● So sind Hinweise zur Bedienung und zusätzliche Erläuterungen gekennzeichnet. Das Beachten solcher Hinweise ist empfehlenswert, damit die Funktionen optimal genutzt werden können.

### Zu den Einstellungen

In diesem Handbuch werden Bezeichnungen von Einstellungen auf dem Computerbildschirm wie folgt dargestellt.

Beispiel: [Drucken] [OK]

### <span id="page-8-0"></span>**Haftungsausschluss**

Die Informationen in diesem Dokument können ohne Vorankündigung geändert werden.

CANON INC. ÜBERNIMMT FÜR DIESES MATERIAL ÜBER DIE HIER ERTEILTEN HINAUS KEINE AUSDRÜCKLICHEN ODER IMPLIZITEN GARANTIEN. DIES GILT UNTER ANDEREM AUCH FÜR GARANTIEN HINSICHTLICH DER VERMARKTBARKEIT, DER EIGNUNG FÜR EINEN BESTIMMTEN ZWECK ODER DER NICHTVERLETZUNG VON RECHTEN DRITTER. CANON INC. HAFTET NICHT FÜR DIREKTE, ZUFÄLLIGE ODER FOLGESCHÄDEN ALLER ART ODER FÜR VERLUSTE ODER AUSGABEN, DIE SICH AUS DER VERWENDUNG DIESES MATERIALS ERGEBEN.

<span id="page-9-0"></span>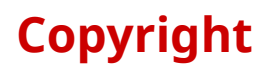

#### Copyright CANON INC. 2018

Kein Teil dieser Veröffentlichung darf ohne vorherige schriftliche Genehmigung von Canon Inc. in irgendeiner Form oder mit irgendwelchen Mitteln (elektronisch, mechanisch, magnetisch, optisch, chemisch, manuell usw.), einschließlich in Form von Fotokopien und Aufnahmen und durch Informationsspeicher- oder -abrufsysteme, reproduziert, übertragen, aufgezeichnet oder gespeichert werden.

## <span id="page-10-0"></span>**Warenzeichen**

Microsoft und Windows sind eingetragene Marken oder Marken der Microsoft Corporation in den USA und/oder anderen Ländern.

macOS ist ein Warenzeichen der Apple Inc.

Andere in diesem Handbuch erwähnte Produkt- und Firmennamen sind möglicherweise Warenzeichen der jeweiligen Besitzer.

# Über diesen Treiber

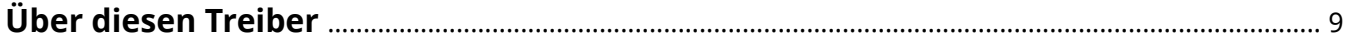

# <span id="page-12-0"></span>**Über diesen Treiber**

Mit diesem Treiber können Sie den Bildschirm für die Druckeinstellungen für Treiber anzeigen, die Windows Store-Apps und Desktop-Apps unterstützen und Druckfunktionen von Canon-Geräten verwenden.

In diesem Handbuch werden Windows Store-Apps, Windows-Apps und UWP (Universal Windows Platform)-Apps als Store-Apps bezeichnet.

### Drucken über eine Desktop-App

Beim Drucken über Desktop-Apps wird der folgende Bildschirm mit den Druckeinstellungen angezeigt.

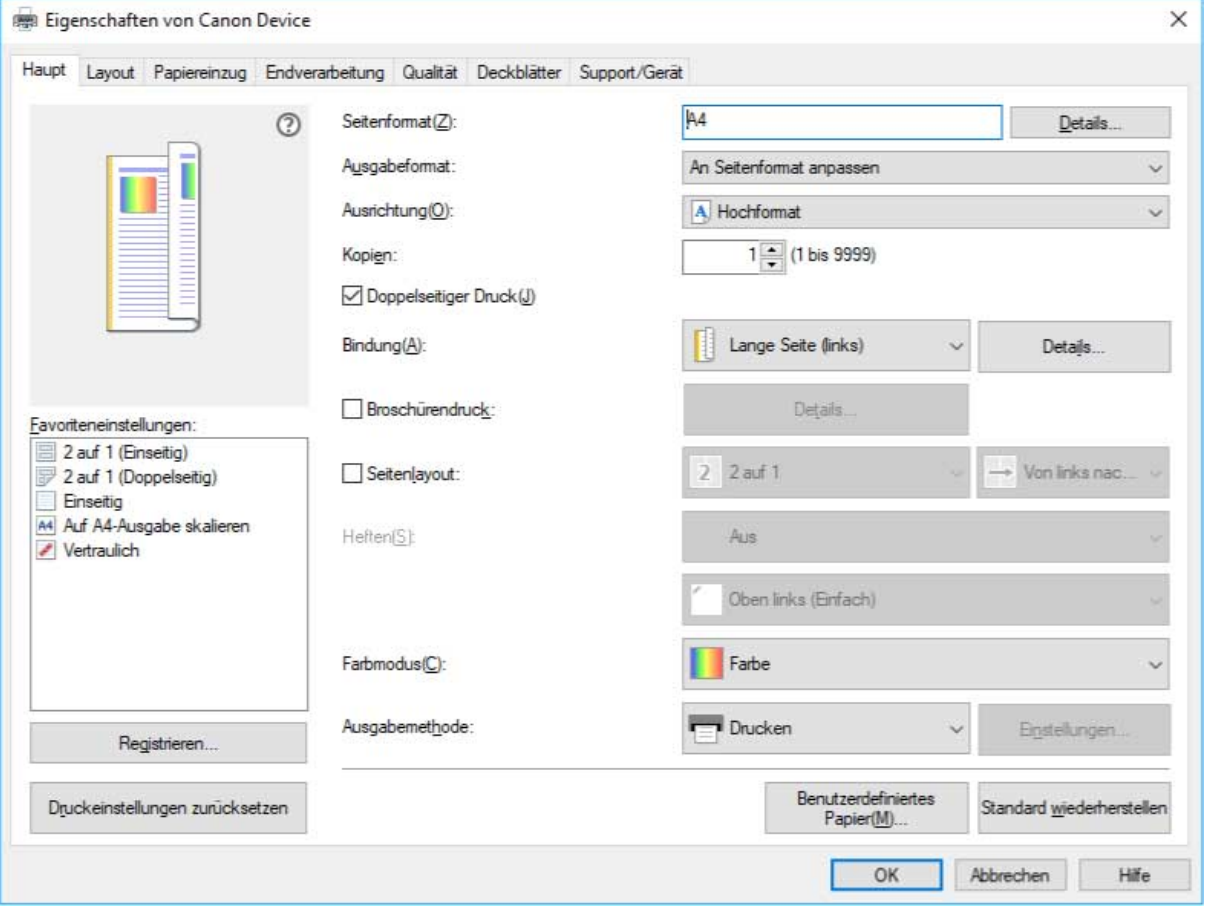

### Drucken über eine Store-App

Beim Drucken über Store-Apps wird der folgende Bildschirm mit den Druckeinstellungen angezeigt.

Die zum Drucken in Store-Apps erforderlichen Funktionen werden automatisch aus dem Windows Store installiert, nachdem der Treiber installiert wurde.

Über diesen Treiber

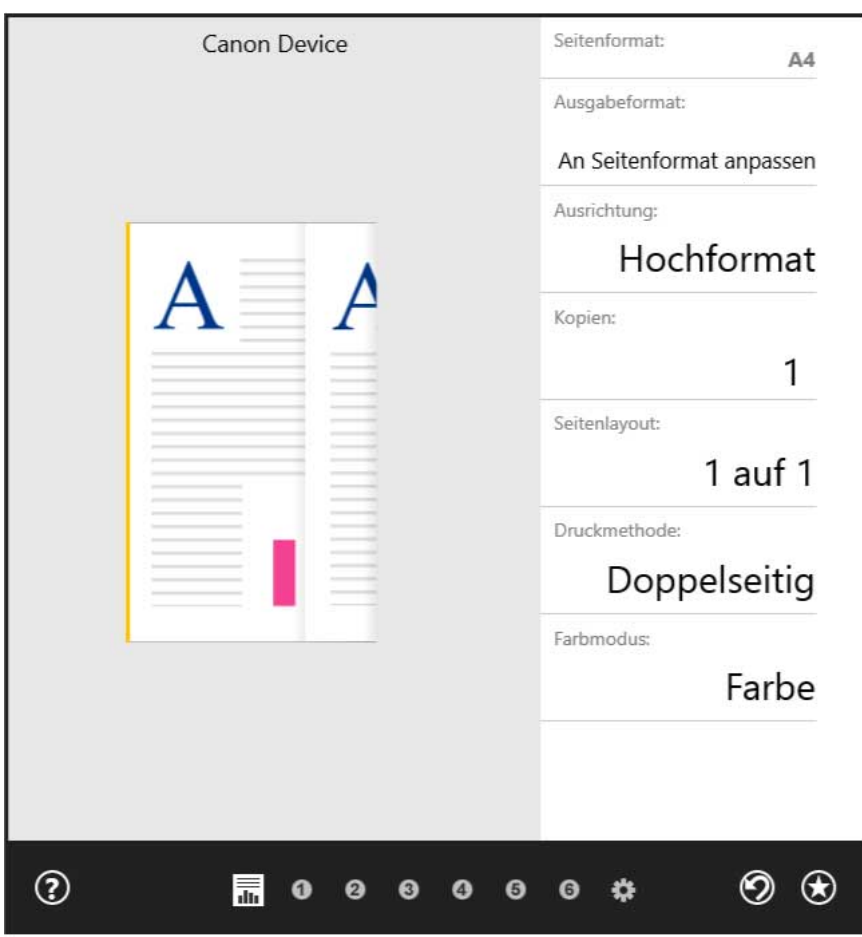

### **Verwandte Themen**

- **[Drucken über eine Desktop-App\(P. 57\)](#page-60-0)**
- **[Drucken über eine Store-App\(P. 60\)](#page-63-0)**

# Vorbereitung

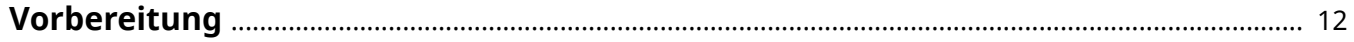

## <span id="page-15-0"></span>**Vorbereitung**

- Die aktuellste Treibersoftware finden Sie auf der Canon-Website. Überprüfen Sie das Betriebssystem usw. und laden Sie ggf. die entsprechende Software herunter. Internationale Website von Canon: http://www.canon.com/
- Je nach folgenden Bedingungen können die Funktionen variieren.
	- Je nach verwendetem Gerät und den entsprechenden Einstellungen
	- Je nach Firmwareversion des Geräts
	- Je nach Optionsstruktur
	- Der von Ihnen verwendete Treiber
	- Je nach Treiberversion
	- Je nach verwendeter Computerumgebung
- Die im Handbuch dargestellten und beschriebenen Bildschirminhalte, Verfahren usw. können von der tatsächlichen Anzeige abweichen.
- In diesem Beispiel werden die Beispiele anhand von Windows 10 erläutert.

# **Installieren des Treibers**

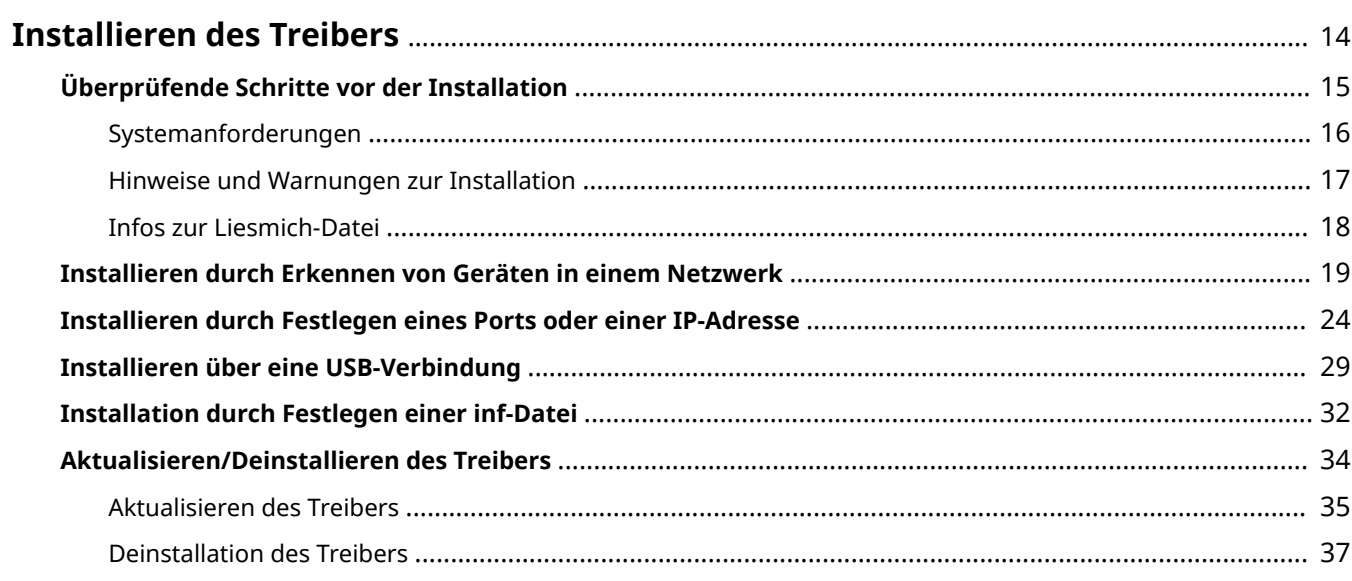

## <span id="page-17-0"></span>**Installieren des Treibers**

Wählen Sie das für die Verbindungsmethode und Umgebung Ihres Geräts geeignete Installationsverfahren.

- **[Überprüfende Schritte vor der Installation\(P. 15\)](#page-18-0)**
- **[Installieren durch Erkennen von Geräten in einem Netzwerk\(P. 19\)](#page-22-0)**
- **[Installieren durch Festlegen eines Ports oder einer IP-Adresse\(P. 24\)](#page-27-0)**
- **[Installieren über eine USB-Verbindung\(P. 29\)](#page-32-0)**
- **[Installation durch Festlegen einer inf-Datei\(P. 32\)](#page-35-0)**
- **[Aktualisieren/Deinstallieren des Treibers\(P. 34\)](#page-37-0)**

# <span id="page-18-0"></span>**Überprüfende Schritte vor der Installation**

In diesem Abschnitt wird beschrieben, was Sie im Vorfeld überprüfen müssen, um den Treiber ordnungsgemäß zu installieren.

- **O** [Systemanforderungen\(P. 16\)](#page-19-0)
- **[Hinweise und Warnungen zur Installation\(P. 17\)](#page-20-0)**
- **[Infos zur Liesmich-Datei\(P. 18\)](#page-21-0)**

## <span id="page-19-0"></span>**Systemanforderungen**

Dieser Treiber kann in folgenden Systemumgebungen verwendet werden.

#### **Betriebssysteme**

- Windows 10
- Windows 8.1
- Windows Server 2016
- Windows Server 2012 R2

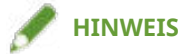

● Windows 10 nur auf Desktopcomputern.

#### **Hardware**

● Jeder Computer, auf dem das oben genannte Betriebssystem ordnungsgemäß ausgeführt wird

#### **Kombinationen von Treibersprache und Anzeigesprache des Betriebssystems**

Je nach Kombination von Treibersprache und Anzeigesprache des Betriebssystems ist ein fehlerfreier Betrieb möglicherweise nicht gewährleistet. Es wird empfohlen, die Installation mit der beim Start des Installationsprogramms standardmäßig ausgewählten Sprache durchzuführen.

#### **Unterstützte Treibersprachen**

Englisch / Arabisch / Baskisch / Katalanisch / Vereinfachtes Chinesisch / Traditionelles Chinesisch / Tschechisch / Dänisch / Niederländisch / Finnisch / Französisch / Deutsch / Ungarisch / Italienisch / Japanisch / Koreanisch / Malaiisch / Norwegisch / Polnisch / Portugiesisch / Russisch / Slovakisch / Spanisch / Schwedisch / Thai / Türkisch / Vietnamesisch

#### **Umfang der garantierten Funktionsfähigkeit**

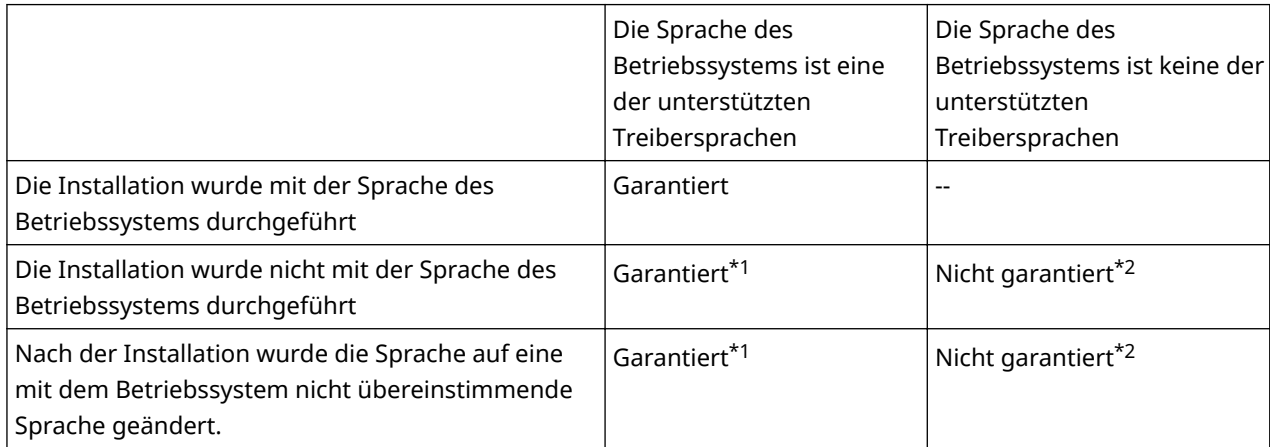

\*1 Das Layout ist möglicherweise fehlerhaft oder der Treiber wird nicht korrekt angezeigt.

\*2 Der Betrieb ist nur bei Installation in englischer Sprache garantiert. Es kann jedoch sein, dass das Layout fehlerhaft ist oder der Treiber nicht korrekt angezeigt wird.

## <span id="page-20-0"></span>**Hinweise und Warnungen zur Installation**

Beachten Sie bei der Installation die folgenden Aspekte.

- Wenn Sie gefragt werden, ob Sie die Änderungen an dem Computer zulassen möchten, gestatten Sie die Änderungen.
- Gestatten Sie die Installation, wenn ein Windows-Sicherheitsbildschirm anzeigt, dass der Herausgeber des Treibers nicht überprüft werden kann.
- Wird das Symbol des Geräts nach Abschluss der Installation nicht unter [Geräte und Drucker] angezeigt, kann ein Problem mit dem Bildschirm- oder Installationsstatus vorliegen. Unter Fehlersuche finden Sie eine Erklärung des angezeigten Symbols des Geräts.

### **Verwandte Themen**

- **[Installieren durch Erkennen von Geräten in einem Netzwerk\(P. 19\)](#page-22-0)**
- **[Installieren durch Festlegen eines Ports oder einer IP-Adresse\(P. 24\)](#page-27-0)**
- **[Installieren über eine USB-Verbindung\(P. 29\)](#page-32-0)**
- **[Installation durch Festlegen einer inf-Datei\(P. 32\)](#page-35-0)**
- **[Symbol des Geräts wird nach der Installation nicht angezeigt\(P. 141\)](#page-144-0)**

# <span id="page-21-0"></span>**Infos zur Liesmich-Datei**

Vorsichtsmaßnahmen für die Installation von Treibern oder für die Verwendung von Treibern sind in der Readme-Datei beschrieben.

Die Liesmich-Datei wird unter folgendem Namen im Ordner des heruntergeladenen Treibers gespeichert.

Readme\_de.html

Wenn Sie die Installation mithilfe des Installationsprogramms durchführen, können Sie außerdem auf diesem Bildschirm die LIZENZVEREINBARUNG ZUR CANON-SOFTWARE überprüfen.

# <span id="page-22-0"></span>**Installieren durch Erkennen von Geräten in einem Netzwerk**

Sie können automatisch nach einem Gerät in der Netzwerkumgebung suchen und den Treiber installieren. Sie können in TCP/IP-Netzwerken und Netzwerkumgebungen, die WSD verwenden, nach Geräten suchen.

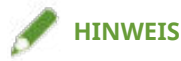

- Für andere als die oben genannten Netzwerkumgebungen führen Sie das Installationsverfahren durch Festlegung eines Ports oder einer IP-Adresse durch.
- Falls Sie keine Kenntnis über die verwendete Netzwerkumgebung haben, wenden Sie sich an Ihren Netzwerkadministrator.

### **Bedingungen**

- **[Systemanforderungen\(P. 16\)](#page-19-0)**
- Aktivieren von [Einstellungen Multicast Discovery] am Gerät In Netzwerkumgebungen, die WSD verwenden, aktivieren Sie [WSD verwenden].
- Einstellung der Sprache zur Beschreibung der Seite (Plug & Play) für das Gerät Stellen Sie [PDL Wahl (Plug and Play)] an dem Gerät ein, um dem Treiber zu entsprechen, den Sie verwenden. Weitere Informationen zu der Einstellmethode finden Sie im Gerätehandbuch.
	- Bei "UFR II/UFRII LT/LIPSLX/CARPS2 V4-Druckertreiber": [\*\*\* (V4)] (oder [\*\*\* (XPS)]) \*\*\* stellt die Sprache zur Beschreibung der Seite für das Gerät dar.
	- Bei "PCL6 V4-Druckertreiber": [PCL6 (V4)] (oder [PCL6])
- Das Gerät befindet sich im gleichen Subnetz wie der Computer, den Sie verwenden (für TCP/IP-Netzwerkumgebungen)
- **[Hinweise und Warnungen zur Installation\(P. 17\)](#page-20-0)**
- Melden Sie sich bei Start des Computers als Mitglied der Gruppe Administrators an.
- Der Bildschirm [Desktop] wird angezeigt (bei Verwendung von Windows 8.1/Server 2012 R2).

### **Vorgangsweise**

- **1 Doppelklicken Sie auf [Setup.exe].**
- **2 Wenn Sie die vom Installationsprogramm angezeigte Sprache ändern möchten, wählen Sie [Sprache] aus → klicken Sie auf [Weiter].**

Der Treiber wird entsprechend der ausgewählten Sprache installiert.

**3 Lesen Sie die LIZENZVEREINBARUNG ZUR CANON-SOFTWARE → klicken Sie auf [Ja].**

Wenn Sie auf dem Bildschirm zur Überprüfung der LIZENZVEREINBARUNG ZUR CANON-SOFTWARE auf [Liesmich-Datei anzeigen] klicken, können Sie sich die Readme-Datei ansehen.

### **4 Wählen Sie [Standard] aus → klicken Sie auf [Weiter].**

[Drucker im Schlafmodus aktivieren und suchen]: Wählen Sie diese Option aus, wenn Sie Geräte im Netzwerk erkennen möchten, die sich im Schlafmodus befinden

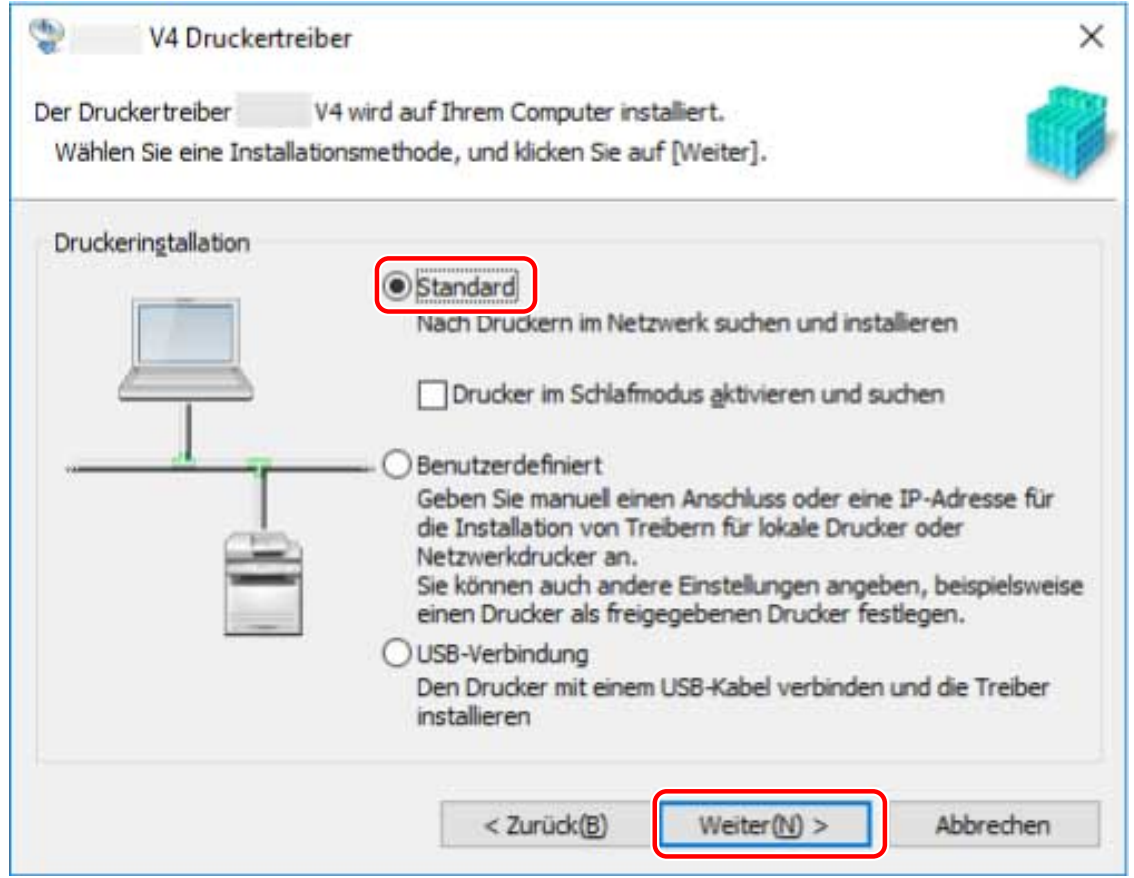

### **5 Wenn der folgende Bildschirm angezeigt wird, wählen Sie [Neue Drucker hinzufügen] aus → klicken Sie auf [Weiter].**

[Neue Drucker hinzufügen und vorhandene Druckertreiber aktualisieren]: Wählen Sie diese Option aus, wenn Sie beim Hinzufügen neuer Treiber gleichzeitig bereits installierte Treiber aktualisieren möchten.

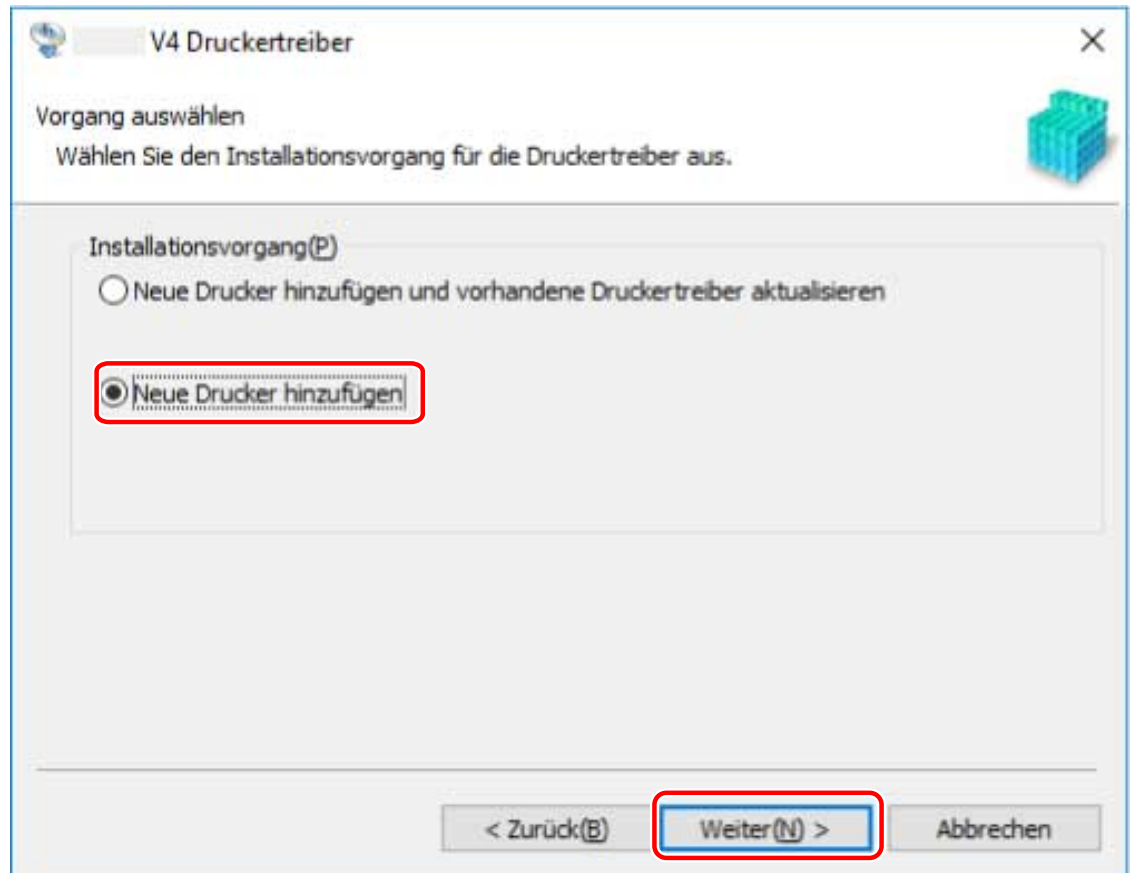

### **6 Wenn die folgende Meldung angezeigt wird, überprüfen Sie die Meldung, und klicken Sie auf [Ja] oder [Nein].**

[Ja]: Kommunikation bei Verwendung des TCP/IP-Protokolls und WSD sind aktiviert. Dies wird normalerweise empfohlen.

[Nein]: Kommunikation ist auf die Verwendung des TCP/IP-Protokolls beschränkt. In diesem Fall werden die Geräteinformationen möglicherweise nicht korrekt abgerufen.

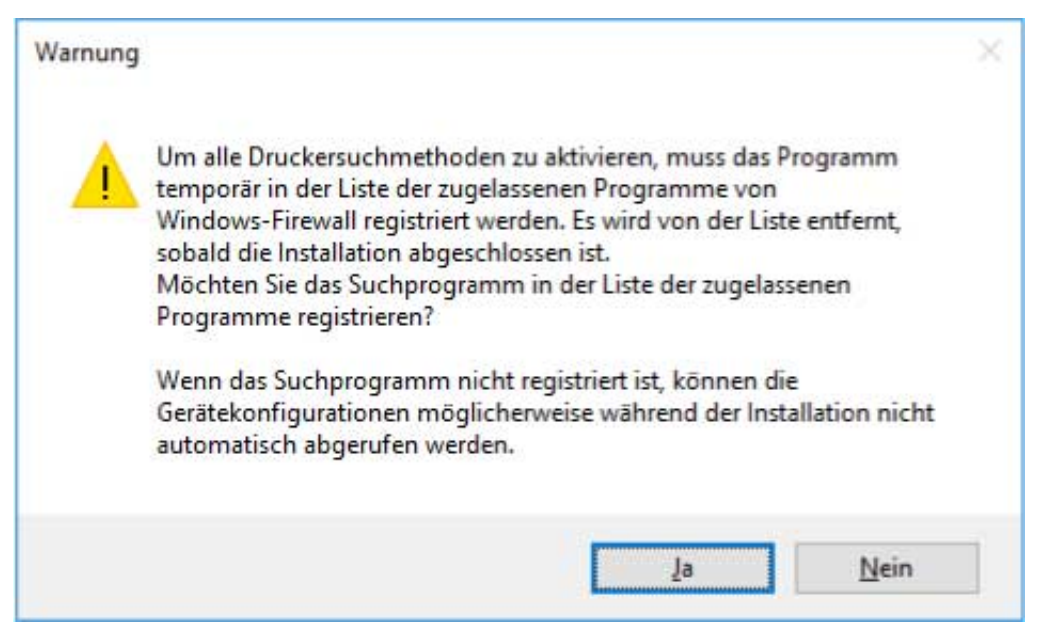

#### **7 Wählen Sie das zu installierende Gerät aus der [Druckerliste] aus.**

Wenn das Gerät in der [Druckerliste] nicht angezeigt wird, klicken Sie auf [Erneut suchen].

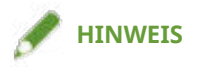

- Wenn Sie ein Gerät nicht auffinden können, liegt möglicherweise ein Problem mit dem Betriebssystem oder den Geräteeinstellungen vor. Unter nachfolgender Fehlersuche erfahren Sie, wie Sie das Gerät aktivieren können, damit es in den Erkennungsergebnissen angezeigt wird.
- **[Erkennen eines Geräts in einem Netzwerk nicht möglich\(P. 139\)](#page-142-0)**
- **8 Wenn Sie den Gerätenamen ändern oder das Gerät als Standard festlegen möchten,** wählen Sie [Druckerinformationen konfigurieren] → klicken Sie auf [Weiter].

Wenn Sie den Namen des Gerätes nicht ändern oder als Standardgerät einstellen möchten, klicken Sie auf [Weiter] und machen mit Schritt **[10.\(P. 23\)](#page-26-0)** weiter.

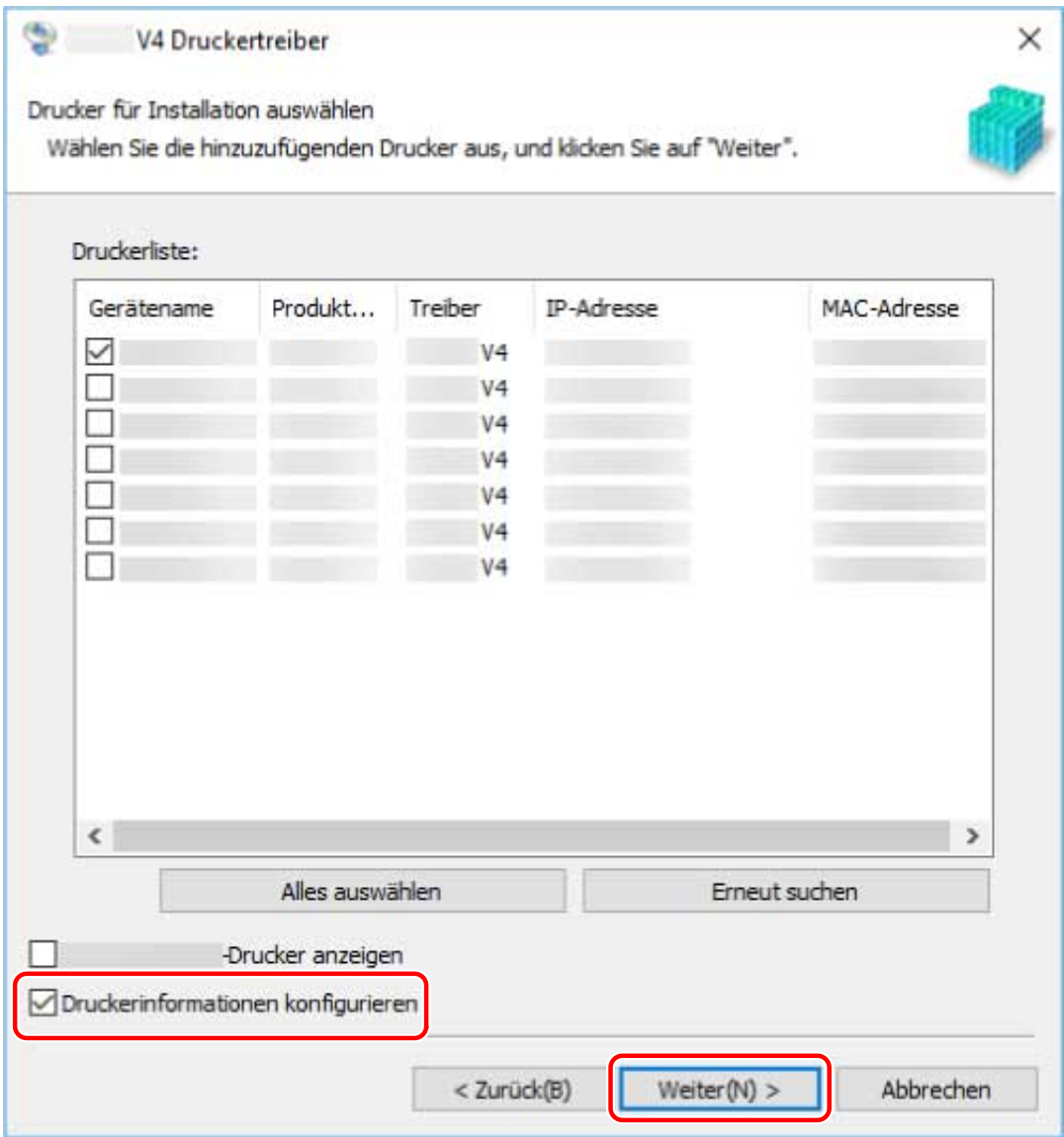

#### **9 Ändern Sie die Option [Druckername] → klicken Sie auf [Weiter].**

[Als Standard einstellen]: Wählen Sie diese Option aus, um das Gerät als Standardgerät festzulegen. [Drucker gemeinsam benutzen]: Wählen Sie diese Option aus, wenn Sie das Gerät freigeben möchten. [Anschluss]: Wählen Sie den zu verwendenden Port aus, wenn Sie mehrere Ports verwenden können.

<span id="page-26-0"></span>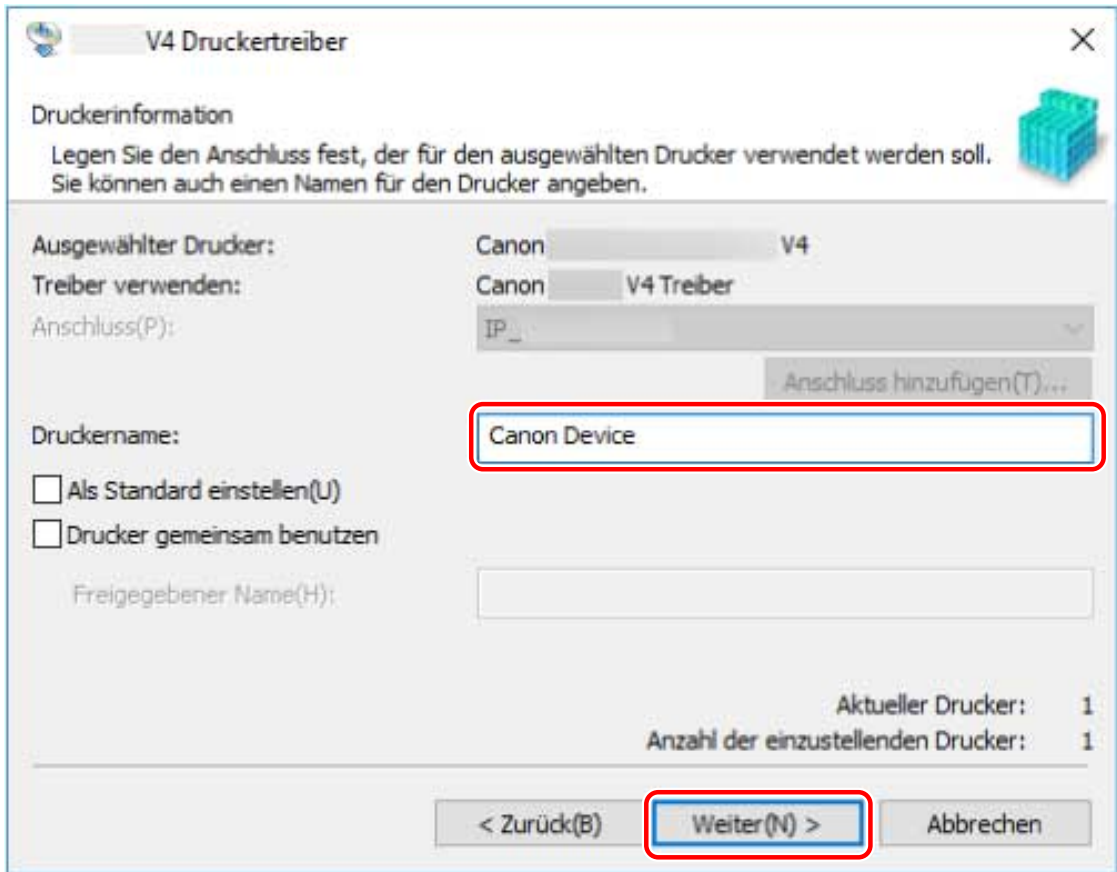

**10 Überprüfen Sie die [Druckerliste für Installation] → klicken Sie auf [Starten].**

Fahren Sie entsprechend den Anweisungen auf dem Bildschirm mit der Installation fort.

### **11 Klicken Sie auf [Beenden].**

#### **Verwandte Themen**

**[Installieren durch Festlegen eines Ports oder einer IP-Adresse\(P. 24\)](#page-27-0) [Installieren als Druckerserver\(P. 43\)](#page-46-0)**

# <span id="page-27-0"></span>**Installieren durch Festlegen eines Ports oder einer IP-Adresse**

Sie können den Port oder die IP-Adresse für an das Netzwerk oder lokal angeschlossene Geräte manuell angeben und den Treiber installieren. Führen Sie die Installation nach diesem Verfahren durch, wenn die automatische Erkennung eines Geräts nicht möglich ist oder wenn besondere Einstellungen erforderlich sind.

Sie können nicht nur vorhandene Ports verwenden, sondern auch Ports hinzufügen.

### **Bedingungen**

- **[Systemanforderungen\(P. 16\)](#page-19-0)**
- **[Hinweise und Warnungen zur Installation\(P. 17\)](#page-20-0)**
- Bestätigen Sie den festzulegenden Port

Legen Sie einen WSD-Port, Standard-TCP/IP-Port, Netzwerkdruckerport oder einen lokalen Port fest. Sie können auch einen bereits registrierten Port angeben. Sie haben zudem die Möglichkeit, einen temporären Port auszuwählen ([LPT1] usw.) und ihn einzustellen, nachdem die Installation abgeschlossen ist.

● Bestätigen Sie den Hostnamen, Namen oder die IP-Adresse des Geräts (falls ein WSD-Port oder ein Standard-TCP/IP-Port hinzugefügt wird).

Wenn Sie die Installation durch Hinzufügen eines WSD-Ports oder eines Standard-TCP/IP-Ports vornehmen, müssen Sie den Hostnamen, Namen oder die IP-Adresse des Geräts eingeben. Verwenden Sie als Hostnamen oder Namen des Geräts den Namen, mit dem das Gerät im Netzwerk registriert ist. Wenn Ihnen der anzugebende Name oder Wert nicht bekannt ist, fragen Sie Ihren Netzwerkadministrator.

● Überprüfen Sie den freigegebenen Drucker (wenn Sie einen Netzwerkdruckerport hinzufügen).

Der freigegebene Drucker, der beim Hinzufügen des Ports ausgewählt wurde, muss mit dem über das Installationsprogramm ausgewählten Gerät übereinstimmen. Stellen Sie außerdem sicher, dass die Version des im freigegebenen Drucker installierten Treibers und die Version des Installationsprogramms übereinstimmen.

Stellen Sie sicher, dass Sie sich zuvor am Computer anmelden, auf dem der angegebene freigegebene Drucker installiert ist.

- Melden Sie sich bei Start des Computers als Mitglied der Gruppe Administrators an.
- Der Bildschirm [Desktop] wird angezeigt (bei Verwendung von Windows 8.1/Server 2012 R2).

#### **Vorgangsweise**

- **1 Doppelklicken Sie auf [Setup.exe].**
- **2 Wenn Sie die vom Installationsprogramm angezeigte Sprache ändern möchten, wählen Sie [Sprache] aus → klicken Sie auf [Weiter].** Der Treiber wird entsprechend der ausgewählten Sprache installiert.
- **3 Lesen Sie die LIZENZVEREINBARUNG ZUR CANON-SOFTWARE → klicken Sie auf [Ja].**
- **4** Wählen Sie [Benutzerdefiniert] aus → klicken Sie auf [Weiter].

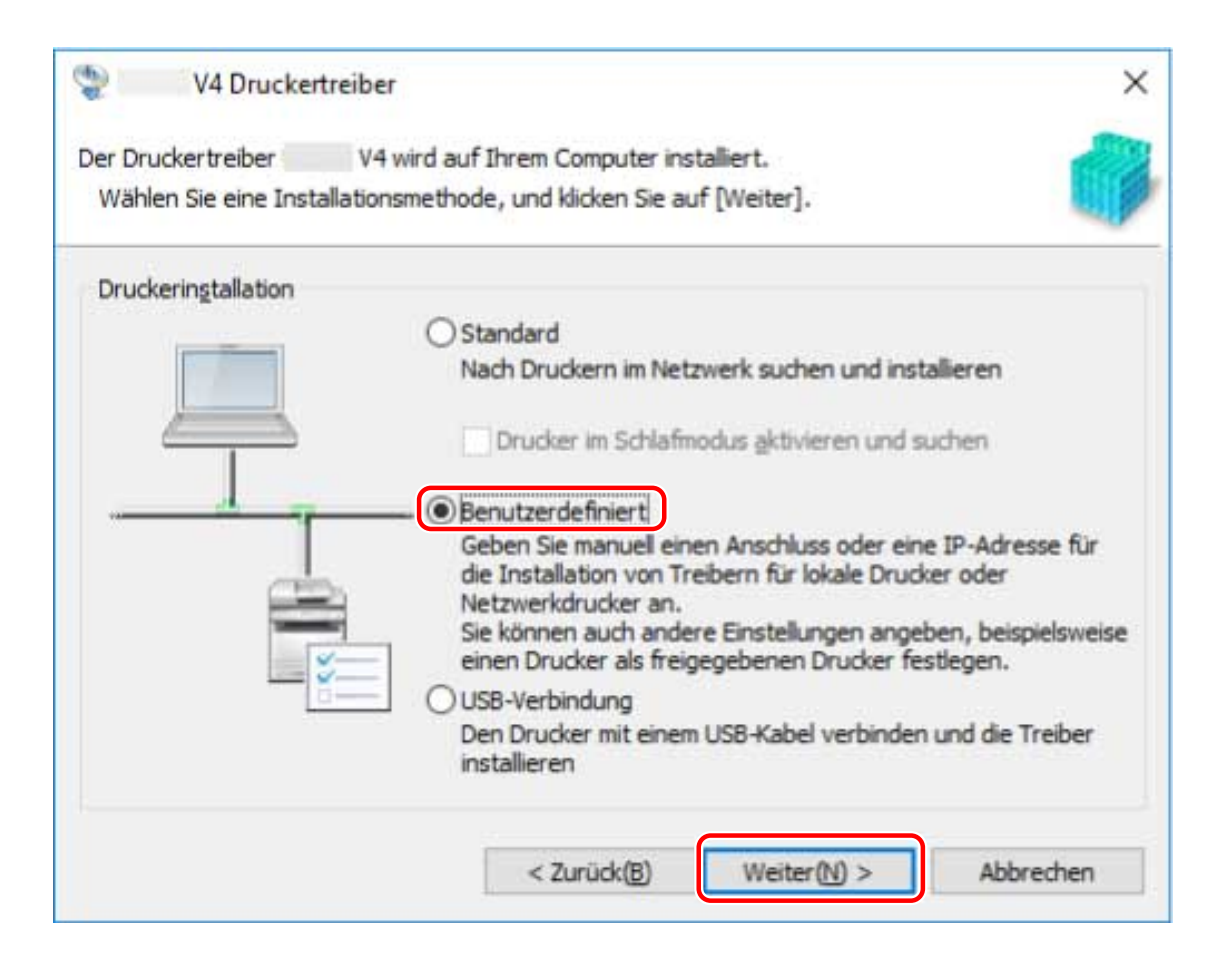

### **5 Wenn der folgende Bildschirm angezeigt wird, wählen Sie [Neue Drucker hinzufügen] aus → klicken Sie auf [Weiter].**

[Neue Drucker hinzufügen und vorhandene Druckertreiber aktualisieren]: Wählen Sie diese Option aus, wenn Sie beim Hinzufügen neuer Treiber gleichzeitig bereits installierte Treiber aktualisieren möchten.

[Vorhandene Druckertreiber aktualisieren]: Wählen Sie diese Option aus, wenn Sie nur Treiber aktualisieren möchten. Weitere Einzelheiten finden Sie im Verfahren zur Aktualisierung von Treibern.

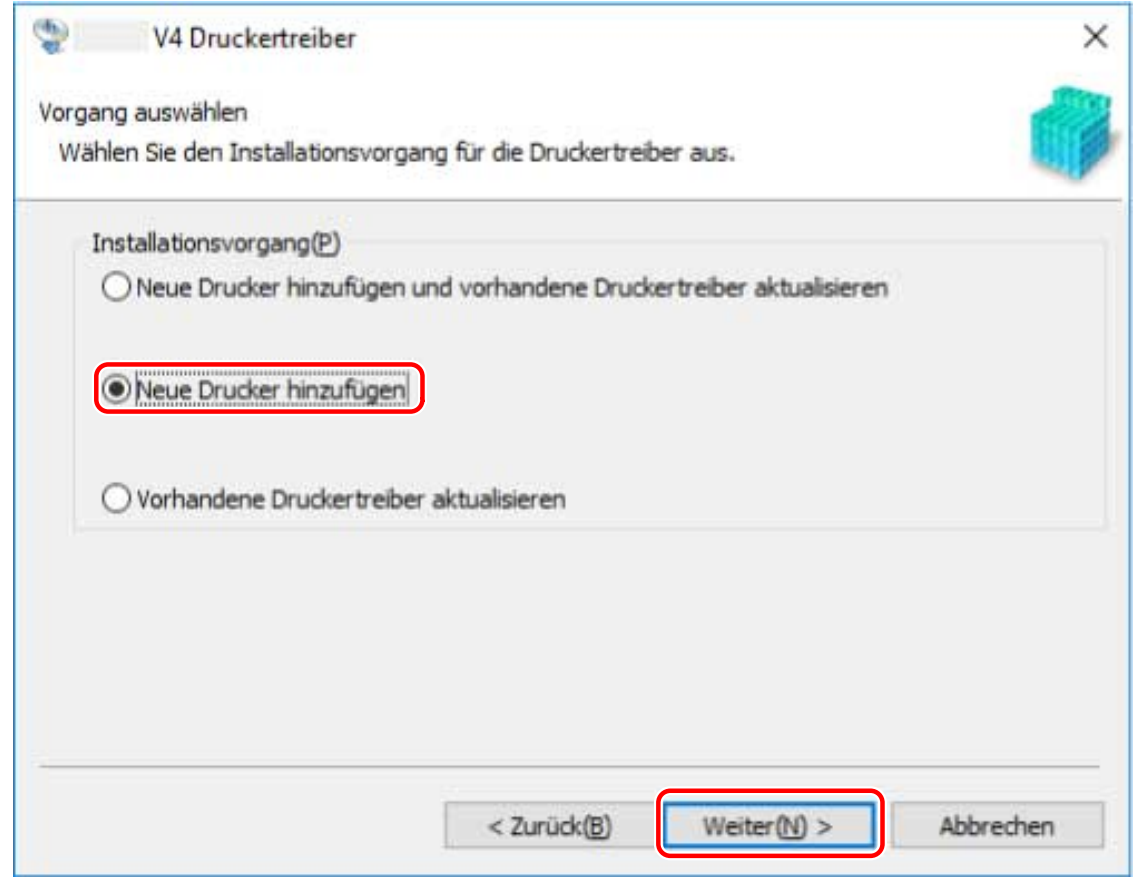

**6 Wählen Sie unter [Druckerliste] das zu installierende Gerät aus → klicken Sie auf [Weiter].**

### **7 Legen Sie den Anschluss fest.**

Wenn Sie in Schritt **6.(P. 26)** mehrere Geräte ausgewählt haben, legen Sie auf dem folgenden Bildschirm für jedes Gerät einen Port fest.

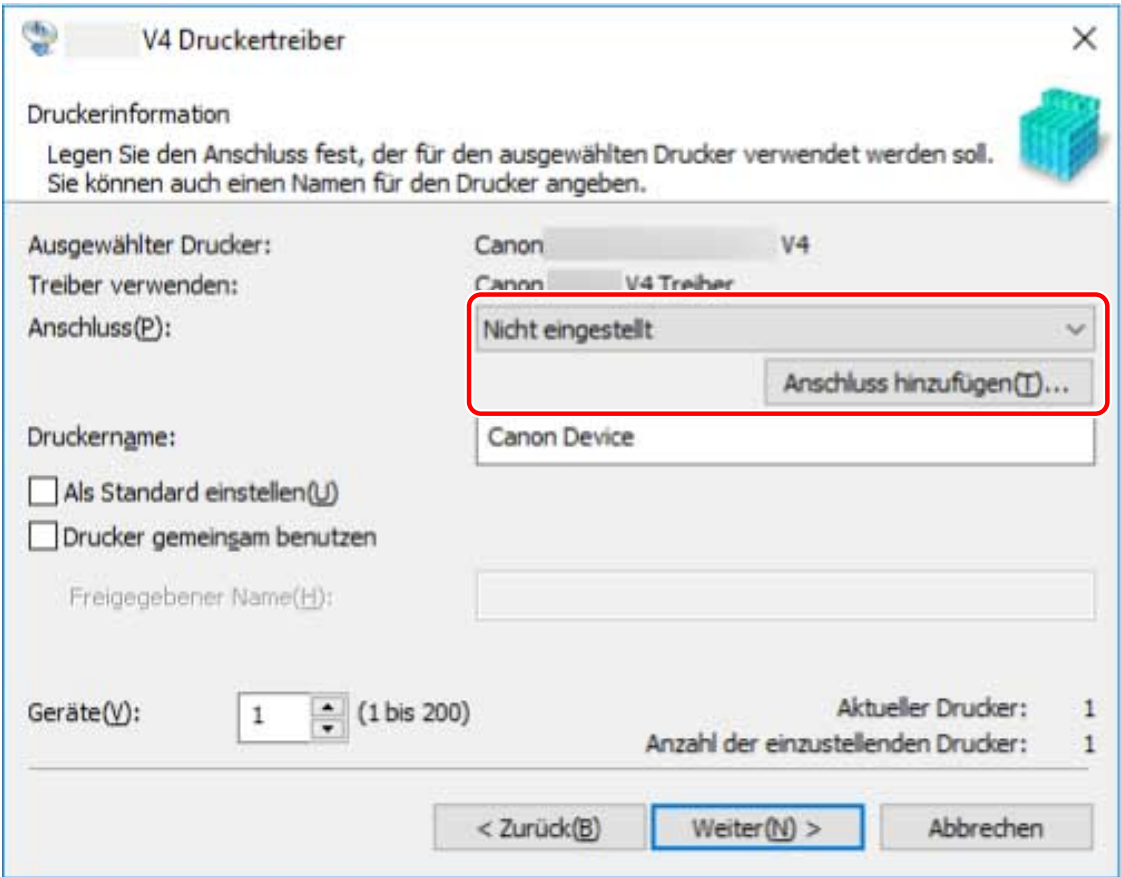

#### **Beim Hinzufügen eines WSD-Ports**

(1) Klicken Sie auf [Anschluss hinzufügen] → wählen Sie [WSD Port] aus [Hinzuzufügender Anschluss] aus → klicken Sie auf [OK].

(2) Geben Sie die IP-Adresse oder den Hostnamen ein → klicken Sie auf [OK].

#### **Beim Hinzufügen eines Standard-TCP/IP-Port**

(1) Klicken Sie auf [Anschluss hinzufügen] → wählen Sie [Standard TCP/IP Port] aus [Hinzuzufügender Anschluss] aus  $\rightarrow$  klicken Sie auf [OK].

(2) Geben Sie den Gerätenamen oder die IP-Adresse gemäß den Anweisungen des Assistenten ein.

[Portname] wird automatisch eingegeben. Ändern Sie bei Bedarf den Anschlussnamen.

Wird der Bildschirm [Zusätzliche Anschlussinformationen erforderlich] angezeigt, klicken Sie auf "Details öffnen" und führen Sie die notwendigen Schritte aus.

Führen Sie eine der folgenden Maßnahmen durch.

- Kehren Sie zum letzten Bildschirm des Assistenten zurück → geben Sie die Informationen für [Druckername oder -IP-Adresse] erneut ein → klicken Sie auf [Weiter].
- Wählen Sie [Gerätetyp] > [Standard] > [Canon Network Printing Device with P9100] → klicken Sie auf [Weiter].

Je nach verwendetem Gerät kann der unter [Gerätetyp] > [Standard] gewählte Name von [Canon Network Printing Device with P9100] abweichen.

(3) Klicken Sie auf [Fertig stellen].

#### **Beim Hinzufügen eines Netzwerkdruckerports**

(1) Klicken Sie auf [Anschluss hinzufügen] → wählen Sie [Netzwerk] aus [Hinzuzufügender Anschluss] aus → klicken Sie auf [OK].

(2) Wählen Sie den von Ihnen verwendeten Netzwerkdrucker aus → klicken Sie auf [OK].

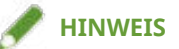

- Wenn ein dem Gerät entsprechender Netzwerkdrucker nicht in der Liste angezeigt wird, sind möglicherweise die Betriebssystem- oder Geräteeinstellungen nicht korrekt. Beachten Sie die nachfolgende Fehlersuche, damit das Gerät in der Druckerliste angezeigt werden kann.
- **[Erkennen eines Geräts in einem Netzwerk nicht möglich\(P. 139\)](#page-142-0)**

#### **Beim Hinzufügen eines lokalen Ports**

(1) Klicken Sie auf [Anschluss hinzufügen] → wählen Sie [Local Port] aus [Hinzuzufügender Anschluss] aus → klicken Sie auf [OK].

(2) Geben Sie den Namen des Ports ein → klicken Sie auf [OK].

#### **Bei Verwendung eines vorhandenen Ports**

Wählen Sie unter [Anschluss] einen Port aus.

#### **8 Wählen Sie bei Bedarf [Druckername] aus → klicken Sie auf [Weiter].**

[Als Standard einstellen]: Wählen Sie diese Option aus, um das Gerät als Standardgerät festzulegen.

[Drucker gemeinsam benutzen]: Wählen Sie diese Option aus, wenn Sie das Gerät freigeben möchten. Wenn Sie einen Port für einen Netzwerkdrucker hinzugefügt oder ausgewählt haben, können Sie [Druckername] und [Drucker gemeinsam benutzen] nicht einstellen.

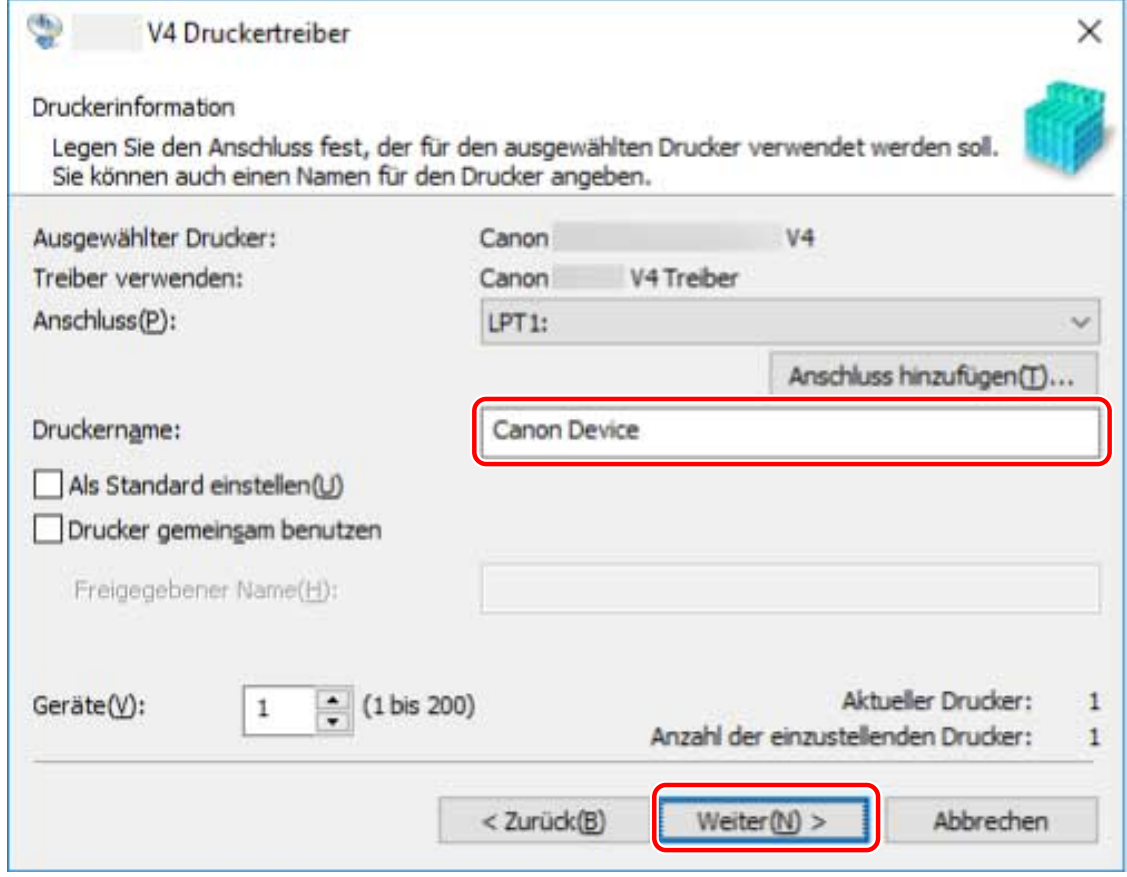

**9 Überprüfen Sie die [Druckerliste für Installation] → klicken Sie auf [Starten].**

Fahren Sie entsprechend den Anweisungen auf dem Bildschirm mit der Installation fort.

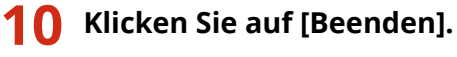

#### **Verwandte Themen**

- **[Installieren als Druckerserver\(P. 43\)](#page-46-0)**
- **[Wechseln des Ports\(P. 48\)](#page-51-0)**
- **[Aktualisieren des Treibers\(P. 35\)](#page-38-0)**

# <span id="page-32-0"></span>**Installieren über eine USB-Verbindung**

Sie können das Gerät über ein USB-Kabel an den Computer anschließen und den Treiber installieren.

### **Bedingungen**

- **[Systemanforderungen\(P. 16\)](#page-19-0)**
- Installation der optionalen USB-Schnittstellenbaugruppe (falls erforderlich für die von Ihnen verwendete Baugruppe)
- Einstellung zur Sprache zur Beschreibung der Seite (Plug & Play) für das Gerät (falls erforderlich für die von Ihnen verwendete Baugruppe)

Stellen Sie [PDL Wahl (Plug and Play)] an dem Gerät ein, um dem Treiber zu entsprechen, den Sie verwenden. Weitere Informationen zu der Einstellmethode finden Sie im Gerätehandbuch.

- Bei "UFR II/UFRII LT/LIPSLX/CARPS2 V4-Druckertreiber": [\*\*\* (V4)] (oder [\*\*\* (XPS)]) \*\*\* stellt die Sprache zur Beschreibung der Seite für das Gerät dar.
- Bei "PCL6 V4-Druckertreiber": [PCL6 (V4)] (oder [PCL6])
- **[Hinweise und Warnungen zur Installation\(P. 17\)](#page-20-0)**
- Melden Sie sich bei Start des Computers als Mitglied der Gruppe Administrators an.
- Der Bildschirm [Desktop] wird angezeigt (bei Verwendung von Windows 8.1/Server 2012 R2).

### **Vorgangsweise**

- **1 Schalten Sie das Gerät aus.**
- **2 Doppelklicken Sie auf [Setup.exe].**
- **3 Wenn Sie die vom Installationsprogramm angezeigte Sprache ändern möchten, wählen Sie [Sprache] aus → klicken Sie auf [Weiter].** Der Treiber wird entsprechend der ausgewählten Sprache installiert.
- **4 Lesen Sie die LIZENZVEREINBARUNG ZUR CANON-SOFTWARE → klicken Sie auf [Ja].**
- **5 Wählen Sie [USB-Verbindung] aus → klicken Sie auf [Weiter].**

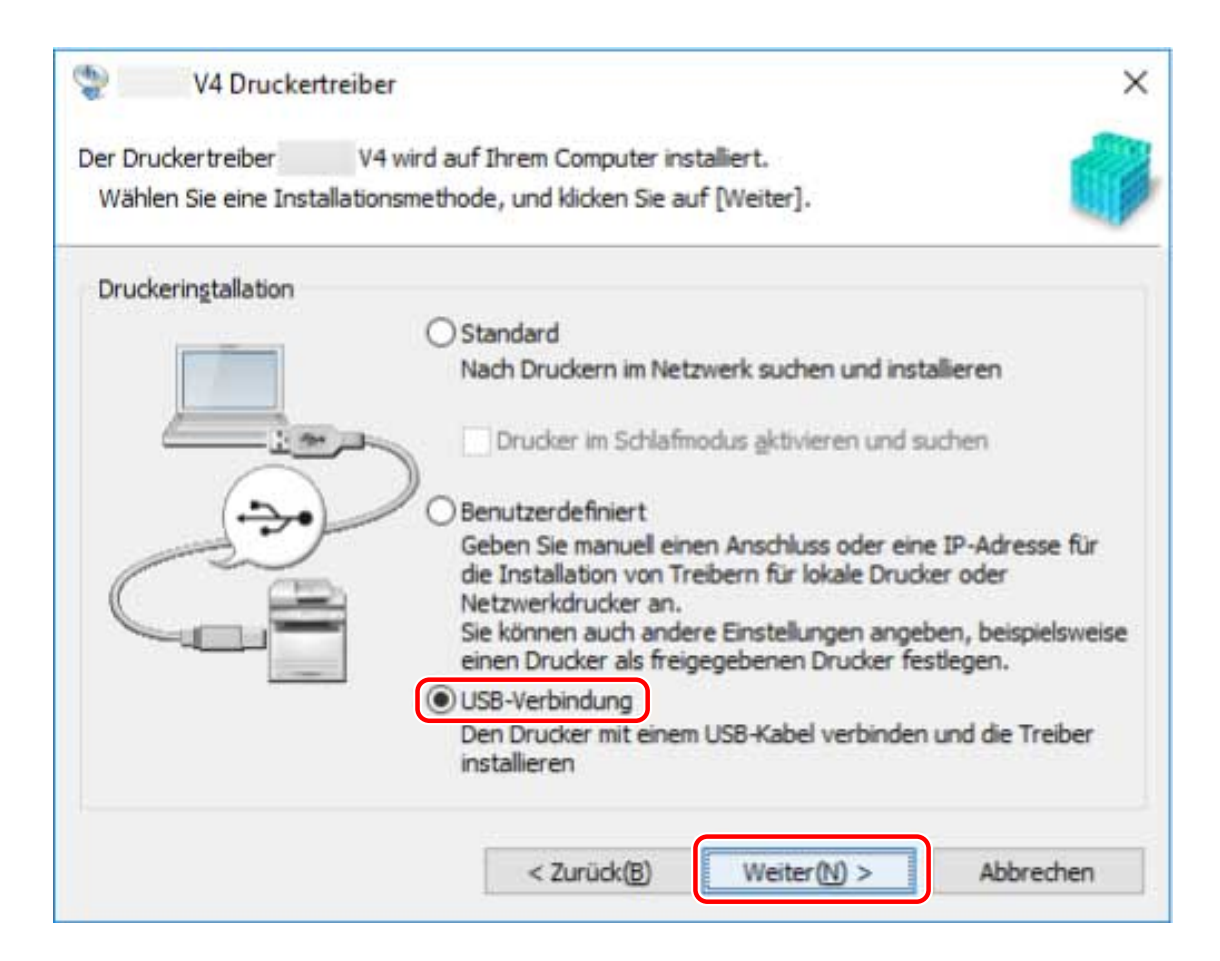

### **6 Wenn der folgende Bildschirm erscheint, schalten Sie das Gerät ein → verbinden Sie das Gerät und den Computer mit einem USB-Kabel.**

[Überspringen]: Wenn das Gerät korrekt über USB angeschlossen ist, können Sie die Installation in diesem Bildschirm abschließen, ohne die automatische Fertigstellung abwarten zu müssen.

#### Installieren des Treibers

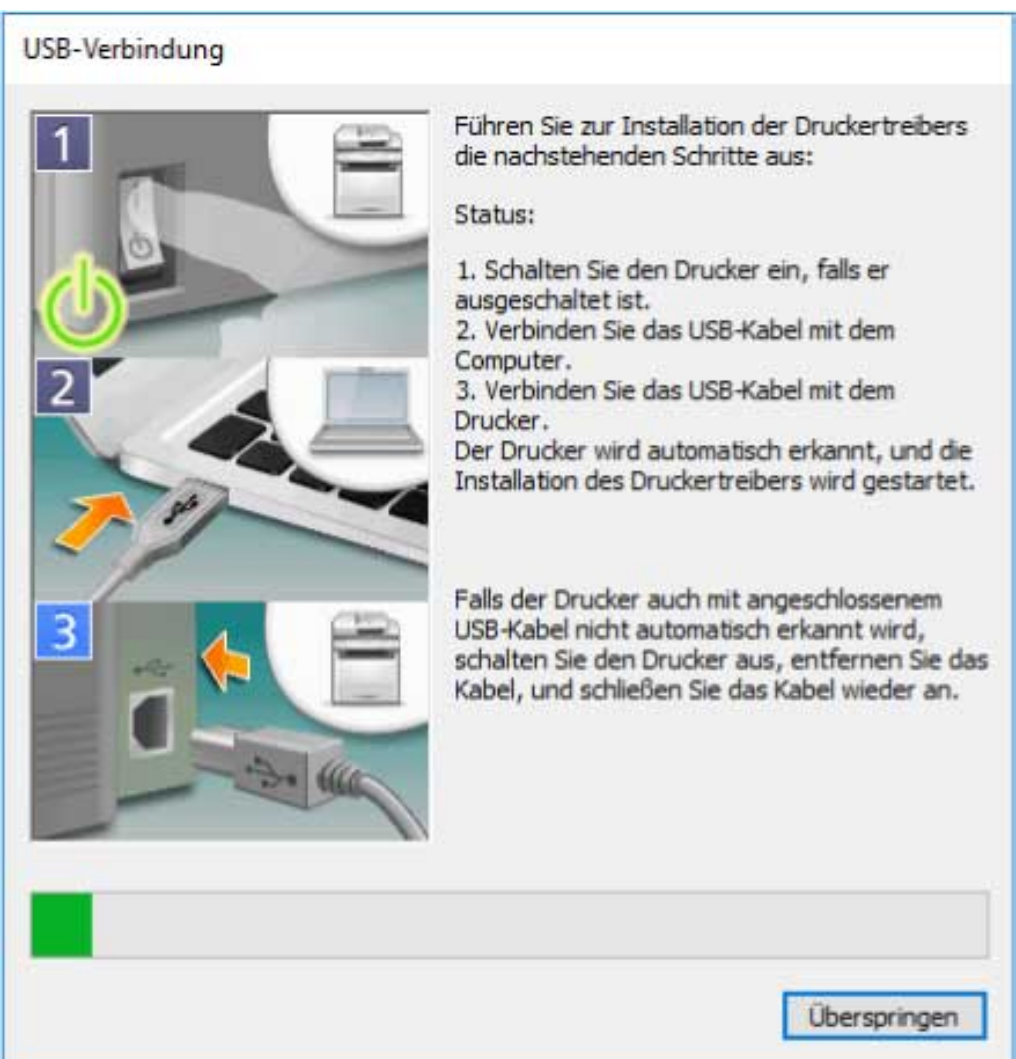

Fahren Sie entsprechend den Anweisungen auf dem Bildschirm mit der Installation fort.

Schlägt die Installation im Bildschirm oben fehl, klicken Sie auf "Details öffnen" und führen Sie die notwendigen Schritte aus.

Führen Sie nach Durchführung des folgenden Verfahrens eine Neuinstallation des Treibers durch.

(1) Schalten Sie das Gerät ein → verbinden Sie das Gerät und den Computer mit einem USB-Kabel.

(2) Öffnen Sie den [Geräte-Manager].

#### **Unter Windows 10/Server 2016**

Klicken Sie mit der rechten Maustaste auf [  $\blacksquare$  ] → klicken Sie auf [Geräte-Manager].

#### **Unter Windows 8.1/Server 2012 R2**

Zeigen Sie [Systemsteuerung] > [Hardware und Sound] > [Geräte-Manager] an.

(3) Führen Sie einen Rechtsklick auf den Namen des Zielgeräts von [Andere Geräte] aus → klicken Sie auf [Gerät deinstallieren] oder [Deinstallieren].

(4) Bestätigen Sie den Gerätenamen.

Canon + <verwendeter Modellname>

#### **7 Klicken Sie auf [Beenden].**

# <span id="page-35-0"></span>**Installation durch Festlegen einer inf-Datei**

Hier wird das Verfahren für die Installation eines Treibers durch die Festlegung einer inf-Datei mit der Windows-Funktion "Drucker hinzufügen" erläutert.

Wenn Sie die Installation nach diesem Verfahren vornehmen, müssen Sie den Windows-Bildschirm mit den Standard-Druckeinstellungen verwenden, wenn über eine Desktop-App gedruckt wird, da der Druckeinstellungsbildschirm des Treibers in diesem Fall nicht angezeigt wird.

Die Erläuterung bezieht sich auf die Installation mit einem Standard-TCP/IP-Port.

#### **Bedingungen**

- **[Systemanforderungen\(P. 16\)](#page-19-0)**
- Bestätigen Sie die IP-Adresse des Geräts.
- **[Hinweise und Warnungen zur Installation\(P. 17\)](#page-20-0)**
- Melden Sie sich beim Starten des Computers als Mitglied der Gruppe Administrators an.
- Der Bildschirm [Desktop] wird angezeigt (bei Verwendung von Windows 8.1/Server 2012 R2).

### **Vorgangsweise**

#### **1 Starten Sie den Windows-Assistenten zum Hinzufügen von Druckern.**

#### **Wenn Sie unter [Einstellungen] beginnen (nur Windows 10/Server 2016)**

(1) Klicken Sie auf [Geräte] → klicken Sie auf [Drucker oder Scanner hinzufügen] unter [Drucker & Scanner]. (2) Klicken Sie auf [Der gewünschte Drucker ist nicht aufgelistet].

#### **Falls Sie von [Systemsteuerung]**

(1) Rufen Sie [Geräte und Drucker] auf → klicken Sie auf [Drucker hinzufügen].

(2) Wenn der Bildschirm zur Auswahl eines Geräts angezeigt wird, klicken Sie auf [Der gewünschte Drucker ist nicht in der Liste enthalten].

- **2 Wählen Sie die Option zum Hinzufügen eines lokalen Druckers, und gehen Sie weiter zum nächsten Bildschirm.**
- **3 Wählen Sie [Neuen Anschluss erstellen] → wählen Sie [Standard TCP/IP Port] unter [Anschlusstyp] → klicken Sie auf [Weiter].**
- **4 Geben Sie unter [Hostname oder IP-Adresse] die IP-Adresse Ihres Geräts ein → befolgen Sie die Anweisungen auf dem Bildschirm.**

Falls das Gerät nicht gefunden wird, wurde es möglicherweise als unbekanntes Gerät erkannt. In diesem Fall klicken Sie auf "Details öffnen".

(1) Öffnen Sie den Windows-[Geräte-Manager].

Unter Windows 10/Server 2016: Klicken Sie mit der rechten Maustaste auf [  $\blacksquare$  ] → klicken Sie auf [Geräte-Manager].

Unter Windows 8.1/Server 2012 R2: Klicken Sie auf [Systemsteuerung] > [Geräte-Manager].
(2) Wählen Sie [Andere Geräte] > [Unbekanntes Gerät] → klicken Sie auf [Aktion]-Menü > [Treiber aktualisieren] oder [Treibersoftware aktualisieren].

(3) Klicken Sie im Assistenten zum Aktualisieren der Treibersoftware auf [Auf dem Computer nach Treibersoftware suchen] > [Aus einer Liste verfügbarer Treiber auf meinem Computer auswählen]. (4) Wählen Sie unter [Gängige Hardwaretypen] die Option [Drucker] aus → klicken Sie auf [Weiter].

**5 Klicken Sie im Bildschirm [Drucker hinzufügen] auf [Datenträger].**

**6 Klicken Sie auf [Durchsuchen] → wählen Sie eine der inf-Dateien im heruntergeladenen Treiberordner aus.**

Die Vorgänge werden unabhängig von der ausgewählten inf-Datei nicht beeinflusst

- **7 Wählen Sie das zu verwendende Gerät aus [Drucker] aus → klicken Sie auf [Weiter].**
- **8 Installieren Sie den Treiber gemäß den Anweisung auf dem Bildschirm → klicken Sie auf [Fertig stellen].**

- **[Wechseln des Ports\(P. 48\)](#page-51-0)**
- **[Der Windows-Bildschirm mit den Standard-Druckeinstellungen wird angezeigt\(P. 142\)](#page-145-0)**

# **Aktualisieren/Deinstallieren des Treibers**

Die Verfahren zur Aktualisierung des Treibers und zur Deinstallation des Treibers werden nachfolgend beschrieben.

- **[Aktualisieren des Treibers\(P. 35\)](#page-38-0)**
- **[Deinstallation des Treibers\(P. 37\)](#page-40-0)**

# <span id="page-38-0"></span>**Aktualisieren des Treibers**

Sie können die installierten Treiber auf ihre neueren Versionen aktualisieren.

Wir empfehlen, die neuesten Treiber entsprechend der neuen Funktionen und/oder Betriebssysteme herunterzuladen und zu aktualisieren.

Sie können bereits installierte Treiber aktualisieren, während Sie gleichzeitig einen Treiber für ein neues Gerät installieren, hier wird jedoch ausschließlich das Verfahren für die Aktualisierung installierter Treiber beschrieben.

In Umgebungen, in denen Windows Update verwendet werden kann, muss dieses Verfahren nicht durchgeführt werden, da der Treiber automatisch aktualisiert wird.

#### **Bedingungen**

- Besorgen Sie sich das Installationsprogramm Sie können das Installationsprogramm für die Aktualisierung von der Canon-Website (http://canon.com/) herunterladen.
- Schließen Sie das Gerät über das USB-Kabel an, und schalten Sie es ein (beim Aktualisieren eines über eine USB-Verbindung installierten Treibers).
- Melden Sie sich bei Start des Computers als Mitglied der Gruppe Administrators an.
- Der Bildschirm [Desktop] wird angezeigt (bei Verwendung von Windows 8.1/Server 2012 R2).

### **Vorgangsweise**

- **1 Starten Sie das Installationsprogramm → befolgen Sie die Anweisungen auf dem Bildschirm.**
- **2** Wählen Sie [Benutzerdefiniert] für [Druckerinstallation] aus → klicken Sie auf [Weiter].
- **3 Wählen Sie [Vorhandene Druckertreiber aktualisieren] aus → klicken Sie auf [Weiter].**

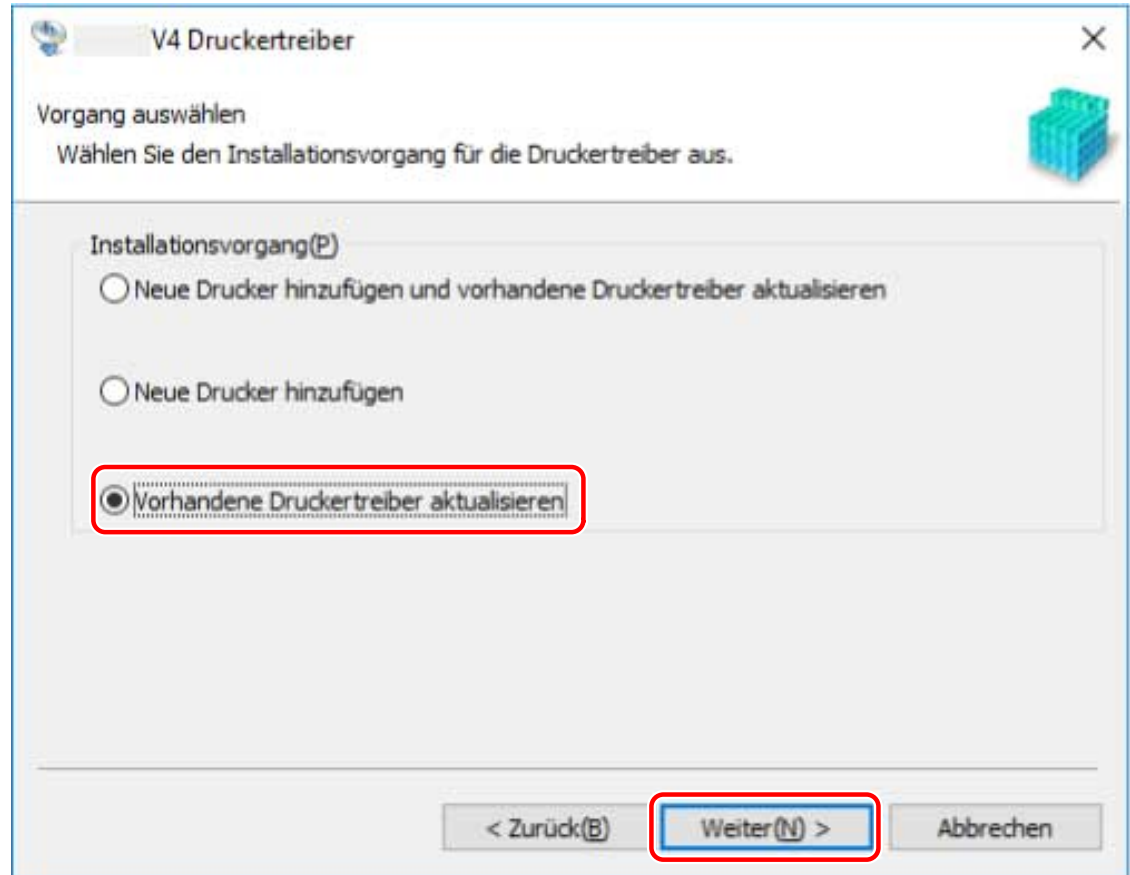

# **4 Überprüfen Sie die [Druckerliste für Installation] → klicken Sie auf [Starten].**

### **5 Klicken Sie auf [Beenden].**

Starten Sie den Computer neu, wenn eine Meldung angezeigt wird, in der Sie dazu aufgefordert werden.

Aktualisieren Sie den Treiber eines Druckerservers , aktualisieren Sie auch die Treiber von Clients, indem Sie dem Verfahren der Festlegung von Computern als freigegebene Drucker-Clients folgen.

- **[Installieren durch Erkennen von Geräten in einem Netzwerk\(P. 19\)](#page-22-0)**
- **[Installieren durch Festlegen eines Ports oder einer IP-Adresse\(P. 24\)](#page-27-0)**
- **[Installieren über eine USB-Verbindung\(P. 29\)](#page-32-0)**
- **[Clients für die Drucker-Freigabe einrichten\(P. 45\)](#page-48-0)**
- **[Gerätefunktionen nutzbar machen\(P. 52\)](#page-55-0)**

# <span id="page-40-0"></span>**Deinstallation des Treibers**

Hier wird die Deinstallation eines nicht mehr benötigten Treibers beschrieben.

Welches Verfahren für die Deinstallation verwendet werden muss, hängt davon ab, ob das Installationsprogramm oder eine inf-Datei für die Installation des Treibers verwendet wurde.

**Für Treiber, die mit einem Installationsprogramm installiert wurden:(P. 37) [Für Treiber, die durch die Auswahl einer inf-Datei installiert wurden:\(P. 38\)](#page-41-0)**

#### **Bedingungen**

- Melden Sie sich bei Start des Computers als Mitglied der Gruppe Administrators an.
- Der Bildschirm [Desktop] wird angezeigt (bei Verwendung von Windows 8.1/Server 2012 R2).

#### **Vorgangsweise**

Für Treiber, die mit einem Installationsprogramm installiert wurden:

**1 Starten Sie das Deinstallationsprogramm des Treibers.**

#### **Wenn Sie Windows-Funktionen verwenden**

#### **Unter Windows 10/Server 2016**

(1) Zeigen Sie [Einstellungen] > [Apps] oder [Systemmenü] > [Apps & Features] an.

(2) Wählen Sie unter [V4 Printer Driver Uninstaller] den Treiber aus, den Sie deinstallieren möchten → klicken Sie auf [Deinstallieren].

#### **In einem anderen als dem Betriebssystem oben**

(1) Zeigen Sie [Systemsteuerung] > [Programme] > [Programm deinstallieren] an.

(2) Wählen Sie unter [V4 Printer Driver Uninstaller] den Treiber aus, den Sie deinstallieren möchten → klicken Sie auf [Deinstallieren/ändern].

Wenn Sie die Deinstallationsfunktion von Windows verwenden, wird das Deinstallationsprogramm in der Sprache angezeigt, die Sie im Installationsprogramm ausgewählt haben.

#### **Wenn Sie die Deinstallationsdatei verwenden, die mit dem Treiber mitgeliefert wurde**

Doppelklicken Sie auf eine der folgenden Dateien.

#### **Wenn Sie eine Datei in einem installierten Treiberordner verwenden**

Verwenden Sie die [UNINSTAL.exe], die dem Treiber in folgendem Ordner entspricht.

<Installationsordner>\Canon\PrnUninstall

#### **Wenn Sie eine Datei in einem heruntergeladenen Treiberordner verwenden**

Installer\UNINSTAL.exe

#### **2 Wählen Sie den Namen des Geräts aus, das Sie deinstallieren möchten → klicken Sie auf [Löschen].**

[Aufräumen]: Klicken Sie darauf, um gleichzeitig alle Dateien und Registrierungsinformationen bezüglich aller in der Liste angezeigten Treiber und nicht nur des ausgewählten Treibers zu löschen. Klicken Sie auf [Löschen], um einen normalen Deinstallationsvorgang des Treibers durchzuführen.

<span id="page-41-0"></span>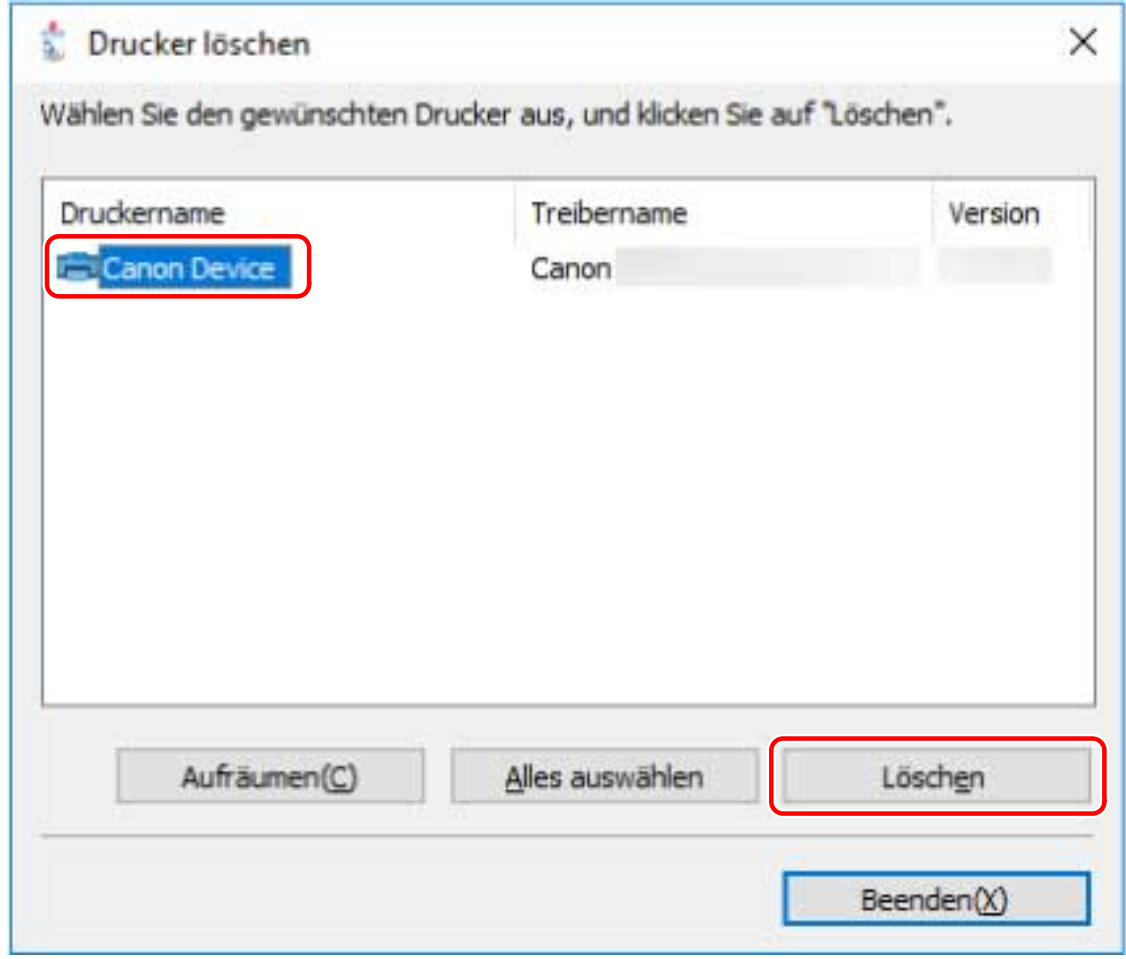

**3 Klicken Sie im Bildschirm zur Bestätigung des Löschens des Druckers auf [Ja].**

Eventuell werden Sie gefragt, ob Sie auch das Paket löschen möchten.

**4 Klicken Sie im Bildschirm [Drucker löschen] auf [Beenden].**

# **HINWEIS**

● Ist ein Gerät über USB verbunden, kann das Symbol des Geräts nicht vom Deinstallationsprogramm gelöscht werden. Um das Symbol zu löschen, führen Sie das Verfahren für die Deinstallation von Druckern aus, die durch die Auswahl einer inf-Datei installiert wurden.

# Für Treiber, die durch die Auswahl einer inf-Datei installiert wurden:

- **1 Rufen Sie [Geräte und Drucker] in der [Systemsteuerung] von Windows auf.**
- **2 Klicken Sie mit der rechten Maustaste auf das Symbol des Geräts, das Sie entfernen möchten → wählen Sie [Gerät entfernen].**

Wenn Sie einen Touchscreen verwenden, drücken Sie und halten Sie das Symbol des Geräts gedrückt, das Sie entfernen möchten → tippen Sie auf [Gerät entfernen] im Kontextmenü.

- **Klicken Sie im Bildschirm [Gerät entfernen] auf [Ja].**
- **Wählen Sie ein Gerätesymbol → klicken Sie vom Menü aus auf [Druckerservereigenschaften].**
- **Rufen Sie die Registerkarte [Treiber] auf.**
- **Wählen Sie den zu löschenden Treiber unter [Installierte Druckertreiber] aus → klicken Sie auf [Entfernen].**
- **Wählen Sie [Treiber und Treiberpaket entfernen] aus → klicken Sie auf [OK].**
- **Bestätigen Sie den Treiber im Bestätigungsbildschirm → klicken Sie auf [Ja].**

# Ändern von Einstellungen zur Anpassung der Nutzungsumgebung

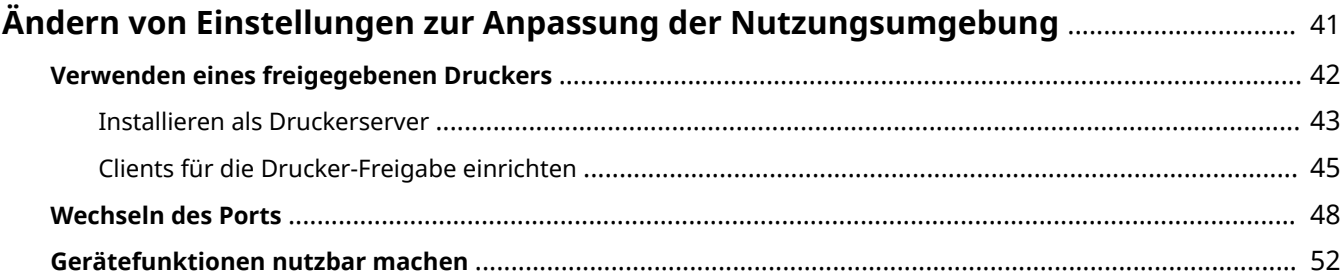

# <span id="page-44-0"></span>**Ändern von Einstellungen zur Anpassung der Nutzungsumgebung**

Hier werden die Einstellungen für freigegebene Drucker, das Wechseln von Ports und die manuelle Einstellung der Option Installationsstatus eines Geräts erläutert.

- **[Verwenden eines freigegebenen Druckers\(P. 42\)](#page-45-0)**
- **[Wechseln des Ports\(P. 48\)](#page-51-0)**
- **[Gerätefunktionen nutzbar machen\(P. 52\)](#page-55-0)**

# <span id="page-45-0"></span>**Verwenden eines freigegebenen Druckers**

Hier werden die Einstellungen zur gemeinsamen Benutzung eines Geräts durch Computer im selben Netzwerk erläutert.

- **[Installieren als Druckerserver\(P. 43\)](#page-46-0)**
- **[Clients für die Drucker-Freigabe einrichten\(P. 45\)](#page-48-0)**

# <span id="page-46-0"></span>**Installieren als Druckerserver**

Hier werden die Einstellungen für die Druckerfreigabe und die Installation des Treibers für die Verwendung eines Computers, der mit einem Gerät als Druckerserver verbunden ist, erklärt.

#### **Bedingungen**

- Melden Sie sich bei Start des Computers als Administrators an.
- Der Bildschirm [Desktop] wird angezeigt (bei Verwendung von Windows 8.1/Server 2012 R2).

### **Vorgangsweise**

- **1 Starten Sie das Installationsprogramm → befolgen Sie die Anweisungen auf dem Bildschirm.**
- **2** Wählen Sie [Standard] oder [Benutzerdefiniert] für [Druckerinstallation] aus → klicken **Sie auf [Weiter].**

Wenn Sie eine Netzwerkverbindung nutzen, die nicht das TCP/IP-Protokoll verwendet, wählen Sie [Benutzerdefiniert] aus.

- **3 Wenn der Bildschirm [Vorgang auswählen] angezeigt wird, wählen Sie [Neue Drucker hinzufügen] → klicken Sie auf [Weiter].**
- **4 Wählen Sie unter [Druckerliste] das zu installierende Gerät aus → klicken Sie auf [Weiter].**

Wenn Sie [Standard] auswählen und gemeinsam genutzte Einstellungen konfigurieren, wählen Sie [Druckerinformationen konfigurieren] aus und klicken Sie anschließend auf [Weiter].

# **5 Wählen Sie den Eintrag [Drucker gemeinsam benutzen] aus → falls erforderlich, ändern Sie [Freigegebener Name] → klicken Sie auf [Weiter].**

Wenn Sie IBenutzerdefiniert] auswählen und gemeinsam genutzte Einstellungen konfigurieren, legen Sie unter [Anschluss] den Port fest, und klicken Sie anschließend auf [Weiter].

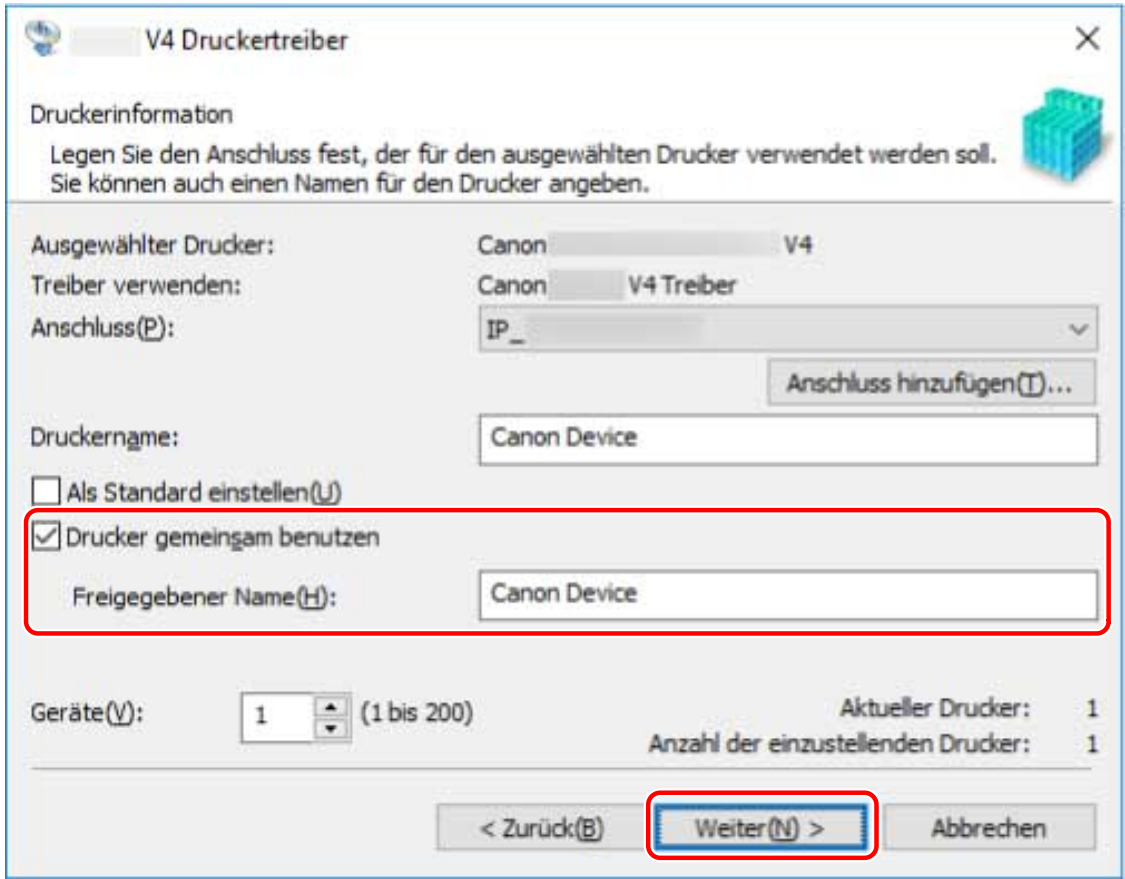

**6 Befolgen Sie die Anweisungen auf dem Bildschirm → klicken Sie auf [Beenden].**

- **[Installieren durch Erkennen von Geräten in einem Netzwerk\(P. 19\)](#page-22-0)**
- **[Installieren durch Festlegen eines Ports oder einer IP-Adresse\(P. 24\)](#page-27-0)**
- **[Clients für die Drucker-Freigabe einrichten\(P. 45\)](#page-48-0)**

# <span id="page-48-0"></span>**Clients für die Drucker-Freigabe einrichten**

Hier wird das Verfahren zur Aktivierung des Druckens von einem Client-Computer (nachfolgend als "ein Client" bezeichnet) unter Verwendung eines im gleichen Netzwerk freigegebenen Druckerservers beschrieben.

In Umgebungen, in denen Windows Update verwendet werden kann, muss das Installationsprogramm für die Installation des Treibers bei der Auswahl eines Druckerservers nicht verwendet werden.

#### **Bedingungen**

● Einstellungen für die Druckerfreigabe des Druckerservertreibers

Wenn Druckserver und Clients über verschiedene Betriebssysteme verfügen, installieren Sie die Treiber für die Betriebssysteme, die durch die Clients für den Druckserver unterstützt werden.

● Melden Sie sich bei Start des Computers als Mitglied der Gruppe Administrators an.

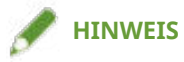

● Wenn Sie die Einstellungen eines Clients in einer Workgroup-Umgebung konfigurieren, müssen der Benutzername und das Passwort zur Anmeldung beim Client mit dem Benutzernamen und dem Passwort übereinstimmen, die im Server registriert sind.

### **Vorgangsweise**

- **1 Rufen Sie [Netzwerk] im Windows Explorer auf.**
- **2 Doppelklicken Sie den Computer (Drucker-Server), den Sie für die Druckerfreigabe eingestellt haben.**
- **3 Doppelklicken Sie zur Installation auf das Gerätesymbol.**
- **4 Stellen Sie sicher, dass der Druckeinstellungsbildschirm des Treibers im Client angezeigt wird.**

Sie können den Druckeinstellungsbildschirm des Treibers anzeigen, indem Sie die folgenden Schritte durchführen.

(1) Öffnen Sie den Windows-[Geräte und Drucker].

(2) Klicken Sie mit der rechten Maustaste auf das Symbol des Geräts, welches Sie einstellen möchten → wählen Sie [Druckeinstellungen] aus.

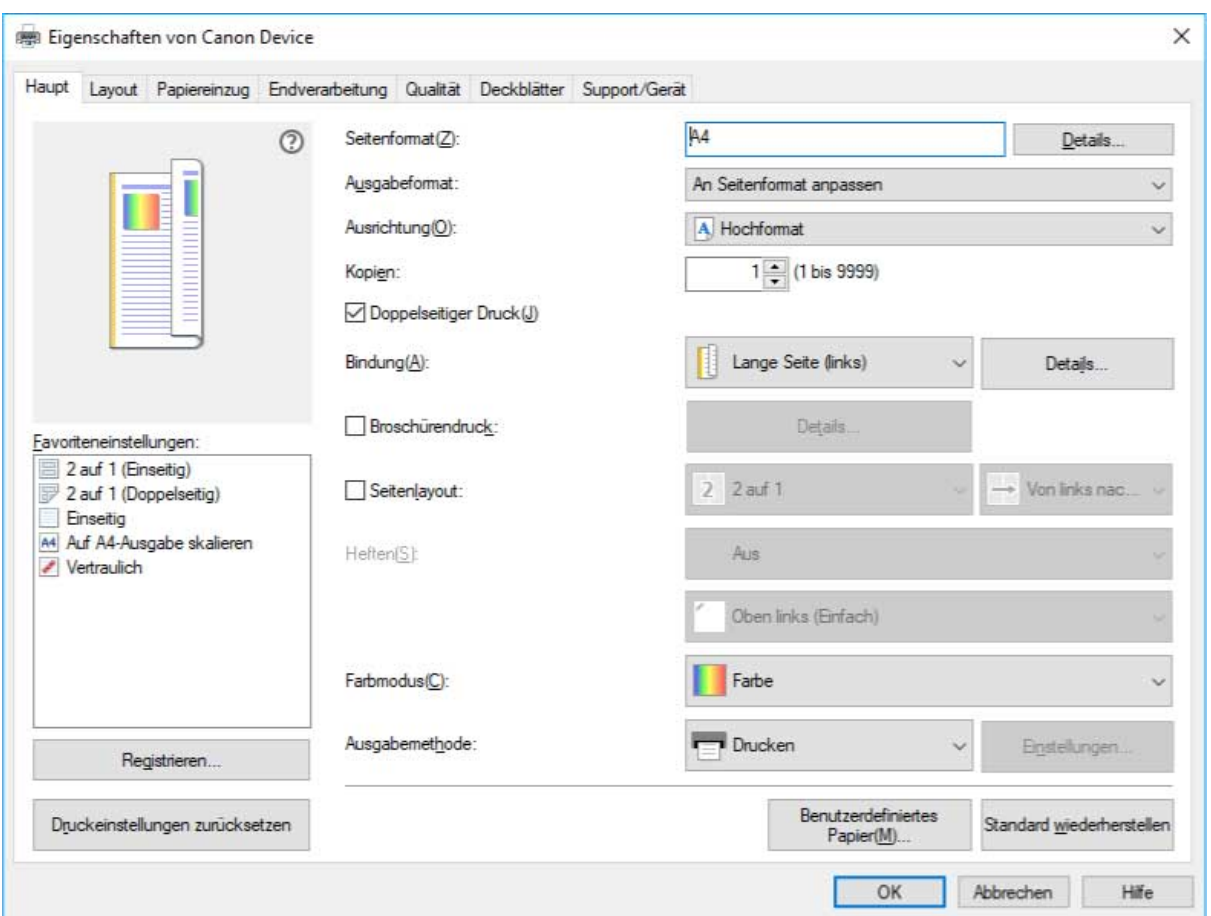

Wird der oben abgebildete Bildschirm angezeigt, wurde der Vorgang abgeschlossen.

Wird der standardmäßige Windows-Druckeinstellungsbildschirm angezeigt, führen Sie die folgenden Schritte durch.

- **5 Starten Sie das Installationsprogramm → befolgen Sie die Anweisungen auf dem Bildschirm.**
- **6** Wählen Sie [Benutzerdefiniert] für [Druckerinstallation] aus → klicken Sie auf [Weiter].
- **7 Wählen Sie im Bildschirm [Vorgang auswählen] [Vorhandene Druckertreiber aktualisieren] aus → klicken Sie auf [Weiter].**
- **8 Überprüfen Sie die [Druckerliste für Installation] → klicken Sie auf [Starten].**
- **9 Klicken Sie auf [Beenden].**
- **10 Wenn die Installation abgeschlossen ist, starten Sie den Computer neu.**

# **HINWEIS**

● Die Treibereinstellungen des Servers wurden möglicherweise nicht von den Clients übernommen. In diesem Fall unterscheiden sich möglicherweise die Treiberversionen der Clients und des Servers voneinander. Stellen Sie sicher, dass die Treiber bei den Clients die gleiche Version wie beim Druckerserver haben.

- **[Installieren als Druckerserver\(P. 43\)](#page-46-0)**
- **[Aktualisieren des Treibers\(P. 35\)](#page-38-0)**

# <span id="page-51-0"></span>**Wechseln des Ports**

Hier wird das Verfahren zum Wechseln des Ports, der von einem mit dem Netzwerk verbundenen Gerät genutzt wird, erklärt.

Wenn Sie bei der Installation des Treibers vorübergehend einen Port für das Gerät festgelegt haben, wählen Sie anhand dieses Verfahrens einen korrekten Port aus.

Hier wird das Verfahren für die Erstellung eines Raw- oder LPR-Ports mit der Option "Standard TCP/IP Port" erklärt.

#### **Bedingungen**

- Treiberinstallation
- Bestätigen Sie den Namen oder die IP-Adresse des Geräts (falls ein Standard-TCP/IP-Port hinzugefügt wird).

Wenn Sie einen Standard-TCP/IP-Port hinzufügen möchten, müssen Sie den Namen und die IP-Adresse des Geräts eingeben. Verwenden Sie als Namen des Geräts den Namen, mit dem das Gerät im Netzwerk bekannt ist. Wenn Ihnen der Gerätename oder die IP-Adresse nicht bekannt ist, fragen Sie Ihren Netzwerkadministrator.

● Bestimmen des zu verwendenden Protokolls

Raw: Ein Protokoll, das unter Windows verwendet werden kann. Die Datenübertragung erfolgt mit höherer Geschwindigkeit als über LPR.

LPR: Das Protokoll, das normalerweise von TCP/IP verwendet wird.

● Melden Sie sich bei Start des Computers als Mitglied der Gruppe Administrators an.

### **Vorgangsweise**

- **1 Rufen Sie [Geräte und Drucker] in der [Systemsteuerung] von Windows auf.**
- **2 Klicken Sie rechts auf das Symbol des Geräts, welches Sie einstellen möchten → wählen Sie [Druckereigenschaften].**

Wenn Sie einen Touchscreen verwenden, drücken Sie und halten Sie das Symbol des Geräts gedrückt, das Sie festlegen möchten → tippen Sie auf [Druckereigenschaften] im Kontextmenü.

#### **3 Rufen Sie die Registerkarte [Anschlüsse] auf → klicken Sie auf [Hinzufügen].**

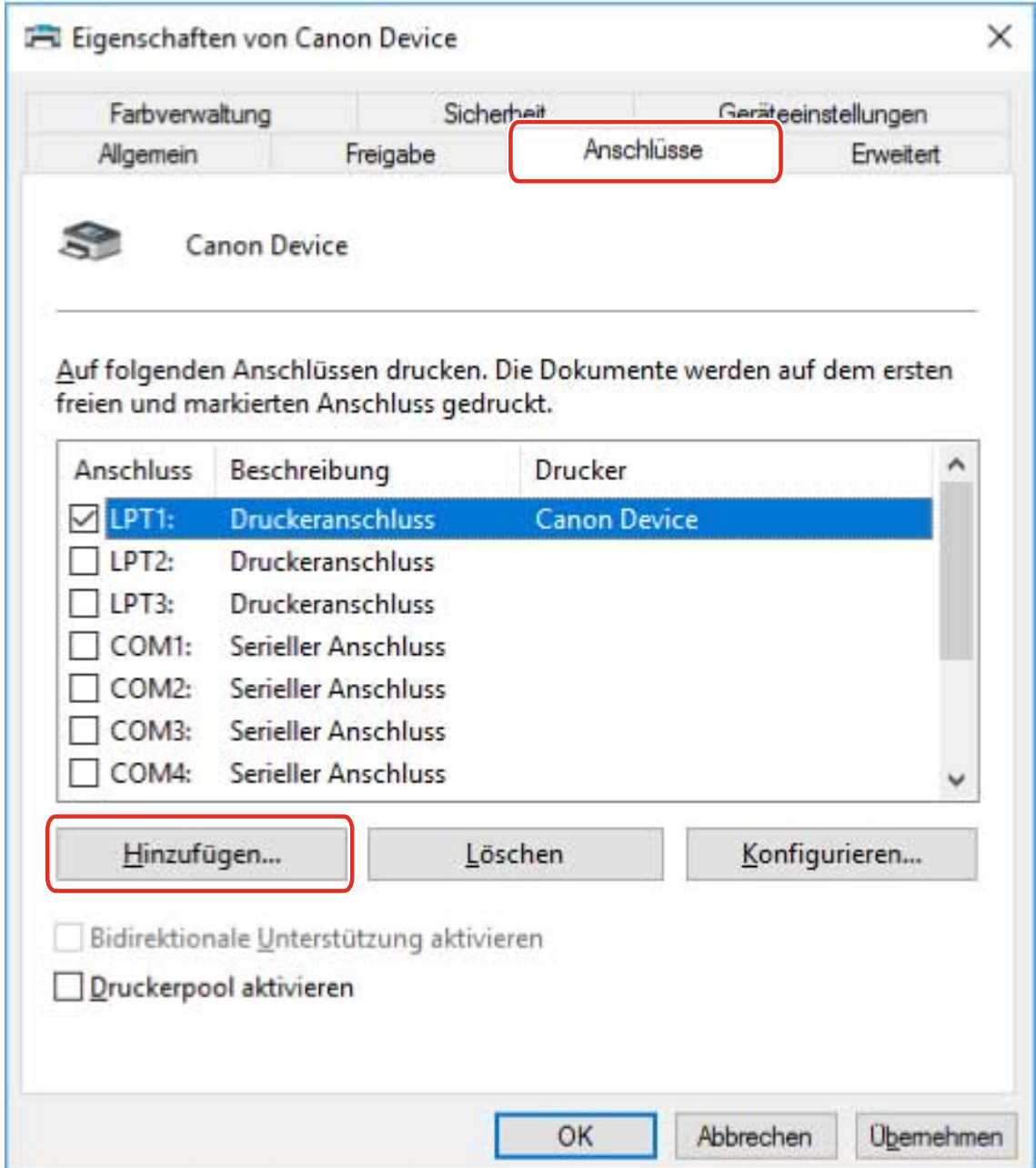

### **4 Wählen Sie im Dialogfeld [Druckeranschlüsse] [Standard TCP/IP Port] unter [Verfügbare Anschlusstypen] aus → klicken Sie auf [Neuer Anschluss].**

#### **5 Folgen Sie weiter den Anweisungen im Assistenten, und geben Sie anschließend den Gerätenamen oder die IP-Adresse ein.**

[Portname] wird automatisch eingegeben. Ändern Sie bei Bedarf den Anschlussnamen. Wird der Bildschirm [Zusätzliche Anschlussinformationen erforderlich] angezeigt, klicken Sie auf "Details öffnen" und führen Sie die notwendigen Schritte aus.

Führen Sie eine der folgenden Maßnahmen durch.

- Kehren Sie zum letzten Bildschirm des Assistenten zurück → geben Sie die Informationen für [Druckername oder -IP-Adresse] erneut ein → klicken Sie auf [Weiter].
- Wählen Sie [Gerätetyp] > [Standard] > [Canon Network Printing Device with P9100] → klicken Sie auf [Weiter].

Je nach verwendetem Gerät kann der unter [Gerätetyp] > [Standard] gewählte Name von [Canon Network Printing Device with P9100] abweichen.

- **6 Klicken Sie auf [Fertig stellen].**
- **7 Im Dialogfeld [Druckeranschlüsse] klicken Sie auf [Schließen].**

# **8** Klicken Sie auf [Konfigurieren].

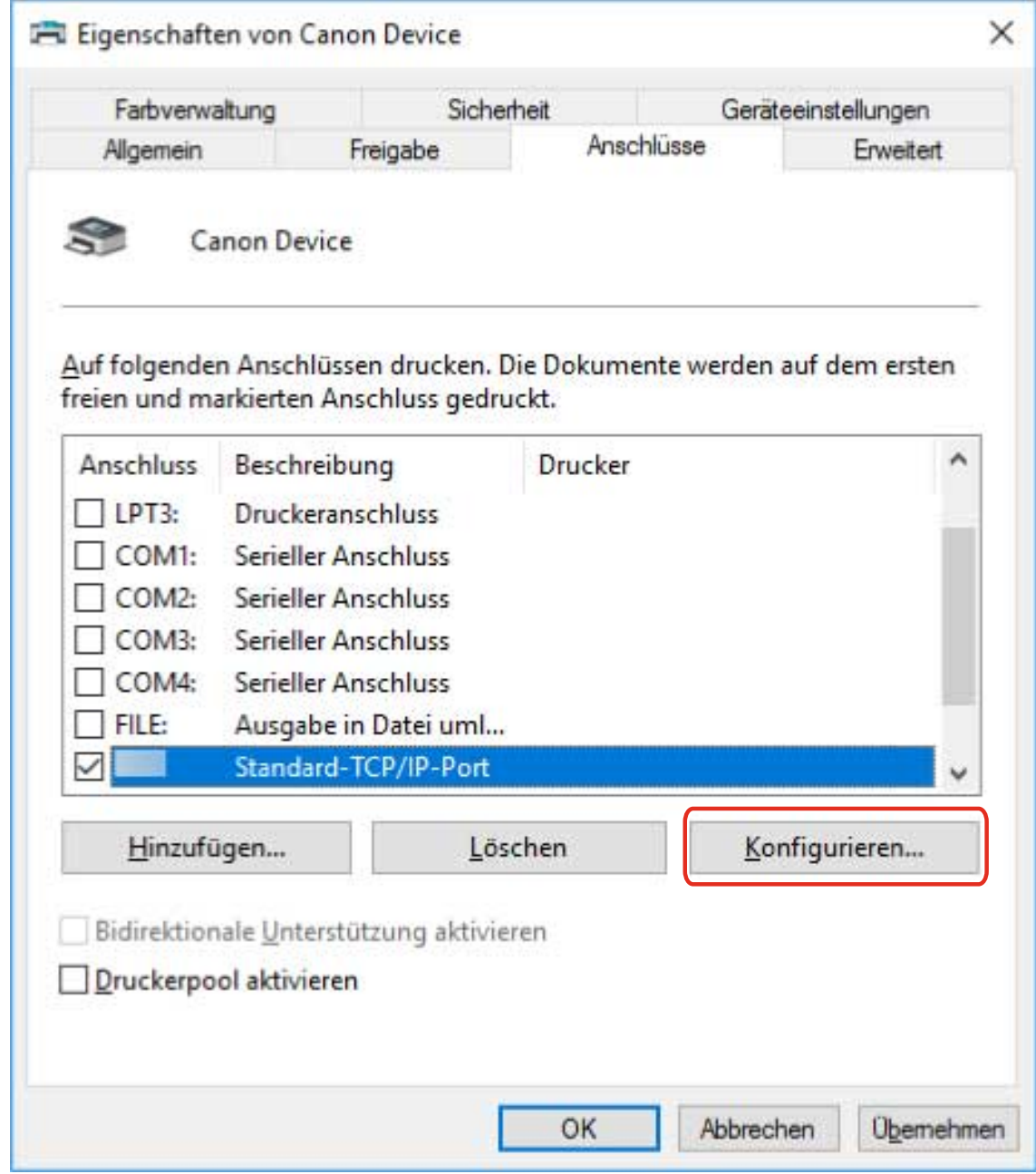

# **9 Legen Sie den Anschluss fest.**

#### **Bei Verwendung von Raw**

Wählen Sie [Protokoll] > [Raw] → klicken Sie auf [OK].

#### **Bei Verwendung von LPR**

(1) Wählen Sie [Protokoll] > [LPR] aus, und legen Sie eine der Warteschlangen für den Druck für [LPR-Einstellungen] > [Warteschlangenname] fest.

#### Ändern von Einstellungen zur Anpassung der Nutzungsumgebung

LP: Die Ausgaben entsprechen der Spooler-Einstellung für das Gerät. Diese Einstellung wird normalerweise verwendet.

SPOOL: Gibt unabhängig von den Geräteeinstellungen immer nach dem Spoolen auf die Festplatte aus.

DIRECT: Gibt unabhängig von den Geräteeinstellungen immer ohne Spoolen auf die Festplatte aus. (2) Klicken Sie auf [OK].

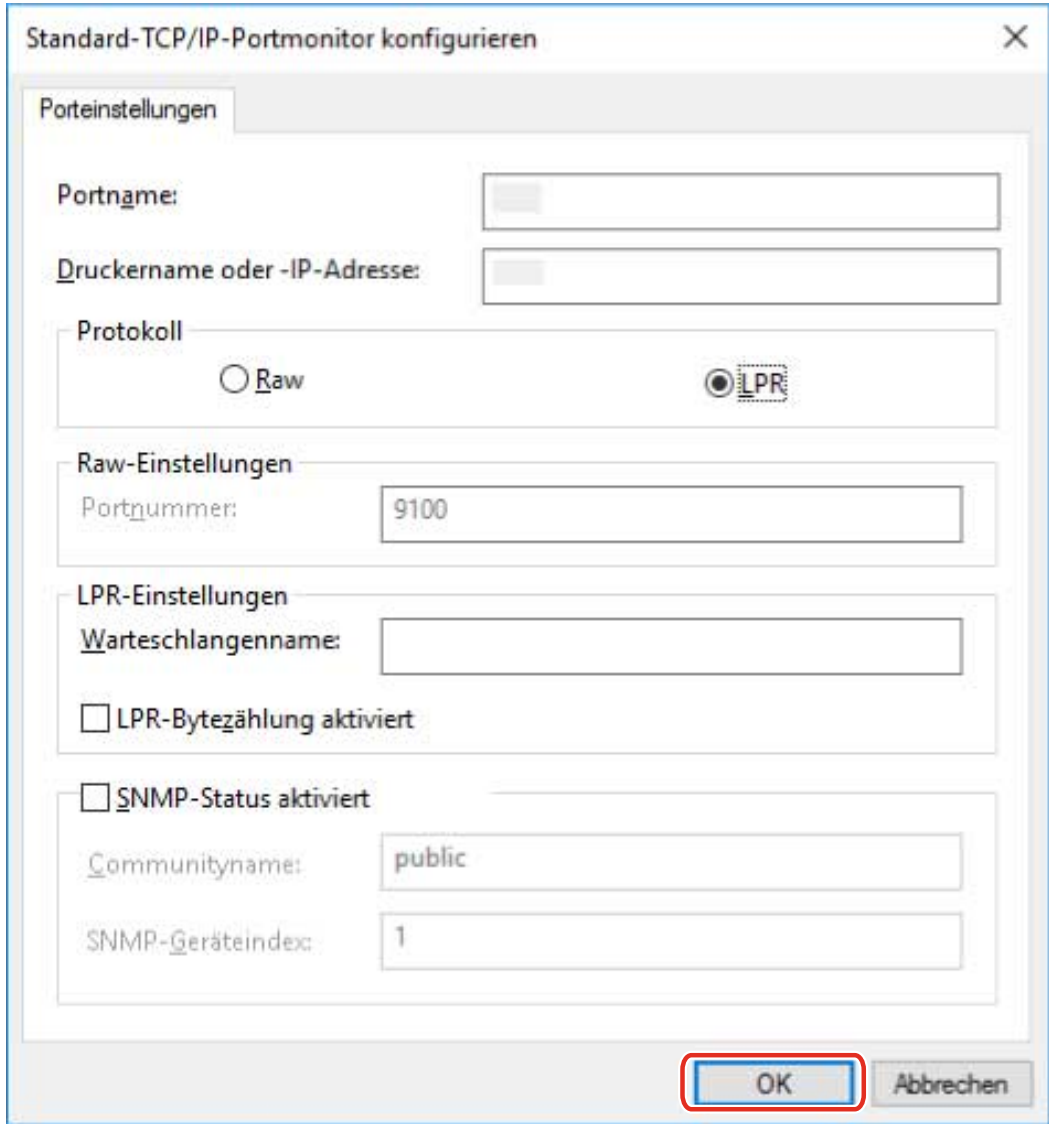

**10 Klicken Sie auf [Schließen].**

# <span id="page-55-0"></span>**Gerätefunktionen nutzbar machen**

Bei der Installation eines Treibers mit einer Netzwerkverbindung werden die auf dem Gerät gespeicherten Optionsinformationen normalerweise abgerufen, und mit dem Treiber verbundene Funktionen werden für die Verwendung festgelegt. Wenn die Funktionen des Treibers nicht verwendet werden können oder wenn Sie eine Option hinzufügen, müssen die Geräteinformationen abgerufen werden. Zudem muss die Optionsstruktur festgelegt werden.

### **Bedingungen**

● Einstellungen am Gerät

Aktivieren Sie im Gerät die Funktion [WSD-Browsing verwenden]. Wenn Sie ein Gerät verwenden, das diese Funktion nicht unterstützt, aktivieren Sie die Option [Druckerverwaltungs- info vom Host erhalten]. Weitere Einzelheiten finden Sie im Handbuch des Geräts.

● Melden Sie sich beim Starten des Computers als Mitglied der Gruppe Administrators an.

# **Vorgangsweise**

- **1 Rufen Sie [Geräte und Drucker] in der [Systemsteuerung] von Windows auf.**
- **2 Klicken Sie rechts auf das Symbol des Geräts, welches Sie einstellen möchten → wählen Sie [Druckeinstellungen].**

Wenn Sie einen Touchscreen verwenden, drücken Sie und halten Sie das Symbol des Geräts gedrückt, das Sie festlegen möchten → tippen Sie auf [Druckeinstellungen] im Kontextmenü.

**3 Rufen Sie die Registerkarte [Support/Gerät] auf.**

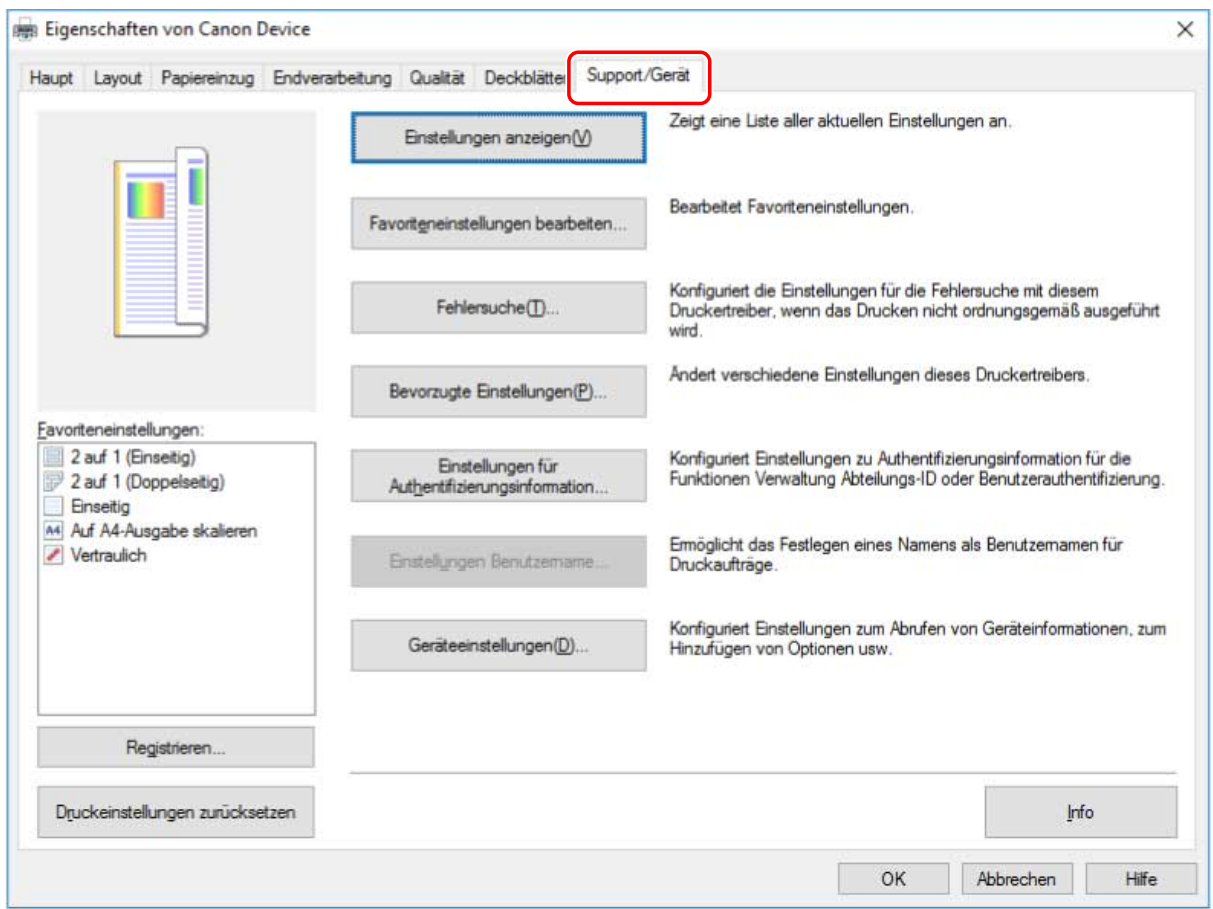

# **HINWEIS**

● Wenn der Windows-Bildschirm mit den Standard-Druckeinstellungen, der nicht über die Registerkarte [Support/Gerät] verfügt, angezeigt wird, kann ein Problem mit der Umgebung, den Einstellungen oder dem Installationsstatus des Treibers vorliegen. Unter nachfolgender Fehlersuche erfahren Sie, wie Sie den Druckeinstellungsbildschirm des Treibers aktivieren, damit er angezeigt wird.

**[Der Windows-Bildschirm mit den Standard-Druckeinstellungen wird angezeigt\(P. 142\)](#page-145-0)**

#### **4 Klicken Sie auf [Geräteeinstellungen].**

Wenn Sie auf [Geräteeinstellungen] klicken, wird der Bildschirm mit den Druckeinstellungen geschlossen, nachdem ein Bestätigungsbildschirm angezeigt wurde, in dem Sie gefragt wurden, ob die Einstellungen gespeichert werden sollen.

- **5 Rufen Sie die Registerkarte [Geräteeinstellungen] auf.**
- **6 Legen Sie bei Bedarf fest, ob die IP-Adresse des Geräts automatisch gefunden oder manuell in den [IP-Adresseinstellungen] unten auf dem Bildschirm gewählt werden soll.**
- **7 Klicken Sie auf [Geräteinformationen abrufen].**

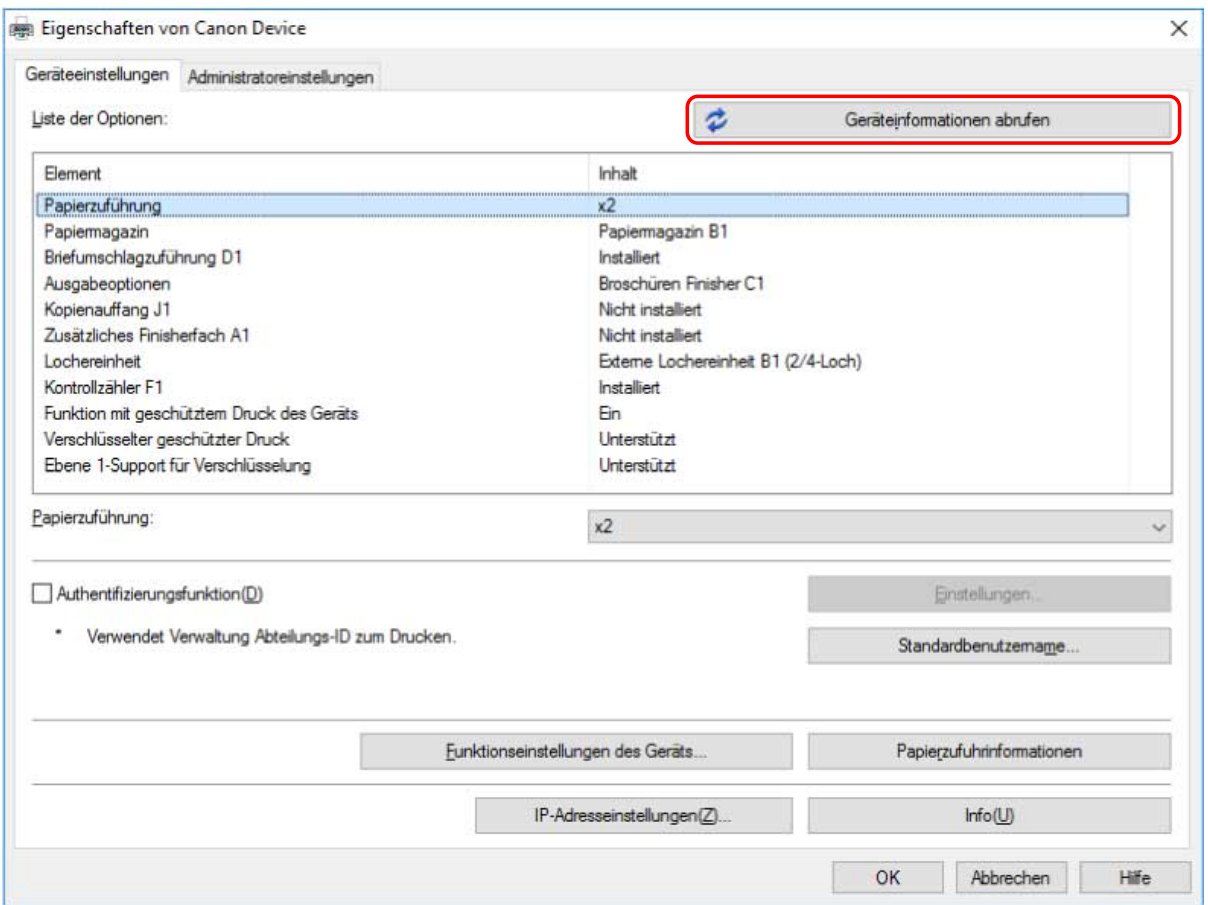

### **8** Wenn die Meldung "Möchten Sie die Geräteinformationen abrufen?" angezeigt wird, **klicken Sie auf [Ja].**

Wenn die Informationen abgerufen werden, wird die Optionsstruktur automatisch festgelegt. Prüfen Sie die Einstellungen.

Wenn die Informationen nicht abgerufen werden, legen Sie die Optionen manuell fest. Wählen Sie die mit dem Gerät verbundenen Optionen aus.

#### **9 Klicken Sie auf [OK].**

### **HINWEIS**

- Wenn ein Treiber durch Erkennung des entsprechenden Geräts in einem Netzwerk installiert wird, sind einige Geräteinformationen möglicherweise nicht abrufbar, wenn die WSD-Kommunikation deaktiviert ist. In diesem Fall können Sie die Geräteinformationen korrekt abrufen, indem Sie die oben erläuterte Vorgangsweise durchführen.
- In allen nachstehend aufgeführten Fällen sind einige der Geräteinformationen möglicherweise nicht abrufbar. Stellen Sie in diesen Fällen die Optionen manuell ein.
	- Wenn das Gerät über USB verbunden ist
	- Wenn der Treiber bei Festlegung eines standardmäßigen TCP/IP-Ports installiert wird
	- Wenn ein Gerät oder ein Port verwendet wird, über den keine Geräteinformationen abgerufen werden können

#### **Verwandte Themen**

**[Installieren durch Erkennen von Geräten in einem Netzwerk\(P. 19\)](#page-22-0)**

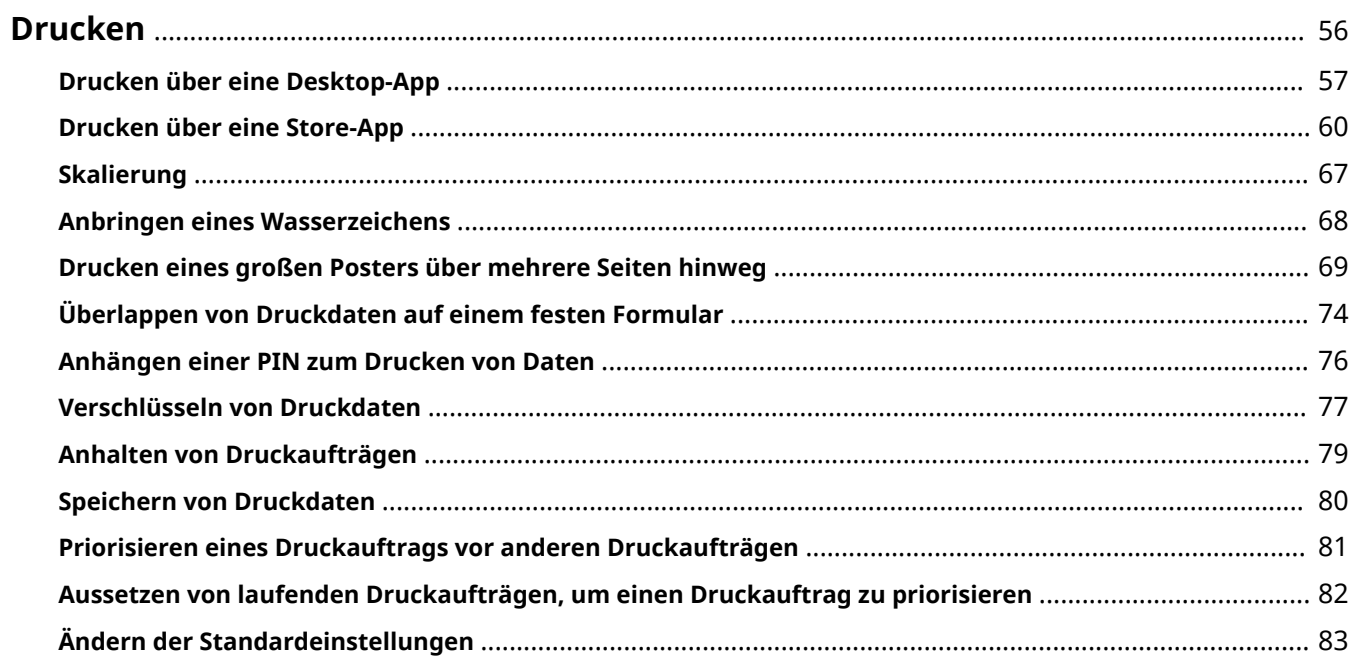

# <span id="page-59-0"></span>**Drucken**

- **[Drucken über eine Desktop-App\(P. 57\)](#page-60-0)**
- **[Drucken über eine Store-App\(P. 60\)](#page-63-0)**
- **[Skalierung\(P. 67\)](#page-70-0)**
- **[Anbringen eines Wasserzeichens\(P. 68\)](#page-71-0)**
- **[Drucken eines großen Posters über mehrere Seiten hinweg\(P. 69\)](#page-72-0)**
- **[Überlappen von Druckdaten auf einem festen Formular\(P. 74\)](#page-77-0)**
- **[Anhängen einer PIN zum Drucken von Daten\(P. 76\)](#page-79-0)**
- **[Verschlüsseln von Druckdaten\(P. 77\)](#page-80-0)**
- **[Anhalten von Druckaufträgen\(P. 79\)](#page-82-0)**
- **O** [Speichern von Druckdaten\(P. 80\)](#page-83-0)
- **[Priorisieren eines Druckauftrags vor anderen Druckaufträgen\(P. 81\)](#page-84-0)**
- **[Aussetzen von laufenden Druckaufträgen, um einen Druckauftrag zu priorisieren\(P. 82\)](#page-85-0)**
- **[Ändern der Standardeinstellungen\(P. 83\)](#page-86-0)**

# <span id="page-60-0"></span>**Drucken über eine Desktop-App**

Dieser Abschnitt erläutert das grundlegende Verfahren zum Anzeigen des Druckeinstellungsbildschirms des Treibers und zum Drucken über eine Desktop-App.

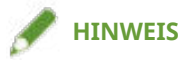

● Wenn Sie ein über einen WSD-Port angeschlossenes Gerät verwenden, aktivieren Sie [WSD verwenden] auf dem Gerät.

**1 Wählen Sie im Menü der App den Befehl [Drucken] aus.**

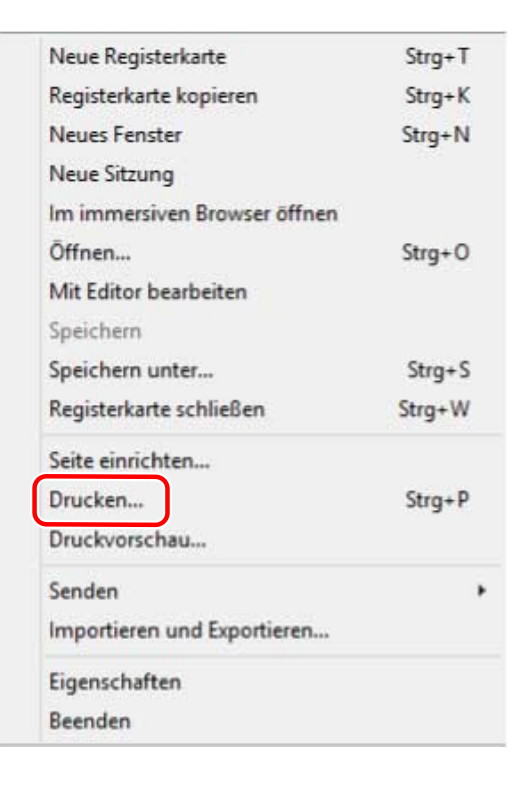

**2 Wählen Sie im Bildschirm "Drucken" das von Ihnen verwendete Gerät aus → klicken Sie auf [Einstellungen], [Druckereigenschaften] oder [Eigenschaften].**

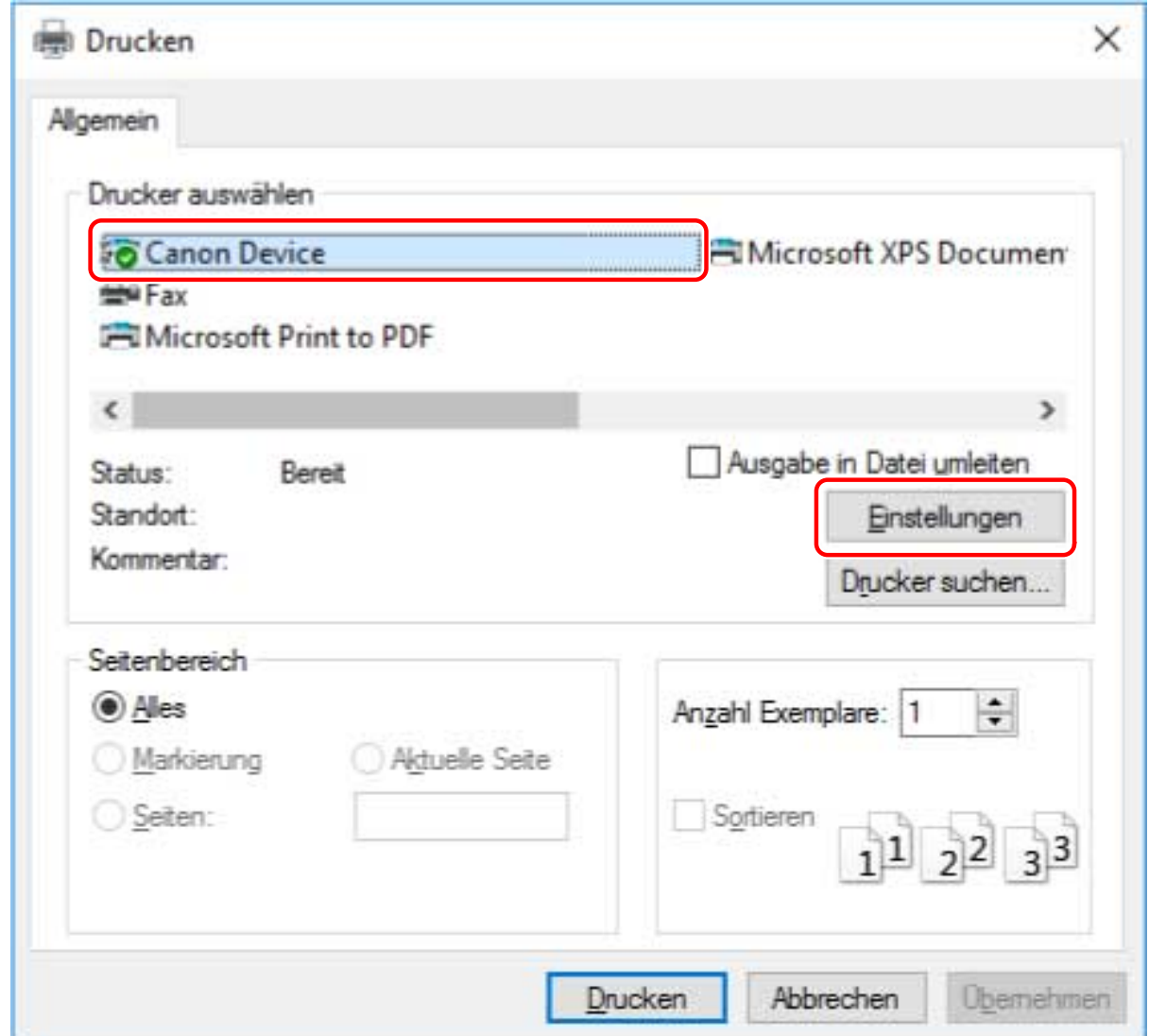

# **3 Legen Sie im Bildschirm mit den Druckeinstellungen des Treibers die erforderlichen Einstellungen fest.**

Sie können bei Bedarf zwischen den Registerkarten wechseln.

Die aktuellen Einstellungen sind in der Vorschau dargestellt. Durch Anklicken der Vorschau können Sie grundlegende Druckfunktionen wie doppelseitiger Druck, Bindeposition, Seitenlayout usw. einstellen.

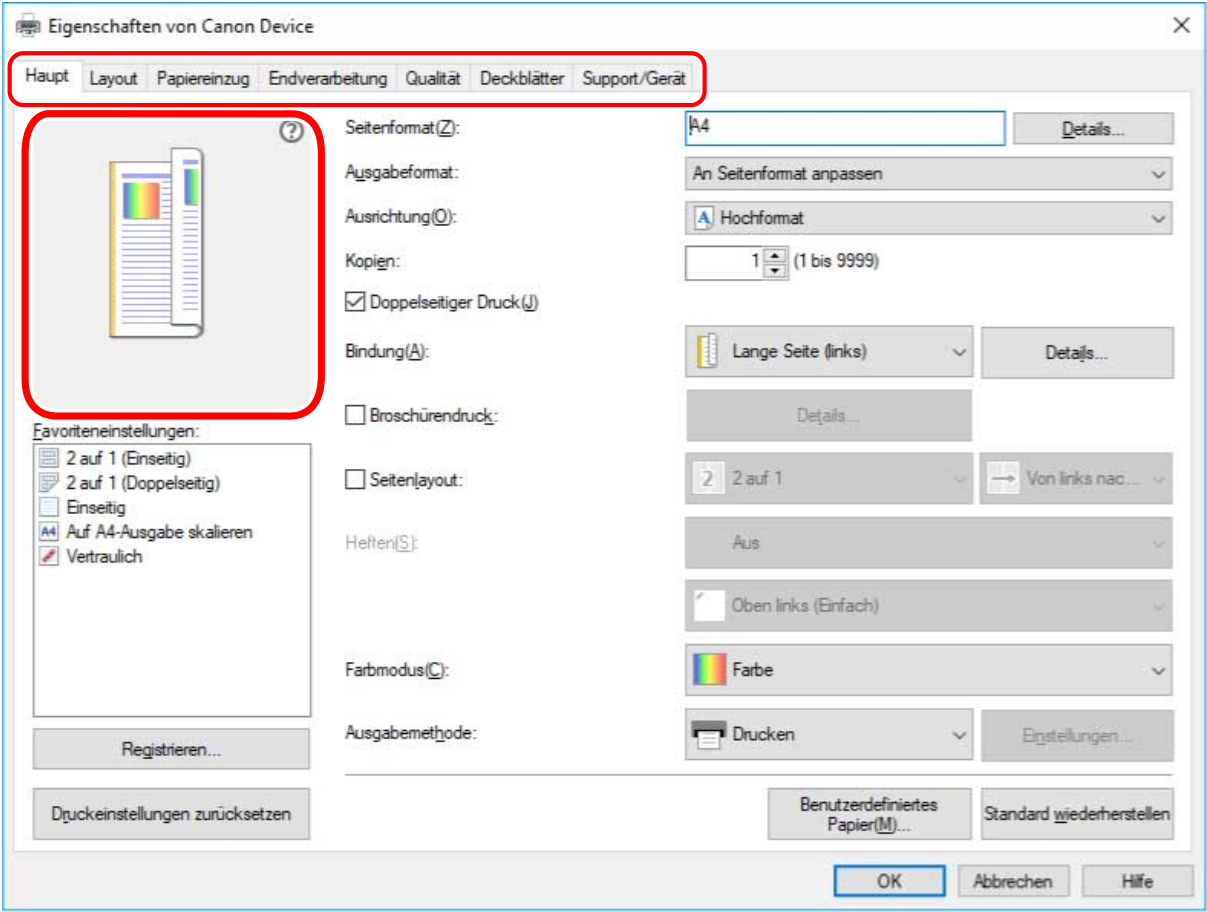

### **HINWEIS**

- Wenn der Windows-Standardbildschirm für die Druckeinstellungen, der von dem oben dargestellten Bildschirm abweicht, angezeigt wird, kann ein Problem mit der Umgebung, den Einstellungen oder dem Installationsstatus des Treibers vorliegen. Unter Fehlersuche erfahren Sie, wie Sie den Bildschirm mit den Druckeinstellungen des Treibers aktivieren, damit er angezeigt wird.
- Wenn die Funktion, die Sie verwenden möchten, nicht im Bildschirm mit den Druckeinstellungen angezeigt wird, aktivieren Sie die Funktionen des Geräts, indem Sie die Geräteinformationen etc. abrufen, um die Druckeinstellungen zu konfigurieren

#### **4 Klicken Sie auf [OK].**

**5** Klicken Sie im Bildschirm "Drucken" auf [Drucken] oder [OK].

- **[Über diesen Treiber\(P. 9\)](#page-12-0)**
- **[Gerätefunktionen nutzbar machen\(P. 52\)](#page-55-0)**
- **[Der Windows-Bildschirm mit den Standard-Druckeinstellungen wird angezeigt\(P. 142\)](#page-145-0)**

# <span id="page-63-0"></span>**Drucken über eine Store-App**

Dieser Abschnitt erläutert das grundlegende Verfahren zum Anzeigen des Druckeinstellungsbildschirms des Treibers und zum Drucken über eine Store-App.

Falls die Funktionen, die Sie nutzen möchten, nicht auf dem Druckeinstellungsbildschirm einer Store-App angezeigt werden, können Sie diese möglicherweise erst nutzen, wenn Sie die Standardeinstellungen ändern.

Näheres zu den Druckeinstellungen über Store-Apps finden Sie im Anwenderhandbuch für Canon Office Printer Utility.

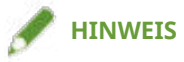

● Wenn Sie ein über einen WSD-Port angeschlossenes Gerät verwenden, aktivieren Sie [WSD verwenden] auf dem Gerät.

# So drucken Sie über eine Store-App unter Windows 10/Server 2016

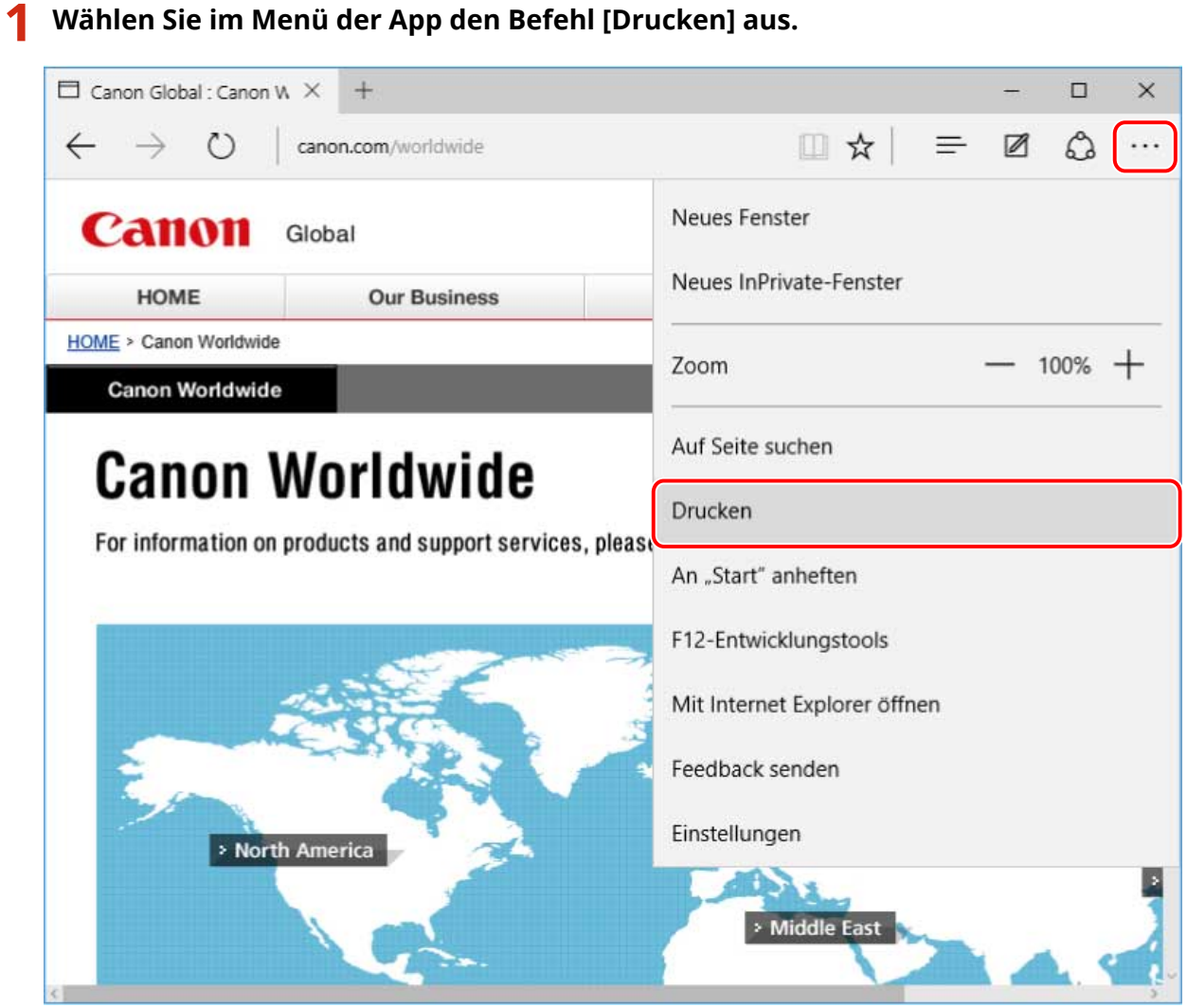

2 Wählen Sie im Bildschirm "Drucken" das von Ihnen verwendete Gerät aus → klicken **Sie auf [Weitere Einstellungen].**

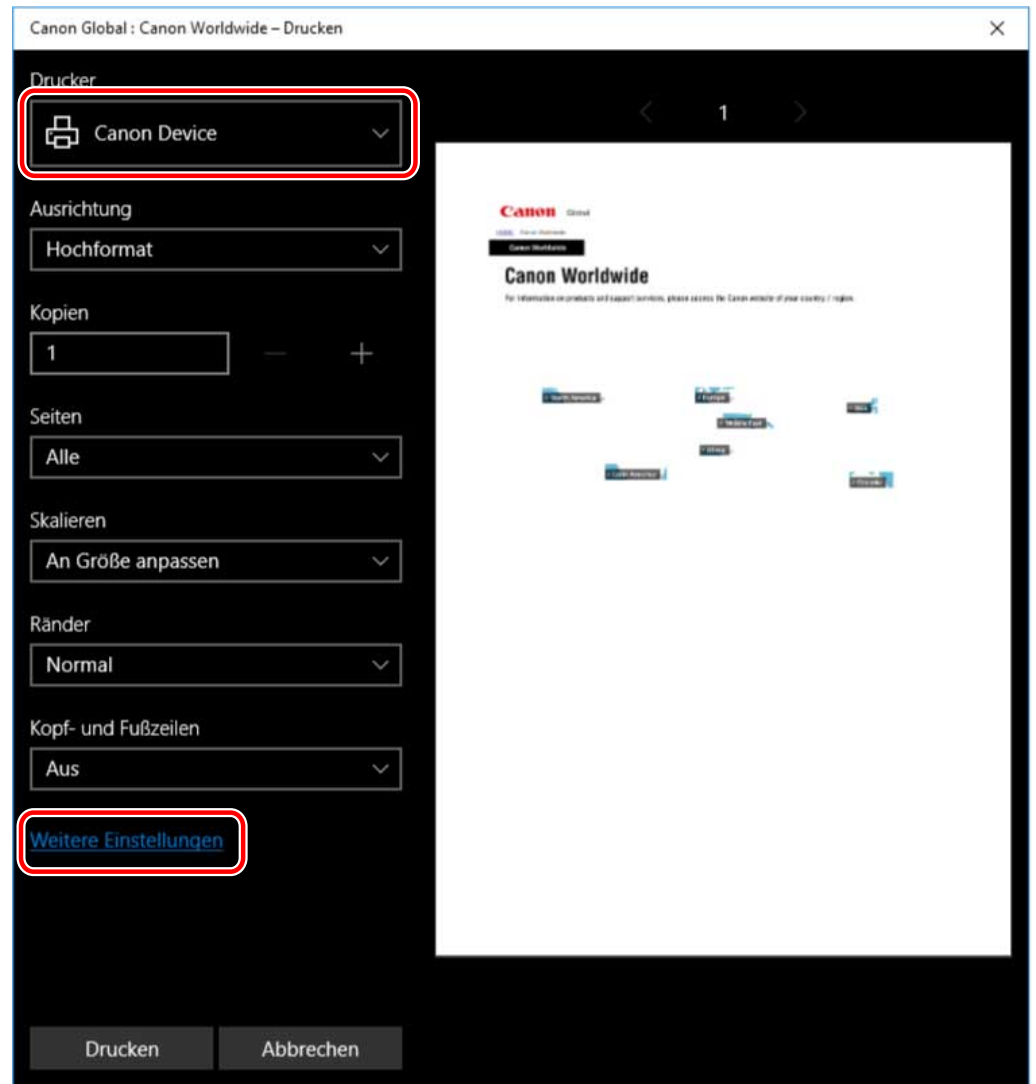

**3 Legen Sie im Bildschirm mit den Druckeinstellungen des Treibers die erforderlichen Einstellungen fest.**

Sie können bei Bedarf zwischen den Registerkarten wechseln.

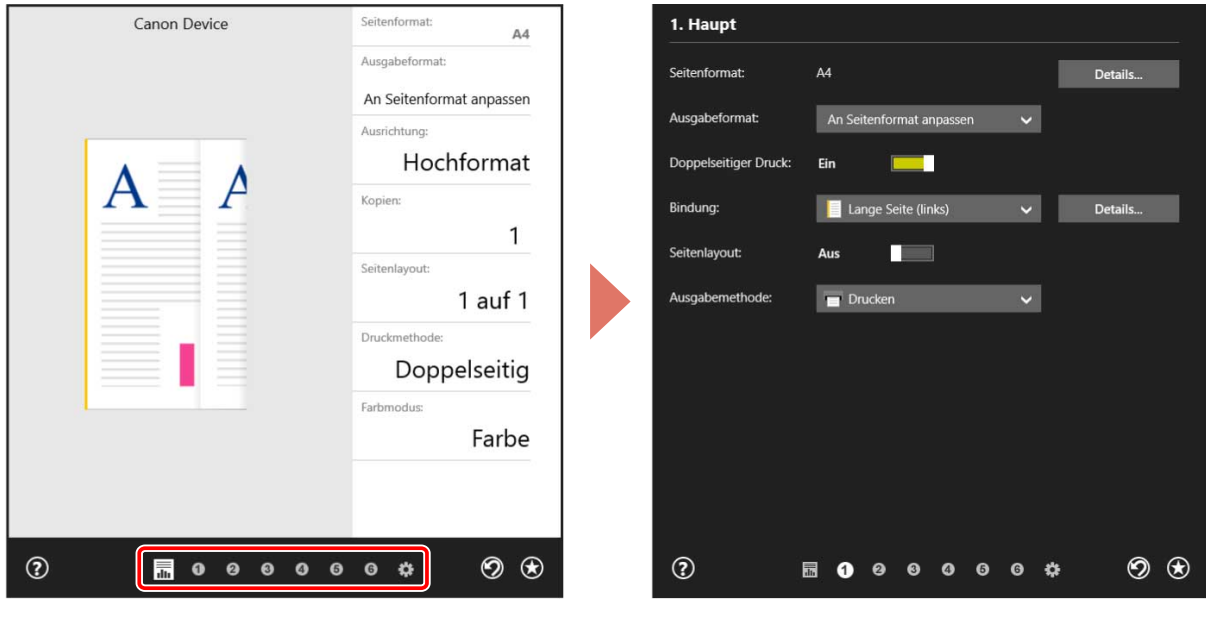

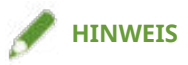

- Wenn der Windows-Standardbildschirm für die Druckeinstellungen, der von dem oben dargestellten Bildschirm abweicht, angezeigt wird, kann ein Problem mit der Umgebung, den Einstellungen oder dem Installationsstatus des Treibers vorliegen. Unter Fehlersuche erfahren Sie, wie Sie den Bildschirm mit den Druckeinstellungen des Treibers aktivieren, damit er angezeigt wird.
- Wenn die Funktion, die Sie verwenden möchten, nicht im Bildschirm mit den Druckeinstellungen angezeigt wird, aktivieren Sie die Funktionen des Geräts, indem Sie die Geräteinformationen etc. abrufen, um die Druckeinstellungen zu konfigurieren

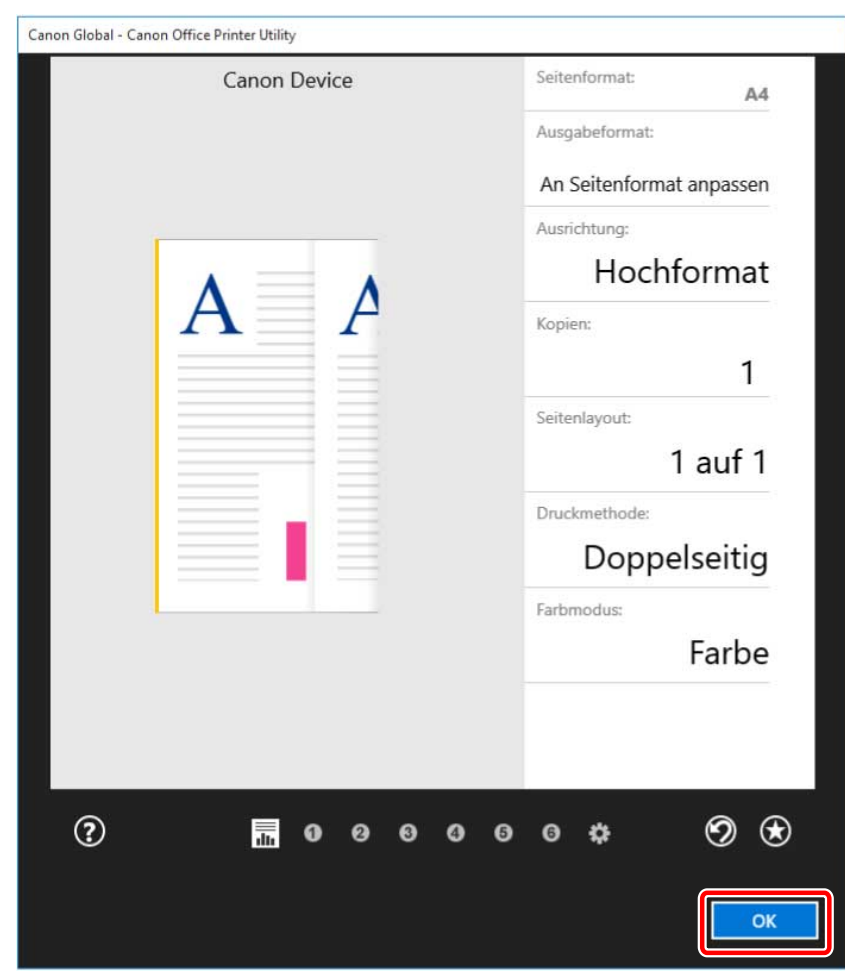

### **4 Klicken Sie auf [OK].**

**5** Klicken Sie im Bildschirm "Drucken" auf [Drucken].

So drucken Sie über eine Store-App unter Windows 8.1/Server 2012 R2

- **1 Zeigen Sie in der App die Daten an, die Sie drucken möchten.**
- **2** Zeigen Sie die Charm-Leiste an, und klicken Sie dann unter [ ͡ ͡ ͡ ͡ ͡ ͡ Geräte] → [ ͡ ͡ ͡ **Drucken] → auf das von Ihnen verwendete Gerät.**

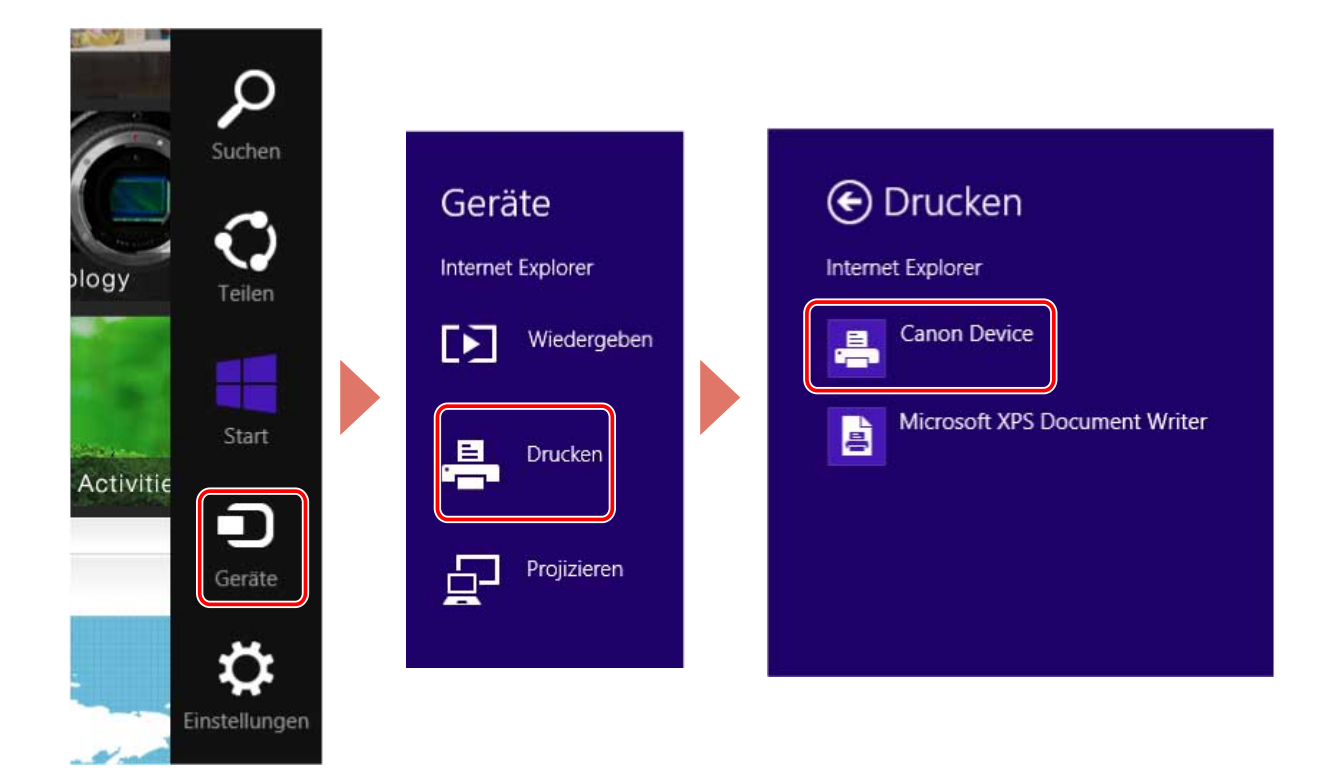

**Klicken Sie auf [Weitere Einstellungen].**

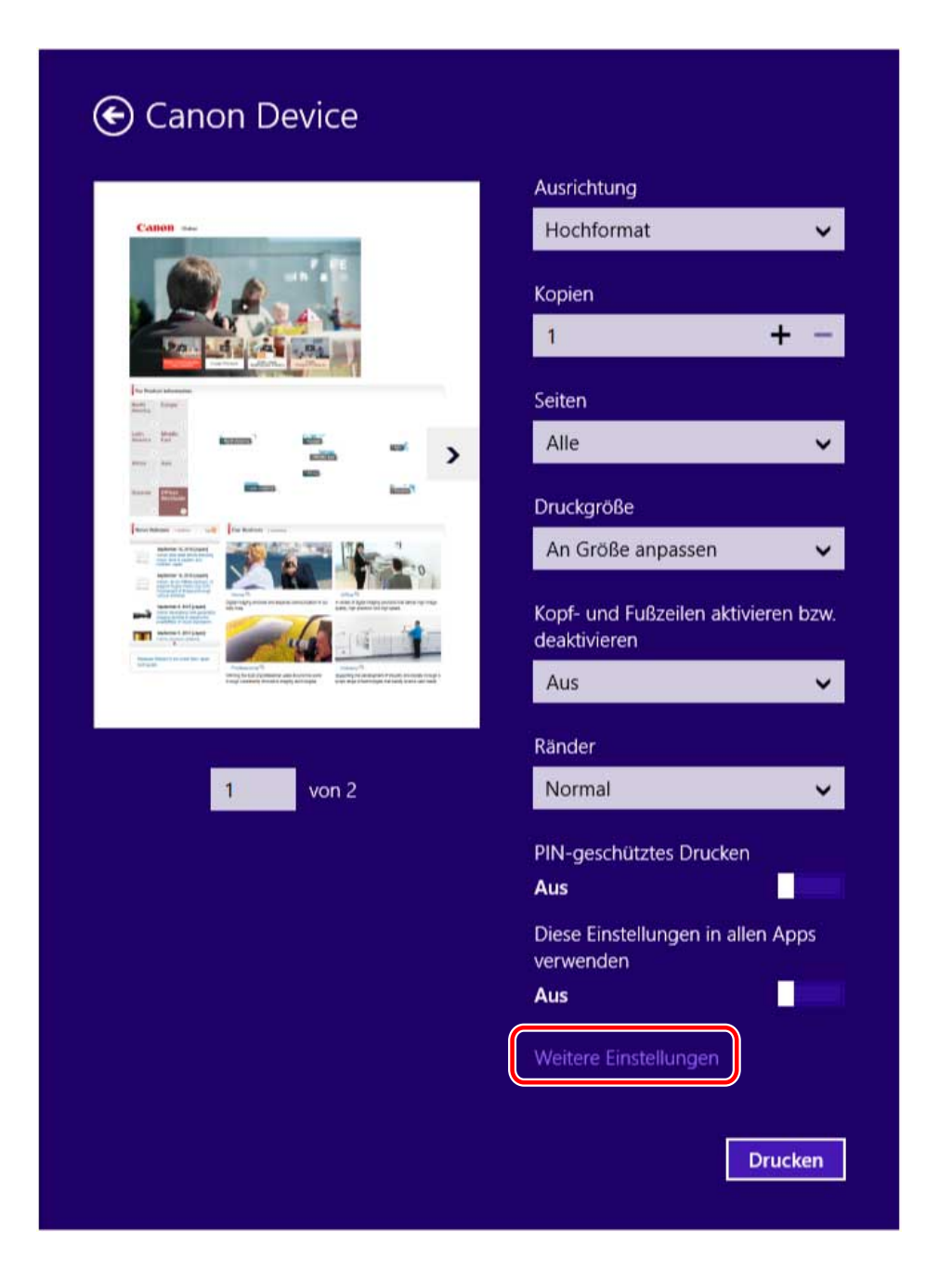

**4 Legen Sie im Bildschirm mit den Druckeinstellungen des Treibers die erforderlichen Einstellungen fest.**

Sie können bei Bedarf zwischen den Registerkarten wechseln.

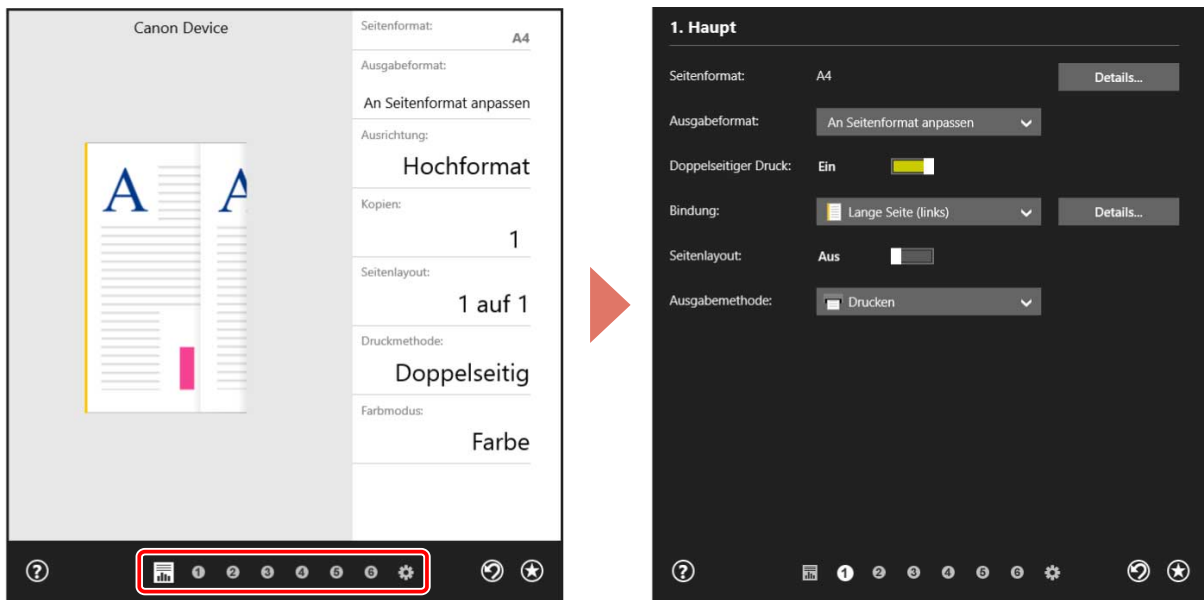

### **HINWEIS**

- Wenn der Windows-Standardbildschirm für die Druckeinstellungen, der von dem oben dargestellten Bildschirm abweicht, angezeigt wird, kann ein Problem mit der Umgebung, den Einstellungen oder dem Installationsstatus des Treibers vorliegen. Unter Fehlersuche erfahren Sie, wie Sie den Bildschirm mit den Druckeinstellungen des Treibers aktivieren, damit er angezeigt wird.
- Wenn die Funktion, die Sie verwenden möchten, nicht im Bildschirm mit den Druckeinstellungen angezeigt wird, aktivieren Sie die Funktionen des Geräts, indem Sie die Geräteinformationen etc. abrufen, um die Druckeinstellungen zu konfigurieren

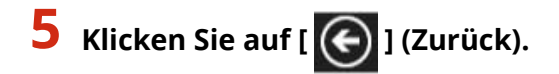

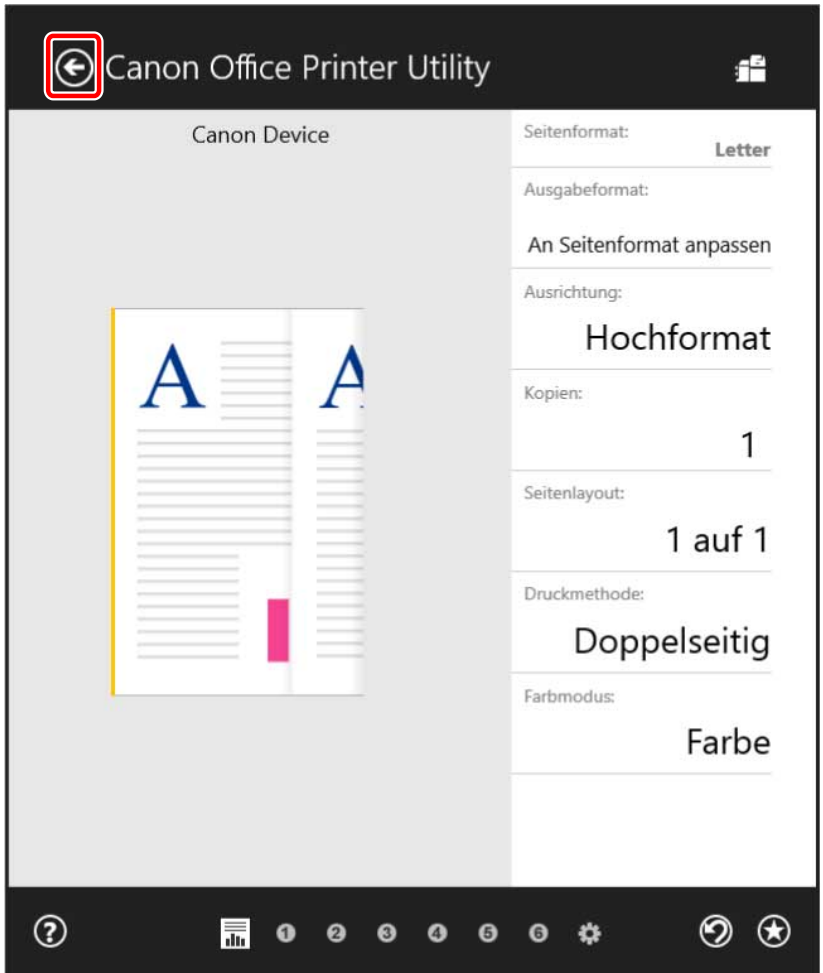

**6** Klicken Sie im Bildschirm "Drucken" auf [Drucken].

- **[Über diesen Treiber\(P. 9\)](#page-12-0)**
- **[Ändern der Standardeinstellungen\(P. 83\)](#page-86-0)**
- **[Gerätefunktionen nutzbar machen\(P. 52\)](#page-55-0)**
- **[Der Windows-Bildschirm mit den Standard-Druckeinstellungen wird angezeigt\(P. 142\)](#page-145-0)**

# <span id="page-70-0"></span>**Skalierung**

Sie können die Druckdaten beim Drucken vergrößern oder verkleinern.

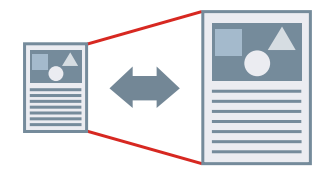

So skalieren Sie auf das Ausgabeseitenformat

- **1 Rufen Sie die Registerkarte [Haupt] auf.**
- **2 Prüfen Sie, ob unter [Seitenformat] das in der App festgelegte Papierformat angezeigt wird.**

Wenn Sie das Papierformat ändern möchten, klicken Sie auf [Details] → wählen Sie unter [Seitenformat] das Papierformat aus → klicken Sie auf [OK].

**3 Wählen Sie unter [Ausgabeformat] das Papierformat für den Druck aus.**

# So legen Sie eine gewünschte Skalierung fest

- **1 Rufen Sie die Registerkarte [Haupt] auf.**
- **2 Klicken Sie auf [Seitenformat] > [Details].**
- **3 Überprüfen Sie im Dialogfeld [Detaillierte Einstellungen], das die in der App eingestellte Papiergröße unter [Seitenformat] angezeigt wird.** Wenn Sie das Papierformat ändern möchten, wählen Sie unter [Seitenformat] das Papierformat aus.
- **4 Wählen Sie [Seitenverhältnis angeben] aus.**

Stellen Sie bei Bedarf ein Verhältnis ein und wählen Sie [Ausgangspunkt für festgelegtes Seitenverhältnis] aus.

**5 Klicken Sie auf [OK].**

- **[Registerkarte \[Haupt\]\(P. 118\)](#page-121-0)**
- **C** Registrieren von benutzerdefinierten Papiergrößen(P. 97)

# <span id="page-71-0"></span>**Anbringen eines Wasserzeichens**

Ermöglicht Ihnen, die Druckdaten mit halb transparenten Zeichen wie [STRENG GEHEIM] oder [ENTWURF] zu überlagern und zu drucken.

Sie können auch neue Wasserzeichen erstellen.

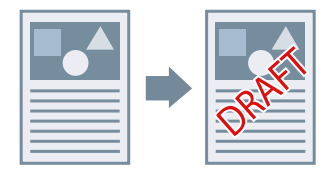

# So fügen Sie ein Wasserzeichen an und drucken dieses

- **1 Rufen Sie die Registerkarte [Layout] auf.**
- **2 Wählen Sie [Wasserzeichen einfügen] aus → wählen Sie einen Wasserzeichen-Namen aus.**

# So erstellen Sie neue Wasserzeichen

- **1 Rufen Sie die Registerkarte [Layout] auf.**
- **2 Klicken Sie auf [Wasserzeichen einfügen] > [Details].**
- **3 Im Dialogfeld [Wasserzeichen bearbeiten] klicken Sie auf [Hinzufügen].**
- **4 Geben Sie einen Namen unter [Name] ein.**

Geben Sie bei Bedarf die Zeichen ein und legen Sie die Attribute, Positionierung, Ränder und Überlagerung des Wasserzeichens fest.

**5 Klicken Sie auf [OK].**

#### **6 Klicken Sie auf [Schließen].**

Das erstellte Wasserzeichen wird der Liste [Wasserzeichen einfügen] hinzugefügt.

#### **Verwandte Themen**

**[Registerkarte \[Layout\]\(P. 121\)](#page-124-0)**
# **Drucken eines großen Posters über mehrere Seiten hinweg**

Sie können die Druckdaten einer Seite vergrößern und sie auf mehrere Blatt Papier drucken. Wenn die ausgegebenen Blätter kombiniert werden, bilden sie einen großflächigen Druck wie ein Poster.

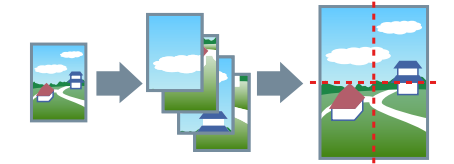

Dieses Thema erläutert zudem die Posterdruckeinstellung und liefert Ausgabebeispiele.

**Posterdruckeinstellungen und Ausgabebeispiele(P. 69)**

### Verwenden von Posterdruck

**1 Rufen Sie die Registerkarte [Layout] auf.**

**2 Wählen Sie [Poster] aus, und geben Sie die Anzahl der Teile an.**

Wenn Sie [Benutzerdefiniert] ausgewählt haben, geben Sie im Dialogfeld [Anzahl der benutzerdefinierten Reihen und Spalten für Poster angeben] die entsprechende Anzahl von Zeilen und Spalten ein.

Wenn Sie einige Details wie beispielsweise den zu druckenden Seitenbereich, Druck mit Randlinien usw. festlegen möchten, führen Sie folgende Schritte durch.

**3 Klicken Sie auf [Details].**

**4 .onfigurieren Sie im Dialogfeld [Postereintellungen] die notwendigen Elemente.**

**5 Klicken Sie auf [OK].**

### Posterdruckeinstellungen und Ausgabebeispiele

Hier finden Sie eine Kombination aus Einstellungsbeispielen und Ausgabeergebnissen für den Posterdruck. Die Einstellungsbeispiele werden bei Bedarf zusammen mit dem Einstellungsstatus im Dialogfeld [Postereintellungen] dargestellt.

### **Einstellungsbeispiele 1.**

- Registerkarte [Haupt] > [Ausrichtung]: [Hochformat]
- Registerkarte [Layout] > [Poster]: [1 x 2]

### **Ausgabeergebnis**

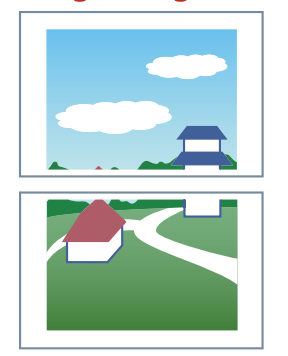

### **Einstellungsbeispiele 2.**

- Registerkarte [Haupt] > [Ausrichtung]: [Hochformat]
- Registerkarte [Layout] > [Poster]: [2 x 2]

### **Ausgabeergebnis**

**Wenn im Dialogfeld [Postereintellungen] > [Seiten um 90 Grad drehen] > [Ein] ausgewählt ist**

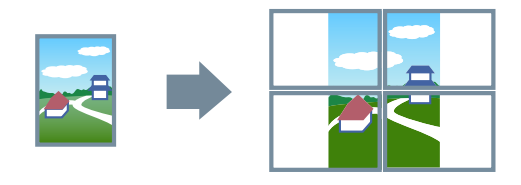

#### **Wenn im Dialogfeld [Postereintellungen] > [Seiten um 90 Grad drehen] > [Aus] oder [Auto] ausgewählt ist**

Wenn Sie [Auto] auswählen, werden die Seiten in die Richtung ausgerichtet, in der Druckdaten größer in einem größeren Format gedruckt werden. In diesem Beispiel entspricht die die Ausrichtung der Auswahl von [Aus].

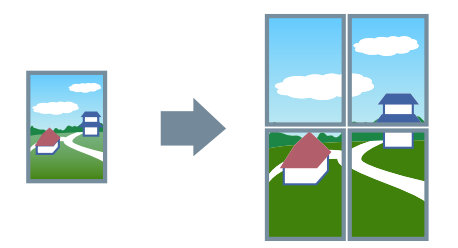

### **Einstellungsbeispiele 3.**

- Registerkarte [Haupt] > [Ausrichtung]: [Hochformat]
- Registerkarte [Layout] > [Poster] > [Benutzerdefiniert]: Stellen Sie 3 für [Reihenanzahl] und 2 für [Spaltenanzahl] ein

### **Ausgabeergebnis**

#### **Wenn im Dialogfeld [Postereintellungen] > [Seiten um 90 Grad drehen] > [Ein] oder [Auto] ausgewählt ist**

Wenn Sie [Auto] auswählen, werden die Seiten in die Richtung ausgerichtet, in der Druckdaten größer in einem größeren Format gedruckt werden. In diesem Beispiel entspricht die die Ausrichtung der Auswahl von [Ein].

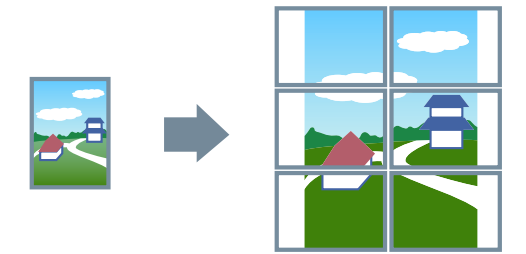

**Wenn im Dialogfeld [Postereintellungen] > [Seiten um 90 Grad drehen] > [Aus] ausgewählt ist**

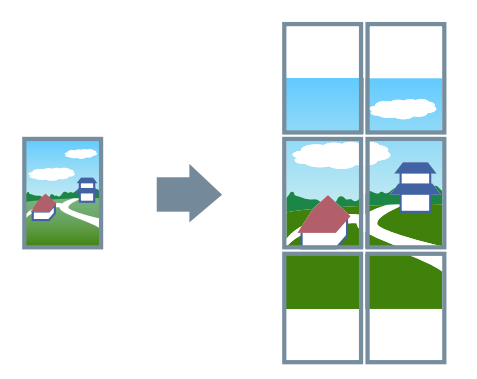

### **Einstellungsbeispiele 4.**

- Registerkarte [Layout] > [Poster]: [2 x 2]
- Detaillierte Einstellungen im Dialogfeld [Postereintellungen]

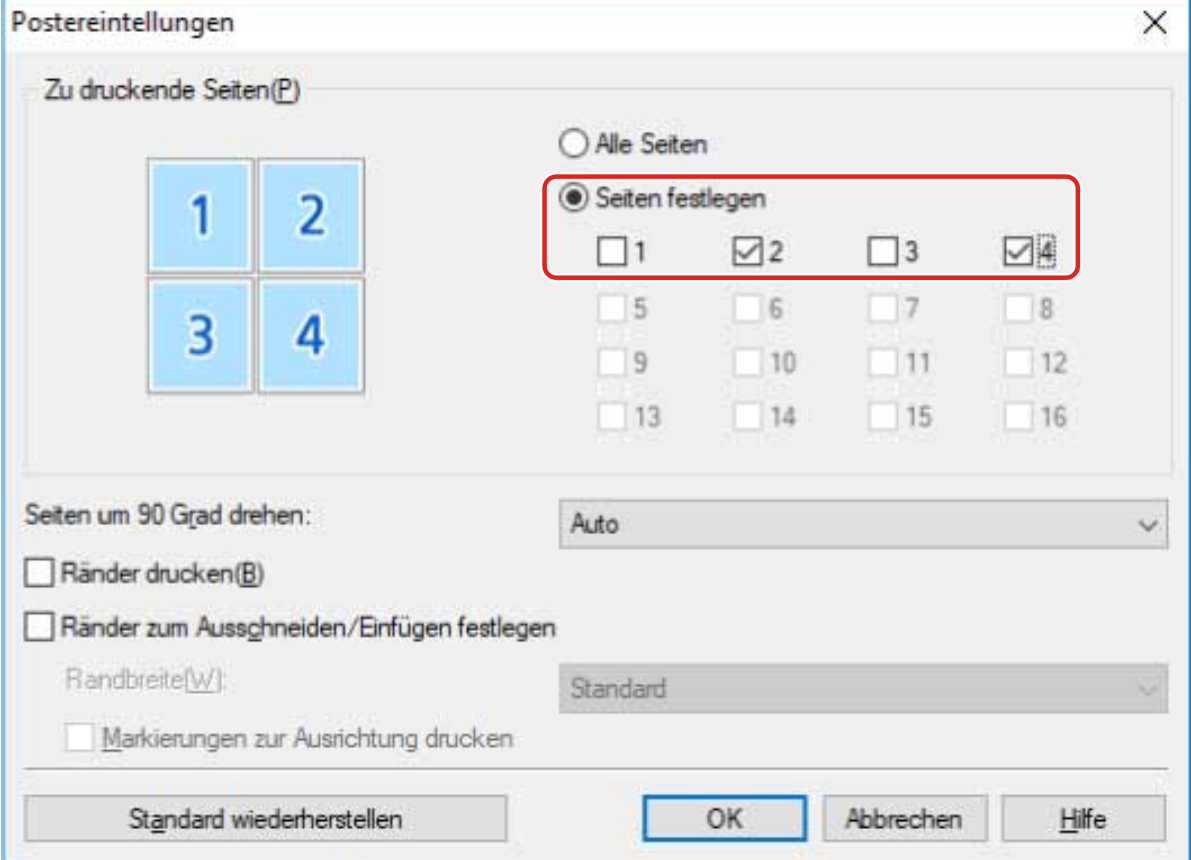

### **Ausgabeergebnis**

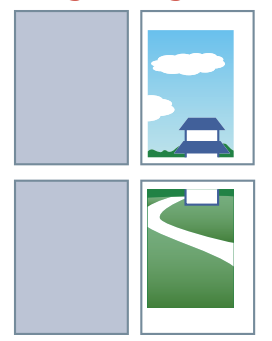

### **Einstellungsbeispiele 5.**

- Registerkarte [Layout] > [Poster]: [2 x 2]
- Detaillierte Einstellungen im Dialogfeld [Postereintellungen]

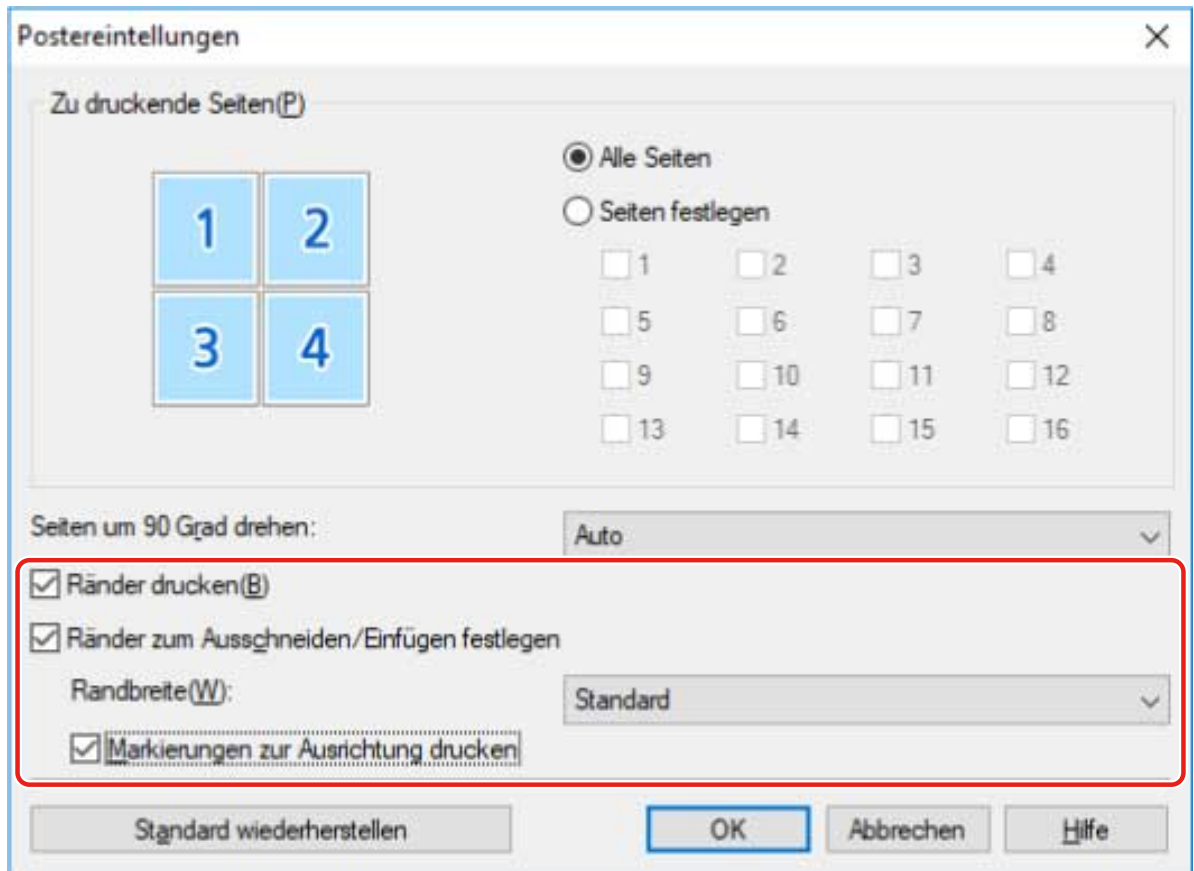

### **Ausgabeergebnis**

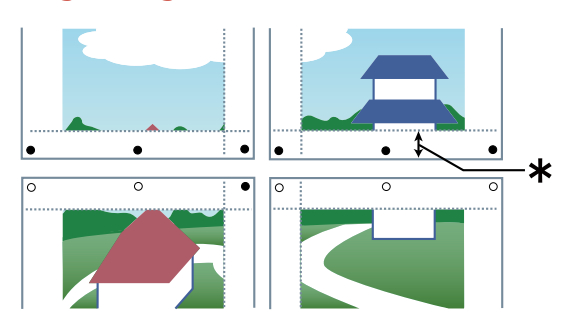

**Legende** Gestrichelte Linie: Rahmen

- : Einfügemarke
- : Schnittmarke
- : Randbreite

### **Verwandte Themen**

**[Registerkarte \[Layout\]\(P. 121\)](#page-124-0)**

# **Überlappen von Druckdaten auf einem festen Formular**

Sie können Daten drucken, die ein festes Formular überlappen, das im Gerät gespeichert ist. Diese Funktion wird als Overlay-Druck bezeichnet.

Wenn Sie ein erstelltes, festes Formular verwenden möchten, müssen Sie es vorher im Gerät speichern.

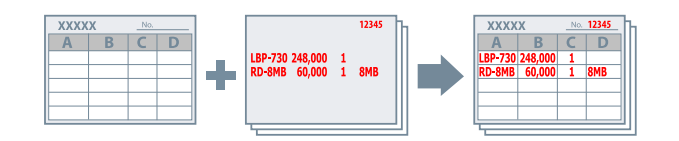

### So speichern Sie ein festes Formular im Gerät

- **1 Wählen Sie [Drucken] aus dem App-Menü aus, und öffnen Sie den Treiberbildschirm mit den Druckeinstellungen.**
- **2 Rufen Sie die Registerkarte [Layout] auf.**
- **3 Klicken Sie auf [Overlay].**
- **4 Wählen Sie im Dialogfeld [Overlay-Einstellungen] die Optionen [Verarbeitungsmethode] > [Formulardatei erstellen] aus, geben Sie unter [Dateiname] einen Dateinamen ein, und klicken Sie auf [OK].**
- **5 Klicken Sie im Bildschirm mit den Druckeinstellungen auf [OK].**
- Klicken Sie im Bildschirm "Drucken" auf [Drucken] oder [OK].

### So verwenden Sie Overlay-Druck

- **1 Rufen Sie die Registerkarte [Layout] auf.**
- **2 Klicken Sie auf [Overlay].**
- **3 Klicken Sie im Dialogfeld [Overlay-Einstellungen] auf [Verarbeitungsmethode] > [Overlay-Druck verwenden].**

**4 Klicken Sie auf [Formulardatei-Informationen abrufen] → wählen Sie in der [Dateiliste] die zu verwendende Formulardatei aus.**

Wenn Sie keine Informationen vom Gerät abrufen können, geben Sie den Formulardateinamen in [Dateiname] ein.

**5 Wenn Sie beidseitigen Druck verwenden, legen Sie in [Anwenden auf] fest, auf welche Seite Overlay-Druck angewendet werden soll.**

**6 Klicken Sie auf [OK].**

- **[Registerkarte \[Layout\]\(P. 121\)](#page-124-0)**
- **[Drucken über eine Desktop-App\(P. 57\)](#page-60-0)**

## <span id="page-79-0"></span>**Anhängen einer PIN zum Drucken von Daten**

Sie können zum Drucken von Daten eine PIN anhängen und diese im Gerät speichern. Diese Funktion ist nützlich, wenn Sie vertrauliche Dokumente usw. drucken.

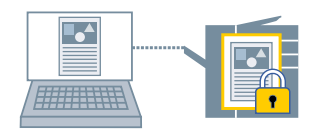

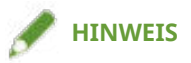

- Wenn Sie die für geschützten Druck verwendete PIN als Standardeinstellung registrieren, können Sie den für die Konfiguration der Druckeinstellungen erforderlichen Aufwand verringern.
- **1 Rufen Sie die Registerkarte [Haupt] auf.**
- **2 Wählen Sie [Geschützter Druck] unter der [Ausgabemethode] aus.**
- **3 Geben Sie im Dialogfeld [Einstellungen für geschützten Druck] die [PIN] ein, und klicken Sie auf [OK].**

Geben Sie bei Bedarf die [PIN] nach der Auswahl von [PIN verwenden] ein.

- **[Registerkarte \[Haupt\]\(P. 118\)](#page-121-0)**
- **[Verschlüsseln von Druckdaten\(P. 77\)](#page-80-0)**
- **[Ändern der Standardeinstellungen\(P. 83\)](#page-86-0)**

# <span id="page-80-0"></span>**Verschlüsseln von Druckdaten**

Sie können verschlüsselte Druckdaten an das Gerät schicken. Dies verringert das Risiko einer Datenmanipulation und eines Informationsverlusts auf dem Kommunikationspfad, über den die Druckdaten gesendet werden. Diese Funktion wird "Verschlüsselter geschützter Druck" genannt.

Die gespeicherten Daten können durch Eingabe eines Kennworts in der Systemsteuerung des Geräts gedruckt werden.

Um diese Funktion verwenden zu können, müssen Sie in den Optionseinstellungen des Geräts die verschlüsselte geschützte Druckfunktion aktivieren.

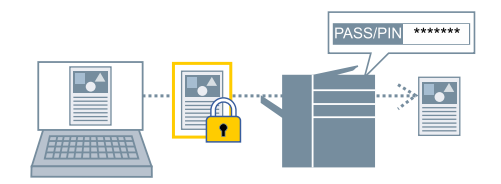

So aktivieren Sie die Funktion "Verschlüsselter geschützter Druck"

**1 Rufen Sie die Registerkarte [Support/Gerät] auf.**

### **2 Klicken Sie auf [Geräteeinstellungen].**

Wenn Sie auf [Geräteeinstellungen] klicken, wird der Bildschirm mit den Druckeinstellungen geschlossen, nachdem ein Bestätigungsbildschirm angezeigt wurde, in dem Sie gefragt wurden, ob die Einstellungen gespeichert werden sollen.

- **3 Rufen Sie die Registerkarte [Geräteeinstellungen] auf.**
- **4 Aktivieren Sie [Verschlüsselter geschützter Druck] unter [Liste der Optionen].**

Legen Sie bei Bedarf die Verschlüsselungsstufe fest.

### **5 Klicken Sie auf [OK].**

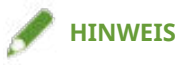

● In einer freigegebenen Druckumgebung ist es notwendig, die CSR (Client Side Rendering)-Funktion von Windows auf dem Server zu aktivieren. Sie können die CSR-Funktion wie folgt aktivieren.

(1) Klicken Sie mit der rechten Maustaste auf das Symbol des Druckers, den Sie verwenden. Klicken Sie anschließend auf [Druckereigenschaften].

(2) Rufen Sie die Registerkarte [Freigabe], und überprüfen Sie, ob [Drucker freigeben] ausgewählt ist → wählen Sie [Druckauftragsaufbereitung auf Clientcomputern durchführen] aus.

### So drucken Sie mit Verschlüsselung

- **1 Rufen Sie die Registerkarte [Haupt] auf.**
- **2 Wählen Sie [Geschützter Druck] unter der [Ausgabemethode] aus.**
- **3 Wählen Sie im Dialogfeld [Einstellungen für geschützten Druck] die Option [Passwort für verschlüsselten geschützten Druck verwenden] aus, und geben Sie das [Passwort] ein. Klicken Sie auf [OK].**

Sie müssen eventuell statt eines Passworts eine PIN eingeben.

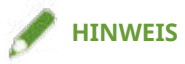

- Wenn Sie das unter "Verschlüsselter geschützter Druck" festgelegte Passwort als Standardeinstellung festlegen, können Sie den erforderlichen Aufwand zur Konfiguration der Einstellungen beim Drucken reduzieren.
- Wenn Sie ohne die Einstellung eines Passworts gedruckt haben, wird der Druckauftrag abgebrochen.

Beim Festlegen der Einstellungen für "Verschlüsselter geschützter Druck" als bevorzugte Einstellungen, überprüfen Sie, ob [Bevorzugte Einstellungen] > [Authentifizierungsinformation in Favoriteneinstellungen speichern] auf dem [Support/Gerät]-Blatt aktiviert ist. Wenn [Authentifizierungsinformation in Favoriteneinstellungen speichern] deaktiviert ist, ist das Kennwort nicht in den Favoriten gespeichert.

- **[Registerkarte \[Haupt\]\(P. 118\)](#page-121-0)**
- **[Registerkarte \[Support/Gerät\]\(P. 133\)](#page-136-0)**
- **[Registerkarte \[Geräteeinstellungen\]/\[Administratoreinstellungen\]\(P. 135\)](#page-138-0)**
- **[Anhängen einer PIN zum Drucken von Daten\(P. 76\)](#page-79-0)**
- **[Ändern der Standardeinstellungen\(P. 83\)](#page-86-0)**

### **Anhalten von Druckaufträgen**

Sie können einen Druckauftrag vorübergehend in einer Warteschlange im Gerät speichern. Sie können die Druckreihenfolge oder die Einstellungen der gespeicherten Aufträge über das Bedienfeld des Geräts oder über Remote UI ändern.

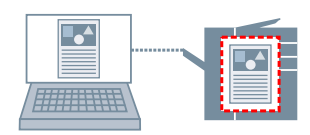

- **1 Rufen Sie die Registerkarte [Haupt] auf.**
- **2 Wählen Sie [Anhalten] unter der [Ausgabemethode] aus.**
- **3 Legen Sie im Dialogfeld [Einstellungen für Anhalten eines Dokuments] den [Dokumentname] fest.**

Wenn Sie einen speziellen Namen angeben möchten, wählen Sie [Namen eingeben] aus → geben Sie einen Namen ein.

### **4 Klicken Sie auf [OK].**

Wenn Sie einen Haltevorgang beim Drucken ausführen, können Sie im angezeigten Bildschirm den Namen der Daten bestätigen oder festlegen.

### **Verwandte Themen**

**[Registerkarte \[Haupt\]\(P. 118\)](#page-121-0)**

### **Speichern von Druckdaten**

Sie können Druckdaten in einer Box auf dem Gerät speichern. Sie können auch die Einstellungen ändern oder die gespeicherten Daten mit anderen gespeicherten Daten über das Bedienfeld oder die Remote UI kombinieren.

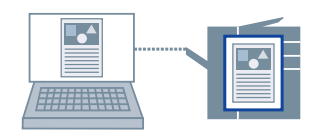

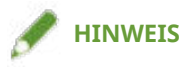

- Wenn Sie die Boxnummer für den gespeicherten Druck als Standardeinstellung registrieren, können Sie den für die Konfiguration der Druckeinstellungen erforderlichen Aufwand verringern.
- **1 Rufen Sie die Registerkarte [Haupt] auf.**
- **2 Wählen Sie [In Mailbox speichern/In Box speichern] unter der [Ausgabemethode] aus.**
- **3 Legen Sie im Dialogfeld [Speichereinstellungen] den [Dokumentname] fest.**

Wenn Sie einen speziellen Namen angeben möchten, wählen Sie [Namen eingeben] aus → geben Sie einen Namen ein.

**4 Klicken Sie auf [Mailboxinformationen abrufen/Boxinformationen abrufen] → wählen Sie unter [Mailbox/Box] einen Speicherort aus.**

Sie können ggf. mehrere Boxen gleichzeitig auswählen, indem Sie auf die Taste [Strg] oder [Umschalt] drücken.

**5 Klicken Sie auf [OK].**

### **Verwandte Themen**

**[Registerkarte \[Haupt\]\(P. 118\)](#page-121-0) [Ändern der Standardeinstellungen\(P. 83\)](#page-86-0)**

# <span id="page-84-0"></span>**Priorisieren eines Druckauftrags vor anderen Druckaufträgen**

Sie können ein Dokument mit höherer Priorität als andere Druckaufträge drucken, die sich im Gerät im Wartezustand befinden

Beim Ausführen eines bevorzugten Druckauftrags: Wird im Gerät derzeit ein Druckauftrag ausgeführt, wird der bevorzugte Druckauftrag ausgeführt, sobald der laufende Druckauftrag abgeschlossen wurde.

- **1 Rufen Sie die Registerkarte [Haupt] auf.**
- **2 Wählen Sie [Druckpriorität] unter [Ausgabemethode] aus.**

### **Verwandte Themen**

**[Registerkarte \[Haupt\]\(P. 118\)](#page-121-0)**

**[Aussetzen von laufenden Druckaufträgen, um einen Druckauftrag zu priorisieren\(P. 82\)](#page-85-0)**

# <span id="page-85-0"></span>**Aussetzen von laufenden Druckaufträgen, um einen Druckauftrag zu priorisieren**

Sie können den vom Gerät aktuell durchgeführten Druckauftrag abbrechen und den angegebenen Auftrag drucken.

Diese Funktion ist hilfreich, wenn der momentan ausgeführte Druckauftrag sehr lange dauert und Sie zwischendurch einen anderen Druckauftrag drucken möchten.

Der angehaltene Druckauftrag wird fortgesetzt, nachdem der unterbrechende Druckauftrag abgeschlossen ist.

**1 Rufen Sie die Registerkarte [Haupt] auf.**

**2 Wählen Sie [Unterbrechen und drucken] unter der [Ausgabemethode] aus.**

### **Verwandte Themen**

**[Registerkarte \[Haupt\]\(P. 118\)](#page-121-0)**

**[Priorisieren eines Druckauftrags vor anderen Druckaufträgen\(P. 81\)](#page-84-0)**

# <span id="page-86-0"></span>**Ändern der Standardeinstellungen**

Sie können die Standardeinstellungen in die gewünschten Druckeinstellungen ändern. Wenn Sie diese in Einstellungen ändern, die Sie häufig verwenden, können Sie den für die Konfiguration von Druckeinstellungen erforderlichen Aufwand verringern.

- **1 Rufen Sie [Geräte und Drucker] in der [Systemsteuerung] von Windows auf.**
- **2 Klicken Sie rechts auf das Symbol des Geräts, welches Sie einstellen möchten → wählen Sie [Druckeinstellungen].**
- **3 Legen Sie im Bildschirm mit den Druckeinstellungen des Treibers die erforderlichen Einstellungen fest.**

Wechseln Sie bei Bedarf die Registerkarten und konfigurieren Sie die relevanten Einstellungen.

**4 Klicken Sie auf [OK].**

### **Verwandte Themen**

**[Drucken über eine Desktop-App\(P. 57\)](#page-60-0)**

# Erstellen einer Broschüre

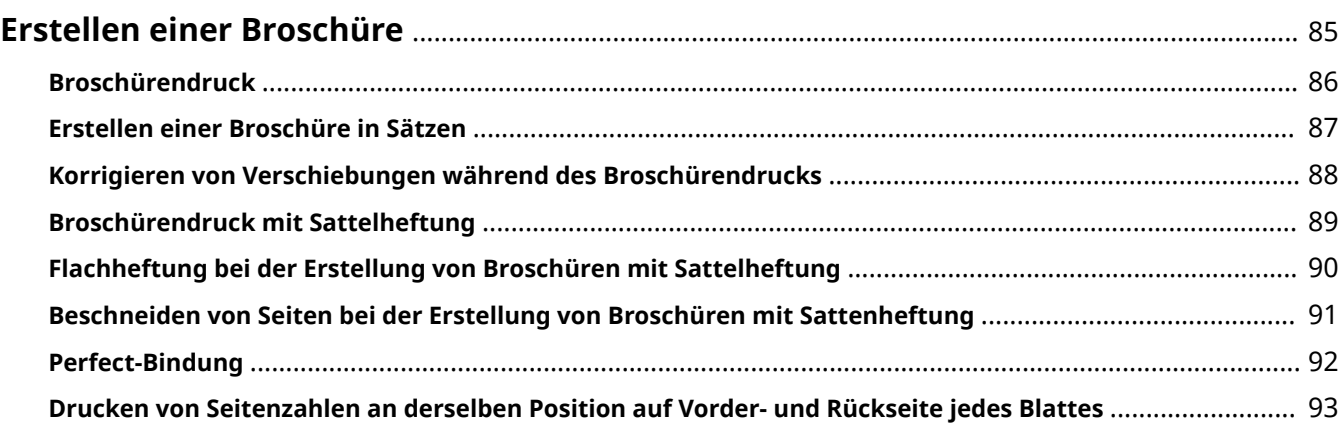

## <span id="page-88-0"></span>**Erstellen einer Broschüre**

- **[Broschürendruck\(P. 86\)](#page-89-0)**
- **[Erstellen einer Broschüre in Sätzen\(P. 87\)](#page-90-0)**
- **[Korrigieren von Verschiebungen während des Broschürendrucks\(P. 88\)](#page-91-0)**
- **[Broschürendruck mit Sattelheftung\(P. 89\)](#page-92-0)**
- **[Flachheftung bei der Erstellung von Broschüren mit Sattelheftung\(P. 90\)](#page-93-0)**
- **[Beschneiden von Seiten bei der Erstellung von Broschüren mit Sattenheftung\(P. 91\)](#page-94-0)**
- **[Perfect-Bindung\(P. 92\)](#page-95-0)**
- **[Drucken von Seitenzahlen an derselben Position auf Vorder- und Rückseite jedes Blattes\(P. 93\)](#page-96-0)**

### <span id="page-89-0"></span>**Broschürendruck**

Sie können eine automatische Anordnung der Seiten beim Drucken auswählen, damit das Dokument wie eine Broschüre in der Mitte gefaltet werden kann.

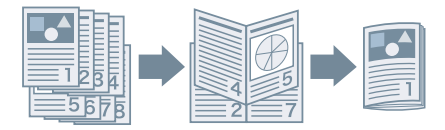

- **1 Rufen Sie die Registerkarte [Haupt] oder [Layout] auf.**
- **2 Wählen Sie [Broschürendruck] aus.**

Gehen Sie wie folgt vor, um die Bindungsposition und den Bundsteg festzulegen.

- **3 Klicken Sie auf [Details].**
- **4 Wählen Sie im Dialogfeld [Broschüreneinstellungen] unter [Öffnungstyp] die Binderichtung aus, wenn Sie eine Broschüre drucken möchten.**
- **5 Legen Sie unter [Bundstegbreite] die Breite fest.**
- **6 Klicken Sie auf [OK].**

- **[Registerkarte \[Haupt\]\(P. 118\)](#page-121-0)**
- **[Registerkarte \[Layout\]\(P. 121\)](#page-124-0)**
- **[Erstellen einer Broschüre in Sätzen\(P. 87\)](#page-90-0)**
- **[Korrigieren von Verschiebungen während des Broschürendrucks\(P. 88\)](#page-91-0)**
- **[Broschürendruck mit Sattelheftung\(P. 89\)](#page-92-0)**

## <span id="page-90-0"></span>**Erstellen einer Broschüre in Sätzen**

Wenn Sie von einem Dokument mit einer hohen Seitenanzahl eine Broschüre erstellen, können Sie die Seiten in mehrere Sätze unterteilen und diese drucken.

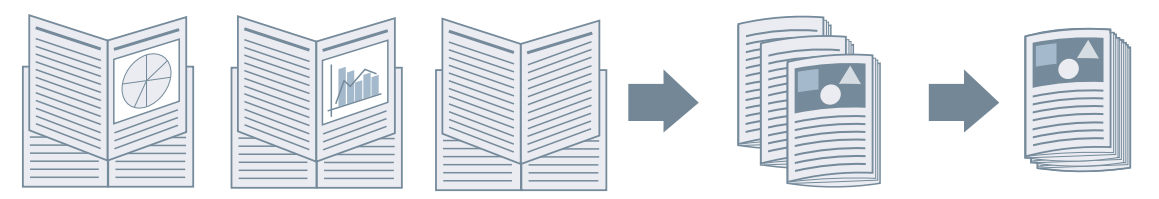

- **1 Rufen Sie die Registerkarte [Haupt] oder [Layout] auf.**
- **2 Wählen Sie [Broschürendruck] aus → klicken Sie auf [Details].**
- **3 Wählen Sie im Dialogfeld [Broschüreneinstellungen] die Option [In Sets aufteilen für Broschürenlayout] aus.**
- **4 Wählen Sie unter [In Sets aufteilen] die Teilungsmethode aus.**

Geben Sie bei der manuellen Aufteilung an, wie viele Seiten jeder Satz umfasst.

Geben Sie beim manuellen Teilen und einem Broschürendruck mit Sattelheftung einen Wert gleich oder kleiner als die maximale Anzahl der Seiten an, die das Gerät heften kann. Die maximale Anzahl der Seiten, die mit Sattelheftung gebunden werden können, finden Sie im Gerätehandbuch.

**5 Klicken Sie auf [OK].**

- **[Registerkarte \[Haupt\]\(P. 118\)](#page-121-0)**
- **[Registerkarte \[Layout\]\(P. 121\)](#page-124-0)**
- **[Broschürendruck\(P. 86\)](#page-89-0)**

# <span id="page-91-0"></span>**Korrigieren von Verschiebungen während des Broschürendrucks**

Sie können Broschüren erstellen und drucken, während Sie die Verschiebung zwischen den äußeren und inneren Seiten korrigieren, die während eines Broschürendrucks auftritt. Wenn Sie die Seitenränder mithilfe eines Trimmers kürzen, können Sie den Rand so anpassen, dass die Position der Druckdaten auf allen Seiten gleich ist.

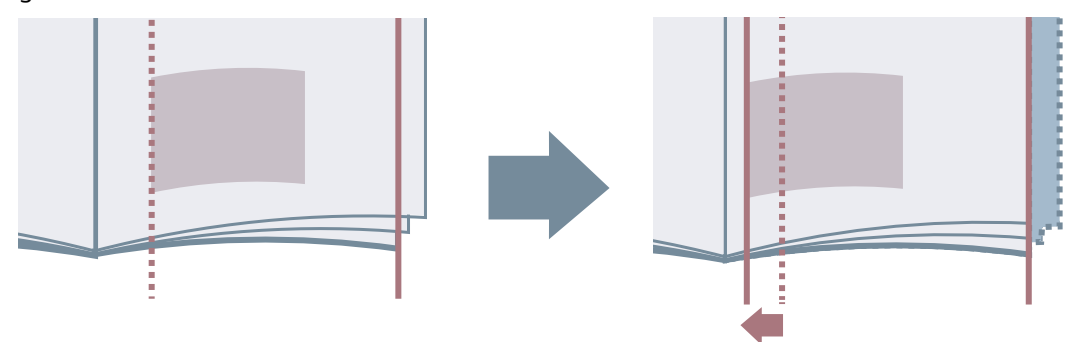

- **1 Rufen Sie die Registerkarte [Haupt] oder [Layout] auf.**
- **2 Wählen Sie [Broschürendruck] aus → klicken Sie auf [Details].**
- **3 Wählen Sie im Dialogfeld [Broschüreneinstellungen] die Option [Verzerrungs- (Verschiebungs-)Korrektur verwenden] aus.**
- **4 Wählen Sie unter [Korrekturmethode] eine Korrekturmethode aus.** Wenn Sie eine manuelle Korrektur vornehmen, geben Sie in [Korrekturmenge] einen Korrekturbetrag ein.
- **5 Klicken Sie auf [OK].**

- **[Registerkarte \[Haupt\]\(P. 118\)](#page-121-0)**
- **[Registerkarte \[Layout\]\(P. 121\)](#page-124-0)**
- **[Broschürendruck\(P. 86\)](#page-89-0)**

# <span id="page-92-0"></span>**Broschürendruck mit Sattelheftung**

Beim Drucken einer Broschüre können Sie die Klammerheftung in der Mitte der Ausgabeseiten festlegen. Die Seiten werden in Sätze unterteilt und zur Hälfte gefaltet, und jeder Satz wird in der Mitte mit Sattelheftung gebunden.

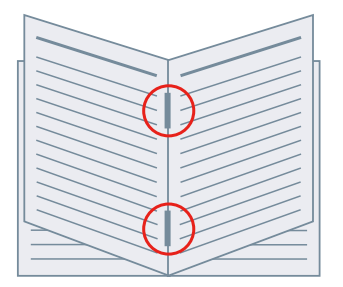

### **1 Rufen Sie die Registerkarte [Haupt] auf.**

### **2 Wählen Sie [Broschürendruck] aus.**

Sie können auch [Broschürendruck] auf der Registerkarte [Layout] einstellen.

**3 Wählen Sie [Ein] unter [Heften] und anschließend [Sattelheftung] als Heftungsposition aus.**

Sie können auch [Heften] auf der Registerkarte [Endverarbeitung] einstellen.

- **[Registerkarte \[Haupt\]\(P. 118\)](#page-121-0)**
- **[Registerkarte \[Layout\]\(P. 121\)](#page-124-0)**
- **[Registerkarte \[Endverarbeitung\]\(P. 127\)](#page-130-0)**
- **[Broschürendruck\(P. 86\)](#page-89-0)**
- **[Flachheftung bei der Erstellung von Broschüren mit Sattelheftung\(P. 90\)](#page-93-0)**
- **[Beschneiden von Seiten bei der Erstellung von Broschüren mit Sattenheftung\(P. 91\)](#page-94-0)**

# <span id="page-93-0"></span>**Flachheftung bei der Erstellung von Broschüren mit Sattelheftung**

Beim Drucken einer Broschüre mit Sattelheftung können Sie den gebundenen Teil so drücken, dass er abgeflacht wird.

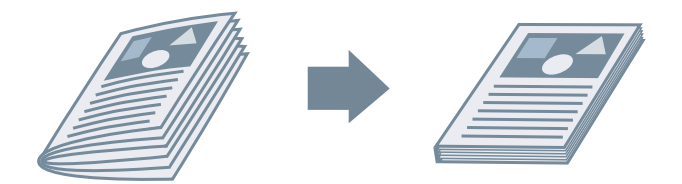

- **1 Rufen Sie die Registerkarte [Haupt] auf.**
- **2 Wählen Sie [Broschürendruck] aus.**

Sie können auch [Broschürendruck] auf der Registerkarte [Layout] einstellen.

**3 Wählen Sie [Ein] unter [Heften] und anschließend [Sattelheftung] als Heftungsposition aus.**

Sie können auch [Heften] auf der Registerkarte [Endverarbeitung] einstellen.

- **4 Klicken Sie auf [Broschürendruck] > [Details].**
- **5 Wählen Sie im Dialogfeld [Broschüreneinstellungen] die Option [Broschürenandruck] aus, und geben Sie die Kraft der Sattelpressenverarbeitung unter [Justage Broschürenandruck] an.**
- **6 Klicken Sie auf [OK].**

- **[Registerkarte \[Haupt\]\(P. 118\)](#page-121-0)**
- **[Registerkarte \[Layout\]\(P. 121\)](#page-124-0)**
- **[Registerkarte \[Endverarbeitung\]\(P. 127\)](#page-130-0)**
- **[Broschürendruck mit Sattelheftung\(P. 89\)](#page-92-0)**

# <span id="page-94-0"></span>**Beschneiden von Seiten bei der Erstellung von Broschüren mit Sattenheftung**

Wenn zum Erstellen einer Broschüre mittig geheftet wird, können Sie die Seitenränder zuschneiden und aneinander ausrichten.

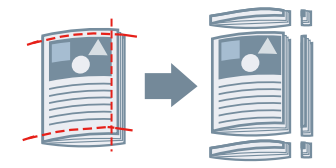

### **1 Rufen Sie die Registerkarte [Haupt] auf.**

**2 Wählen Sie [Broschürendruck] aus.**

Sie können auch [Broschürendruck] auf der Registerkarte [Layout] einstellen.

**3 Wählen Sie [Ein] unter [Heften] und anschließend [Sattelheftung] als Heftungsposition aus.**

Sie können auch [Heften] auf der Registerkarte [Endverarbeitung] einstellen.

- **4 Rufen Sie die Registerkarte [Endverarbeitung] auf.**
- **5 Wählen Sie [Beschnitt] aus.**

Gehen Sie wie folgt vor, um eine Methode zur Anpassung der Beschnittbreite festzulegen.

- **6 Klicken Sie auf [Details].**
- **7 Legen Sie im Dialogfeld [Beschnittbreite anpassen] eine Anpassungsmethode für die Beschnittbreite fest.**

Wenn [Anpassen nach] angezeigt wird, werden die Seiten bei Auswahl von [Endverarbeitungsbreite] nach der Endverarbeitung auf die angegebene Höhe und Breite zugeschnitten.

**8 Klicken Sie auf [OK].**

- **[Registerkarte \[Haupt\]\(P. 118\)](#page-121-0)**
- **[Registerkarte \[Layout\]\(P. 121\)](#page-124-0)**
- **[Registerkarte \[Endverarbeitung\]\(P. 127\)](#page-130-0)**
- **[Broschürendruck mit Sattelheftung\(P. 89\)](#page-92-0)**

### <span id="page-95-0"></span>**Perfect-Bindung**

Sie können auf die Bundstegseite der Inhalte Klebstoff auftragen und diese in ein Deckblatt einschließen, um eine Broschüre zu erstellen.

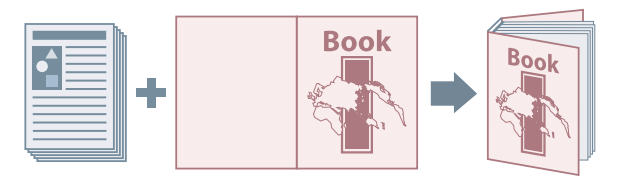

- **1 Rufen Sie die Registerkarte [Layout] auf.**
- **2 Wählen Sie [Perfect-Bindung] aus → klicken Sie auf [Details].**
- **3 .onfigurieren Sie im Dialogfeld [Perfect-Bindung-Einstellungen] die notwendigen Elemente.**

#### **Beim Drucken auf das Deckblatt**

Öffnen Sie die Registerkarte [Grundeinstellungen] → klicken Sie auf [Perfect-Bindung-Deckblatt-Einstellungen] > [Deckblattdruck].

#### **Beim Anpassen der Endverarbeitungsgröße**

Öffnen Sie die Registerkarte [Grundeinstellungen] → klicken Sie auf [Endverarbeitungseinstellungen] > [Angeben nach].

Wenn Sie [Endverarbeitungsgröße] auswählen, legen Sie unter [Endverarbeitungsgröße] das Endverarbeitungsseitenformat fest. Das Deckblatt und die Inhaltsseiten werden so zugeschnitten, dass sie der Endverarbeitungsgröße entsprechen.

Wenn Sie [Beschnittbreite] auswählen, legen Sie unter [Beschnittbreite (Front)] und [Beschnittbreite (oben/ unten)] die Beschnittbreite fest.

Auf der Registerkarte [Endverarbeitungsjustagen] können Sie die Druckposition für Inhaltsseiten und Deckblätter sowie Schnittwinkel und Schnittpositionen anpassen.

**4 Klicken Sie auf [OK].**

### **Verwandte Themen**

**[Registerkarte \[Layout\]\(P. 121\)](#page-124-0)**

# <span id="page-96-0"></span>**Drucken von Seitenzahlen an derselben Position auf Vorder- und Rückseite jedes Blattes**

Beim Broschürendruck sowie beim doppelseitigen Druck können Sie Seitenzahlen drucken, sodass diese an derselben Position auf der Vorder- und Rückseite jedes Blattes gedruckt werden. Wenn Sie z. B. die Seite gegenüber des Bundstegs angeben, wird die Seitenzahl wie in einem Taschenbuch gedruckt.

Wenn Sie die Druckposition der Seitenzahl für unten rechts festlegen, sieht das Druckergebnis bei aktivierter Funktion wie folgt aus:

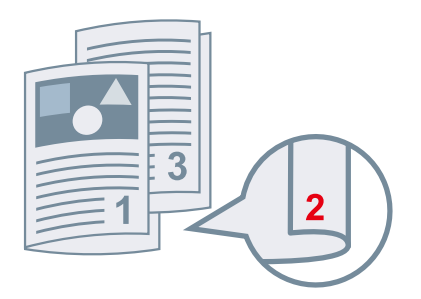

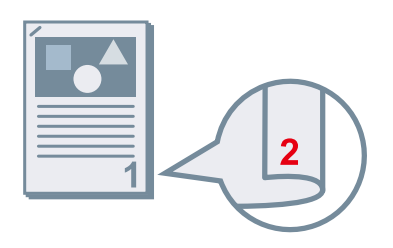

Beim Broschürendruck aus der Eine der Eine der Eine der Beitigem Druck Bei doppelseitigem Druck

In diesem Abschnitt wird die Vorgehensweise zur Verwendung dieser Funktion beim Broschürendruck erläutert.

### **1 Rufen Sie die Registerkarte [Layout] auf.**

### **2 Wählen Sie [Broschürendruck] aus.**

Sie können auch [Broschürendruck] auf der Registerkarte [Haupt] einstellen.

### **HINWEIS**

- Wird diese Funktion bei doppelseitigem Druck verwendet, wählen Sie auf der Registerkarte [Haupt] die Option [Doppelseitiger Druck] aus.
- **3 Klicken Sie auf [Kopf-/Fußzeile].**
- **4 Im Dialogfeld [Einstellungen Kopfzeile/Fußzeile] rufen Sie die Registerkarte [Informationen drucken] auf.**
- **5 Wählen Sie die Druckposition für die Seitenzahlen unter [Ausgabeblätter] > [Seitenzahl] aus.**
- **6 Wählen Sie [Ausgabeblätter] > [So drucken, damit sich die Position auf den Vorder- und Rückseiten des Papiers überlappt] aus.**
- **7 Klicken Sie auf [OK].**

- **[Registerkarte \[Haupt\]\(P. 118\)](#page-121-0)**
- **[Registerkarte \[Layout\]\(P. 121\)](#page-124-0)**
- **[Broschürendruck\(P. 86\)](#page-89-0)**

# Verwenden verschiedener Papiertypen

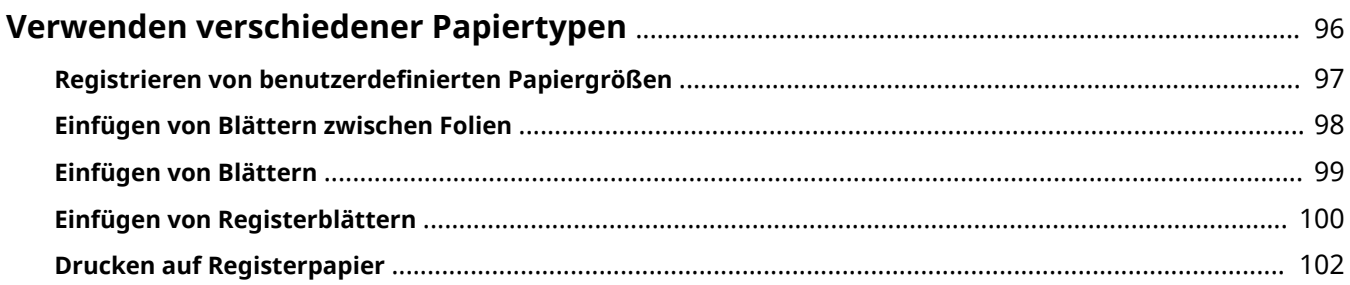

# <span id="page-99-0"></span>**Verwenden verschiedener Papiertypen**

- **C** Registrieren von benutzerdefinierten Papiergrößen(P. 97)
- **[Einfügen von Blättern zwischen Folien\(P. 98\)](#page-101-0)**
- **[Einfügen von Blättern\(P. 99\)](#page-102-0)**
- **[Einfügen von Registerblättern\(P. 100\)](#page-103-0)**
- **[Drucken auf Registerpapier\(P. 102\)](#page-105-0)**

# <span id="page-100-0"></span>**Registrieren von benutzerdefinierten Papiergrößen**

Sie können ein gewünschtes Papierformat registrieren und dieses zum Drucken verwenden. Sie können registrierte benutzerdefinierte Papierformate auch zum Drucken mit anderen Geräten über den von Ihnen verwendeten Computer verwenden.

- **1 Rufen Sie die Registerkarte [Haupt] auf.**
- **2** Klicken Sie auf [Benutzerdefiniertes Papier].
- **3** Im Dialogfeld [Benutzerdefinierte Papiereinstellungen] klicken Sie auf [Hinzufügen].
- **4** Konfigurieren Sie im Dialogfeld [Benutzerdefiniertes Papier bearbeiten] die detaillierten Einstellungen wie Name, Abmessungen usw. der benutzerdefinierten **Papiergröße, und klicken Sie auf [OK].**
- **5 Klicken Sie auf [OK].**

### **Verwandte Themen**

**[Registerkarte \[Haupt\]\(P. 118\)](#page-121-0)**

## <span id="page-101-0"></span>**Einfügen von Blättern zwischen Folien**

Sie können beim Drucken auswählen, dass Papierbögen zwischen den einzelnen Folien eingefügt werden. Auf die Zwischenblätter kann ebenfalls gedruckt werden.

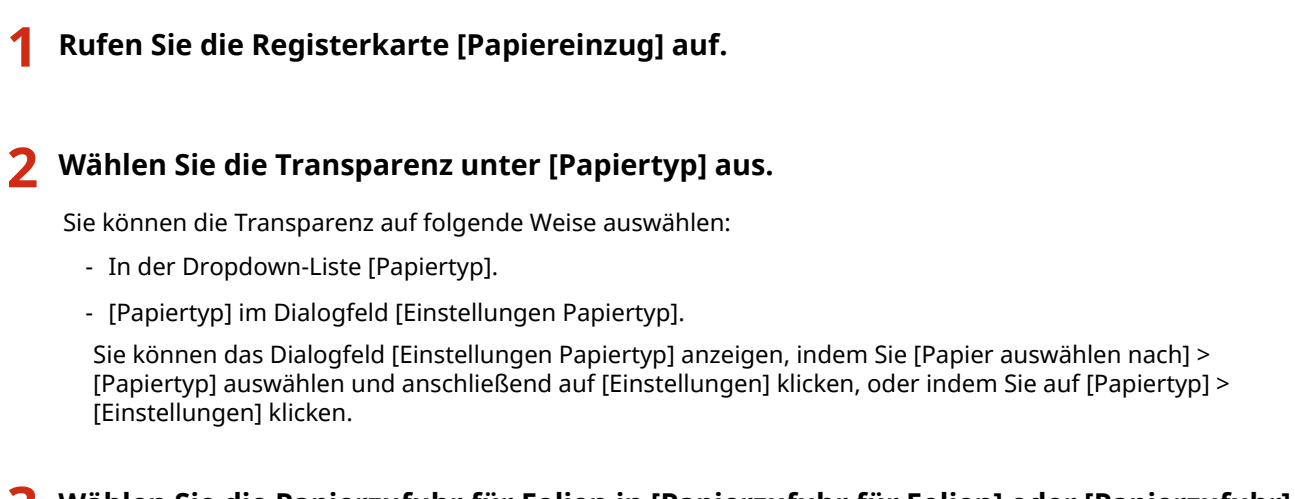

- **3 Wählen Sie die Papierzufuhr für Folien in [Papierzufuhr für Folien] oder [Papierzufuhr] aus.**
- **4 Wählen Sie [Ein] oder [Auf Deckblätter drucken] von [Deckblätter] aus.**
- **5 Wählen Sie in [Deckblätter angeben nach] > [Papierzufuhr] oder [Papierzufuhr für Deckblätter] die Papierzufuhr für die eingefügten Blätter aus.**
- **6 Um den Papiertyp der eingefügten Blätter zu ändern, klicken Sie in [Papiertyp für Deckblätter] auf [Deckblätter angeben nach] > [Papiertyp] oder [Einstellungen] → wählen Sie den Papiertyp aus → klicken Sie auf [OK].**

### **Verwandte Themen**

**[Registerkarte \[Papiereinzug\]\(P. 125\)](#page-128-0)**

# <span id="page-102-0"></span>**Einfügen von Blättern**

Sie können zwischen den angegebenen Seiten Blätter einfügen.

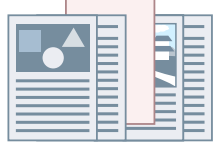

- **1 Rufen Sie die Registerkarte [Papiereinzug] auf.**
- **2 Wählen Sie [Blätter einfügen] aus → klicken Sie auf [Einstellungen].**
- **3 Wählen Sie im Dialogfeld [Blatteinfügeeinstellungen] die Option [Eingefügte Blätter] unter [Einzufügende Blätter] aus.**
- **4 Legen Sie [Papierzufuhr], [Eingefügte Blätter/Registerblatt] und [Einfügeposition] fest.**
- **5 Klicken Sie auf [OK].**

### **Verwandte Themen**

**[Registerkarte \[Papiereinzug\]\(P. 125\)](#page-128-0)**

# <span id="page-103-0"></span>**Einfügen von Registerblättern**

Sie können zwischen angegebene Seiten Registerblätter einfügen. Sie können auch den Registerbereich bedrucken.

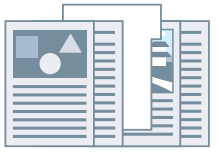

- **1 Rufen Sie die Registerkarte [Papiereinzug] auf.**
- **2 Wählen Sie [Blätter einfügen] aus → klicken Sie auf [Einstellungen].**
- **3 Wählen Sie im Dialogfeld [Blatteinfügeeinstellungen] das Karteikartenpapier unter [Einzufügende Blätter] aus.**
- **4 Legen Sie [Papierzufuhr], [Eingefügte Blätter/Registerblatt] und [Einfügeposition] fest.**
- **5 Klicken Sie zum Ändern des Papiertyps auf [Papiertyp für Registerblatt] > [Einstellungen], und wählen Sie den zu verwendenden Papiertyp unter [Papiertyp] aus.** Gehen Sie wie folgt vor, um das Registerkartenformat und die Druckposition auf dem Register festzulegen. Wenn diese Einstellung unnötig ist, klicken Sie auf [OK], um das Dialogfeld [Einstellungen Papiertyp] zu schließen.
- **6 Klicken Sie auf [Registerblattdetails].**
- **7 Wählen Sie im Dialogfeld [Einstellungen Registerblatt] die Papiergröße unter [Papierformat Registerblatt] aus.**
- **8 Wählen Sie [Druckposition versetzen] aus, geben Sie die [Versatzbreite] an, und klicken Sie auf [OK].**

Wenn Sie Druckdaten mit einer der folgenden Papiergrößen erstellt haben, wählen Sie nicht die Option [Druckposition versetzen] aus. Der Karteikartenteil ist bereits in der Breite enthalten.

- A4-Registerblätter: 223 x 297 mm
- Letter-Registerblätter: 228,6 x 279,4 mm

**9 Klicken Sie auf [OK].**

### **Verwandte Themen**

**[Registerkarte \[Papiereinzug\]\(P. 125\)](#page-128-0)**

### <span id="page-105-0"></span>**Drucken auf Registerpapier**

Sie können auf dem Register der Registerblätter drucken.

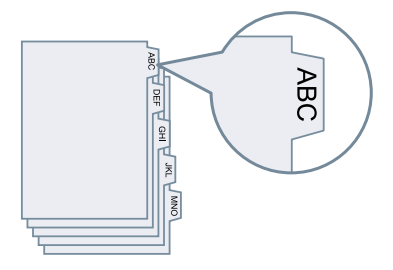

**1 Rufen Sie die Registerkarte [Papiereinzug] auf.**

### **2 Klicken Sie auf [Papiertyp] > [Einstellungen].**

Wenn Sie [Papier auswählen nach] auswählen können, wählen Sie [Papiertyp] aus, und klicken Sie dann auf [Einstellungen].

**3 Wählen Sie im Dialogfeld [Einstellungen Papiertyp] das Karteikartenpapier unter [Papiertyp] aus.**

### **4 Klicken Sie auf [Registerblattdetails].**

Das Dialogfeld [Einstellungen Registerblatt] wird angezeigt.

### **5 Wählen Sie [Druckposition versetzen] aus → legen Sie die [Versatzbreite] fest.**

Wenn Sie Druckdaten mit einer der folgenden Papiergrößen erstellt haben, wählen Sie nicht die Option [Druckposition versetzen] aus. Der Karteikartenteil ist bereits in der Breite enthalten.

- A4-Registerblätter: 223 x 297 mm
- Letter-Registerblätter: 228,6 x 279,4 mm

Wenn Sie [Papierformat Registerblatt] auswählen können, wählen Sie ein Papierformat.

**6 Klicken Sie auf [OK].**

**7 Im Dialogfeld [Einstellungen Registerblatt] klicken Sie auf [OK].**

### **Verwandte Themen**

**[Registerkarte \[Papiereinzug\]\(P. 125\)](#page-128-0)**

# Bearbeiten von Favoriteneinstellungen

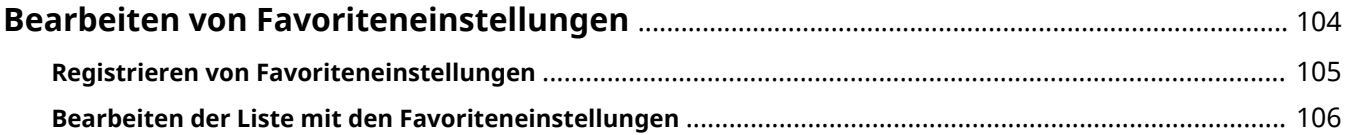

# <span id="page-107-0"></span>**Bearbeiten von Favoriteneinstellungen**

- **[Registrieren von Favoriteneinstellungen\(P. 105\)](#page-108-0)**
- **[Bearbeiten der Liste mit den Favoriteneinstellungen\(P. 106\)](#page-109-0)**
# <span id="page-108-0"></span>**Registrieren von Favoriteneinstellungen**

Wenn Sie etwas drucken, können Sie häufig verwendete Druckeinstellungen abrufen, indem Sie diese Einstellungen unter [Favoriteneinstellungen] registrieren.

**1 .onfigurieren Sie im Bildschirm mit den Druckeinstellungen des Treibers die Einstellungen, die Sie registrieren möchten.**

Wechseln Sie bei Bedarf die Registerkarten und konfigurieren Sie die relevanten Einstellungen.

- **2 Klicken Sie auf [Registrieren] unten in der Liste [Favoriteneinstellungen].**
- **3 Wählen Sie im Dialogfeld [Favoriteneinstellungen registrieren] die Optionen [Name] > [Symbol] aus.**

Geben Sie in [Kommentar] ggf. erforderlichen Text ein.

**4 Klicken Sie auf [OK].**

# **Verwandte Themen**

**• [Allgemeine Einstellungen für "Alle Blätter"\(P. 116\)](#page-119-0)** 

# <span id="page-109-0"></span>**Bearbeiten der Liste mit den Favoriteneinstellungen**

Sie können die Liste [Favoriteneinstellungen] bearbeiten und zur Nutzung auf anderen Computern importieren oder exportieren.

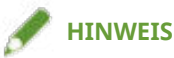

● Sie können in den Favoriteneinstellungen registrierte Druckeinstellungen nicht bearbeiten. Wenn Sie andere Druckeinstellungen als Favoriteneinstellungen verwenden möchten, registrieren Sie diese als neue Favoriteneinstellungen.

So bearbeiten Sie die Liste mit den Favoriteneinstellungen

- **1 Rufen Sie die Registerkarte [Support/Gerät] auf.**
- **2 Klicken Sie auf [Favoriteneinstellungen bearbeiten].**
- **3 Wählen Sie die Favoriteneinstellungen aus, die Sie aus der Liste [Favoriteneinstellungen] → klicken Sie auf [Bearbeiten].** Wenn Sie Favoriteneinstellungen löschen möchten, wählen Sie die Favoriteneinstellungen aus → klicken Sie auf [ ] (Löschen) → klicken Sie im angezeigten Prüfungsbildschirm auf [Ja].
- **4 Wählen Sie im Dialogfeld [Favoriteneinstellungen bearbeiten] die Optionen [Name] und [Symbol] aus, und klicken Sie auf [OK].** Geben Sie in [Kommentar] ggf. erforderlichen Text ein.
- **5 Klicken Sie auf [Schließen].**

# So exportieren Sie Favoriteneinstellungen

- **1 Rufen Sie die Registerkarte [Support/Gerät] auf.**
- **2 Klicken Sie auf [Favoriteneinstellungen bearbeiten].**
- **3 Wählen Sie unter [Favoriteneinstellungen] die zu exportierenden Favoriteneinstellungen aus.**
- **4 Klicken Sie auf [Exportieren] → legen Sie den Speicherort und den Dateinamen fest → klicken Sie auf [Speichern] oder [OK].**

Die ausgewählten Favoriteneinstellungen werden in einer Datei mit der Erweiterung "profile" gespeichert.

# So importieren Sie Favoriteneinstellungen

- **1 Rufen Sie die Registerkarte [Support/Gerät] auf.**
- **2 Klicken Sie auf [Favoriteneinstellungen bearbeiten].**
- **3 Wählen Sie [Importieren] aus → wählen Sie die zu importierende Datei (mit der Erweiterung Ȍ.profileȊ) aus → klicken Sie auf [Öffnen].**

Die importierten Favoriteneinstellungen werden in der Liste [Favoriteneinstellungen] angezeigt.

# **Verwandte Themen**

**[Registerkarte \[Support/Gerät\]\(P. 133\)](#page-136-0)**

**[Registrieren von Favoriteneinstellungen\(P. 105\)](#page-108-0)**

# Koordinieren mit den Gerätefunktionen

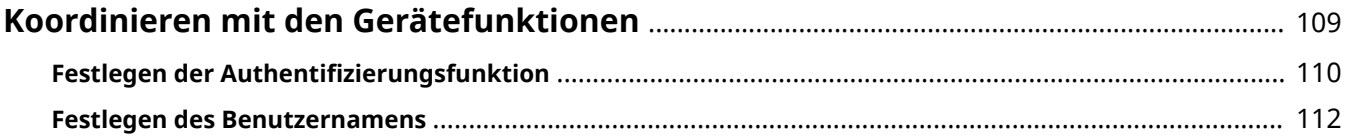

# <span id="page-112-0"></span>**Koordinieren mit den Gerätefunktionen**

**O** Festlegen der Authentifizierungsfunktion(P. 110)

**[Festlegen des Benutzernamens\(P. 112\)](#page-115-0)**

# <span id="page-113-0"></span>**Festlegen der Authentifizierungsfunktion**

Sie können Druckvorgänge anhand der Funktion zur Verwaltung der Abteilungs-ID oder der Benutzerauthentifizierungsfunktion verwalten.

Um die Authentifizierungsfunktion festzulegen, müssen Sie die Funktion in den Geräteeinstellungen aktivieren.

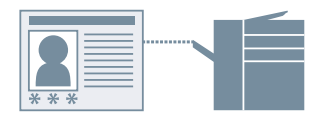

# So aktivieren Sie die Authentifizierungsfunktion

**1 Rufen Sie die Registerkarte [Support/Gerät] auf.**

# **2 Klicken Sie auf [Geräteeinstellungen].**

Wenn Sie auf [Geräteeinstellungen] klicken, wird der Bildschirm mit den Druckeinstellungen geschlossen, nachdem ein Bestätigungsbildschirm angezeigt wurde, in dem Sie gefragt wurden, ob die Einstellungen gespeichert werden sollen.

- **3 Rufen Sie die Registerkarte [Geräteeinstellungen] auf.**
- **4** Wählen Sie [Authentifizierungsfunktion] aus → klicken Sie auf [Einstellungen].
- **5** Wählen Sie im Dialogfeld [Einstellungen für Authentifizierungsfunktion] die Funktion **aus, und klicken Sie auf [OK].**
- **6 Klicken Sie auf [OK].**

# So legen Sie die Authentifizierungsinformationen fest

# **HINWEIS**

- Wenn Sie die Authentifizierungsinformationen als Standardeinstellung registrieren, können Sie den für die Konfiguration der Druckeinstellungen erforderlichen Aufwand verringern.
- **1 Rufen Sie die Registerkarte [Support/Gerät] auf.**
- **22 Klicken Sie auf [Einstellungen für Authentifizierungsinformation].**
- **3 Geben Sie im angezeigten Bildschirm die in dem Gerät eingetragenen** Authentifizierungsinformationen ein.
- **4 Klicken Sie auf [OK].**

- **[Registerkarte \[Support/Gerät\]\(P. 133\)](#page-136-0)**
- **[Registerkarte \[Geräteeinstellungen\]/\[Administratoreinstellungen\]\(P. 135\)](#page-138-0)**
- **[Ändern der Standardeinstellungen\(P. 83\)](#page-86-0)**

# <span id="page-115-0"></span>**Festlegen des Benutzernamens**

Sie können einen Benutzernamen für Druckaufträge festlegen. Der festgelegte Benutzername wird in der Systemsteuerung des Geräts angezeigt und wird als der Benutzername für Kopf- oder Fußzeilen gedruckt.

Wenn Sie den Benutzernamen ändern möchten, müssen Sie Änderungen in den Geräteeinstellungen zulassen.

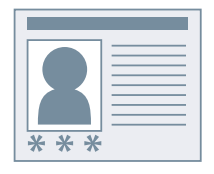

# So lassen Sie Benutzernamenänderungen zu

**1 Rufen Sie die Registerkarte [Support/Gerät] auf.**

# **2 Klicken Sie auf [Geräteeinstellungen].**

Wenn Sie auf [Geräteeinstellungen] klicken, wird der Bildschirm mit den Druckeinstellungen geschlossen, nachdem ein Bestätigungsbildschirm angezeigt wurde, in dem Sie gefragt wurden, ob die Einstellungen gespeichert werden sollen.

**3 Rufen Sie die Registerkarte [Administratoreinstellungen] auf.**

#### **4 Klicken Sie auf [Administratoreinstellungen ändern].**

Wenn Sie in einem Bildschirm gefragt werden, ob die Änderungen zugelassen werden sollen, klicken Sie auf [Ja]. Öffnen Sie die Registerkarte [Administratoreinstellungen].

**5 Aktivieren Sie [Liste der Einstellungen] > [Ändern des Benutzernamens zulassen] → klicken Sie auf [OK].**

# So legen Sie den Benutzernamen fest

- **1 Rufen Sie die Registerkarte [Support/Gerät] auf.**
- **2 Klicken Sie auf [Einstellungen Benutzername].**
- **3 Wählen Sie im Dialogfeld [Einstellungen Benutzername] die Option [Zu verwendender Name] aus, und klicken Sie auf [OK].**

- **[Registerkarte \[Support/Gerät\]\(P. 133\)](#page-136-0)**
- **[Registerkarte \[Geräteeinstellungen\]/\[Administratoreinstellungen\]\(P. 135\)](#page-138-0)**

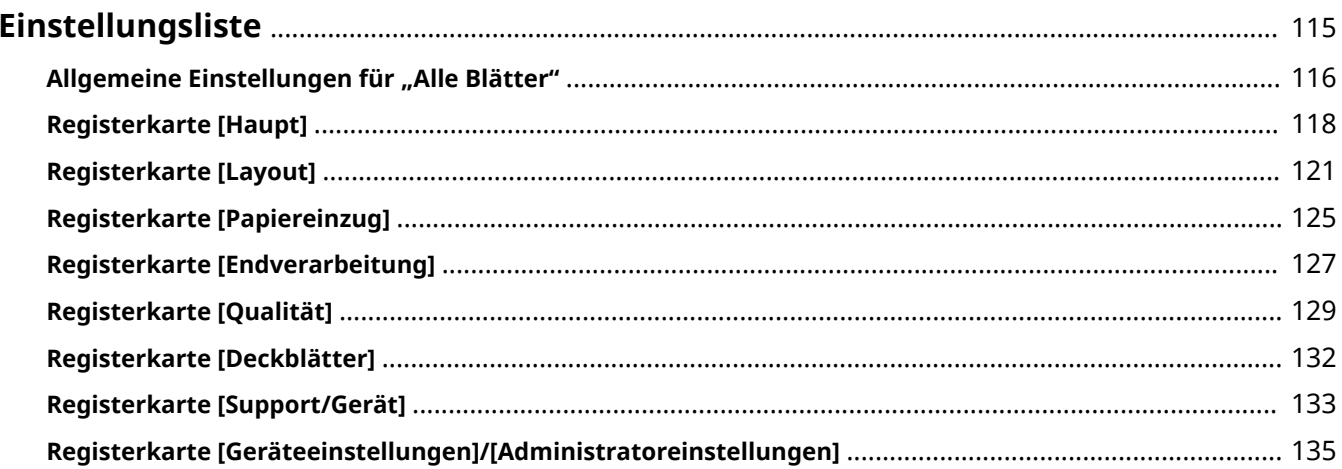

# <span id="page-118-0"></span>**Einstellungsliste**

- **D** [Allgemeine Einstellungen für "Alle Blätter"\(P. 116\)](#page-119-0)
- **[Registerkarte \[Haupt\]\(P. 118\)](#page-121-0)**
- **[Registerkarte \[Layout\]\(P. 121\)](#page-124-0)**
- **[Registerkarte \[Papiereinzug\]\(P. 125\)](#page-128-0)**
- **[Registerkarte \[Endverarbeitung\]\(P. 127\)](#page-130-0)**
- **[Registerkarte \[Qualität\]\(P. 129\)](#page-132-0)**
- **[Registerkarte \[Deckblätter\]\(P. 132\)](#page-135-0)**
- **[Registerkarte \[Support/Gerät\]\(P. 133\)](#page-136-0)**
- **[Registerkarte \[Geräteeinstellungen\]/\[Administratoreinstellungen\]\(P. 135\)](#page-138-0)**

# <span id="page-119-0"></span>**Allgemeine Einstellungen für "Alle Blätter"**

Sie können grundlegende Druckfunktionen über die Einstellungsvorschau auf jeder Registerkarte einstellen. Sie können auch die Favoriteneinstellungen anzeigen, die Druckeinstellungen auf ihre 6tandardkonfigurationen zurücksetzen usw.

# **Einstellungsvorschau**

Zeigt die aktuellen Druckeinstellungen in einer Vorschau an. Sie können allgemeine Druckfunktionen einstellen, indem Sie auf die Vorschau klicken.

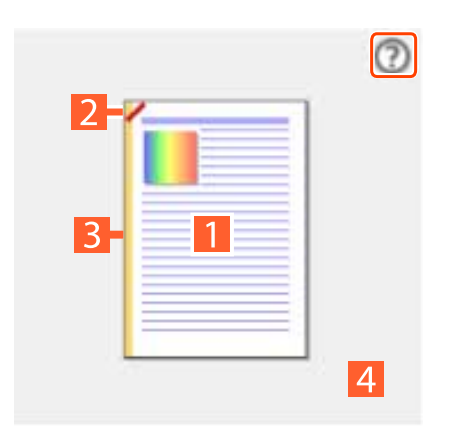

# **Anzeigen der Anleitung**

**Einstellungsvorschau**

**Zwischen ein- und doppelseitigem Druck wechseln**

#### **Heften**

Klicken Sie auf die Stelle, an der die Seite geheftet werden soll. Wenn Sie den Broschürendruck einrichten, können Sie die Sattelheftung ein- und ausschalten.

#### **B** Bindung

Klicken Sie auf den Rand der Seite, für den Sie die Bindung einstellen möchten.

#### **Rad drehen/Zusammenziehen: Seitenlayout ändern**

Sie können die Anzahl der auf jedem Blatt Papier angeordneten Seiten ändern.

Sie können die Anzahl der Seiten ändern, indem Sie das Mausrad über die Einstellungsvorschau drehen. Wenn Sie ein Sensordisplay verwenden, können Sie die Anzahl der Seiten ändern, indem Sie diese über die Einstellungsvorschau auf- und zuziehen.

# **[Favoriteneinstellungen]**

Zeigt eine Liste der registrierten Favoriteneinstellungen an.

# **[Registrieren]**

Damit können Sie die aktuellen Druckeinstellungen als Favoriteneinstellungen festlegen.

☞Dialogfeld [Favoriteneinstellungen registrieren]

#### **[Name]**

Legt einen Namen für die Favoriteneinstellungen fest.

#### **[Symbol]**

Legt ein Symbol für die Favoriteneinstellungen fest.

#### **[Kommentar]**

Legt eine Anmerkung für die Favoriteneinstellungen fest. Geben Sie sie bei Bedarf ein.

#### **[Einstellungen anzeigen]**

Zeigt den Inhalt der Favoriteneinstellungen an.

# **[Druckeinstellungen zurücksetzen]**

Setzt die Druckeinstellungen aller Registerkarten auf die jeweiligen 6tandardkonfigurationen zurück.

# **[Standard wiederherstellen]**

Setzt die Druckeinstellungen der geöffneten Registerkarte auf die jeweiligen 6tandardkonfigurationen zurück.

# **Verwandte Themen**

**[Registrieren von Favoriteneinstellungen\(P. 105\)](#page-108-0)**

**[Bearbeiten der Liste mit den Favoriteneinstellungen\(P. 106\)](#page-109-0)**

# <span id="page-121-0"></span>**Registerkarte [Haupt]**

Sie können grundlegende Druckfunktionen einstellen.

# **[Seitenformat]**

Zeigt das in der App oder durch Klicken auf [Details] festgelegte Papierformat an.

### **[Details]**

Ermöglicht die Festlegung der Dokumentengröße und der Vergrößerung bzw. Verkleinerung.

Die über das Symbol ( ) angezeigten Papiergrößen können nur in den Druckdaten als Papiergröße

angegeben werden. Sie werden nicht als Papiergrößen für den tatsächlichen Druck unterstützt.

#### **[Ausgabeformat]**

Gibt die tatsächliche Papiergröße an, auf die Sie drucken möchten. Wenn Sie eine Größe auswählen, die sich vom [Seitenformat] unterscheidet, werden die Druckdaten vergrößert oder verkleinert, damit sie beim Drucken auf die festgelegte Papiergröße passen.

#### **[Ausrichtung]**

Gibt die Ausrichtung der Druckdaten an.

#### **[Kopien]**

Gibt die Anzahl der zu druckenden Kopien an.

#### **[Papiertyp]**

Gibt das zu bedruckende Papier nach Papiertyp an.

#### **[Doppelseitiger Druck]**

Es wird auf beiden Seiten des Papiers gedruckt. Die Standardeinstellung für Drucker, die doppelseitigen Druck unterstützen, ist [Doppelseitiger Druck].

### **[Bindung]**

Gibt den Ort der Bindung an.

#### **[Details]**

Ermöglicht die Festlegung der Bundstegbreite. Wenn ein Bundsteg eingestellt ist, wird der Druckbereich nur durch den Betrag der Bundstegbreite verengt. Wenn Sie [Bildjustage zur Anpassung an Bundsteg] > [Bild verkleinern] auswählen, werden die Druckdaten so reduziert, damit sie in den Druckbereich passen. Wenn Sie [Bildposition ändern] auswählen, werden die Druckdaten verschoben und in Originalgröße angeordnet. In diesem Fall könnten manche der Daten nicht innerhalb des Druckbereichs liegen und dadurch nicht gedruckt werden.

#### **[Broschürendruck]**

Damit können Sie die Seiten eines Dokuments beim Drucken so anordnen, dass das Dokument wie eine Broschüre in der Mitte gefaltet werden kann.

#### **[Details]**

Ermöglicht die Konfiguration von detaillierten Einstellungen beim Broschürendruck, wie z. B. die Öffnungsrichtung und die Bundstegbreite.

**I Dialogfeld [Broschüreneinstellungen]** 

# **[Öffnungstyp]**

Gibt bei der Erstellung einer Broschüre an, ob das Dokument nach rechts oder links geöffnet wird.

#### **[Bundstegbreite]**

Gibt die Bundstegbreite an.

#### **[In Sets aufteilen für Broschürenlayout]**

Erstellt eine Broschüre mit mehreren Sätzen. Wählen Sie unter [In Sets aufteilen] aus, ob die Sätze automatisch oder manuell unterteilt werden sollen. Legen Sie bei einer manuellen Teilung unter [Seiten pro Set] fest, wie viele Seiten jeder Satz enthalten soll.

#### **[Verzerrungs-(Verschiebungs-)Korrektur verwenden]**

Korrigiert das Verschieben zwischen äußeren und inneren Seiten, das beim Broschürendruck erfolgt. Wählen Sie unter [Korrekturmethode] eine Korrekturmethode aus. Legen Sie bei einer manuellen Korrektur unter [Korrekturmenge] eine Korrekturmenge fest.

#### **[Broschürenandruck]**

Führt eine Sattelpressenverarbeitung aus, wenn eine Broschüre mit Sattelheftung erstellt wird. Sie können die Kraft der Sattelpresse unter [Justage Broschürenandruck] festlegen.

# **HINWEIS**

- Registerkarte [Haupt] oder [Layout] > [Broschürendruck] kann nicht gleichzeitig mit den folgenden Einstellungen festgelegt werden.
	- Andere Einstellungen als Registerkarte [Deckblätter] > [Deckblatteinstellungen konfigurieren] > [Deckblatt] > [Leer lassen]
	- Registerkarte [Deckblätter] > [Rückenblatteinstellungen konfigurieren]

# **[Seitenlayout]**

Druckt mit mehreren Seiten, die auf einem Blatt angeordnet werden.

# **[Heften]**

Heftet die Seiten, wenn Druckdaten ausgegeben werden. Wählen Sie Heftungspositionen aus.

[Ein (Eco (Heftfrei))] heftet die Seiten ohne Heftklammern.

Die verfügbaren Heftpositionen hängen vom Ausgabepapierformat, der Richtung des Papiereinzugs und der Papierzufuhrmethode ab.

# **[Farbmodus]**

Wechselt zwischen Farb- und Schwarz/Weiß-Druck.

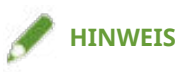

- Wenn Sie [Farbmodus] > [Farbe] auswählen, wird standardmäßig erkannt, ob Seiten in Farbe oder in Graustufen vorliegen, und der Farbmodus wird entsprechend umgeschaltet.
- Damit alle Seiten in Farbe gedruckt werden, deaktivieren Sie [Fehlersuche] > [Auto (Farbe/S&W)] auf der Registerkarte [Support/Gerät].

#### **[Ausgabemethode]**

Legt die Methode für die Ausgabe der Druckdaten fest. Sie können für die Druckdaten eine PIN festlegen oder die Druckdaten im Gerät speichern.

#### **[Drucken]**

Führt einen normalen Druckvorgang durch.

# **[Anhalten]**

Speichert Druckdaten im Gerät in einer Halten-Warteschlange (temporärer Speicherbereich). Sie können die Druckreihenfolge oder -einstellungen der gespeicherten Daten über das Bedienfeld des Druckers oder die Remote UI ändern.

Der Dateiname wird auf dem Gerät angezeigt. Wenn Sie durch Klicken auf [Einstellungen] im daraufhin angezeigten Dialogfeld [Einstellungen für Anhalten eines Dokuments] die Optionen [Dokumentname] > [Namen eingeben] auswählen, können Sie einen Namen nach Wunsch festlegen.

### **[Geschützter Druck]**

Hängt eine PIN an die Druckdaten an und speichert sie auf dem Gerät. Diese Funktion ist hilfreich, wenn Sie vertrauliche Dokumente usw. drucken. Wenn Sie die Funktion "Verschlüsselter geschützter Druck" aktivieren, können Sie die Druckdaten verschlüsseln und dadurch eine höhere Sicherheit erzielen.

Die gespeicherten Daten können durch Eingabe der PIN in der Systemsteuerung des Geräts gedruckt werden.

# **HINWEIS**

● Wenn Sie in den Windows-Druckoptionen [PIN-geschütztes Drucken] aktiviert haben und mithilfe des Treibers drucken, wird der Druckauftrag normalerweise als ein geschützter Druck ausgegeben.

# **[In Mailbox speichern/In Box speichern]**

Speichert die Druckdaten in einer Box auf dem Gerät. Sie können in der Systemsteuerung des Geräts oder in der Remote UI die Einstellungen der gespeicherten Daten ändern oder diese kombinieren.

# **[Druckpriorität]**

Mit dieser Option wird dem aktuellen Druck Priorität gegenüber anderen Druckdaten eingeräumt, die von dem Gerät gedruckt werden sollen.

# **[Unterbrechen und drucken]**

Bricht den vom Gerät aktuell durchgeführten Druckauftrag ab und druckt den angegebenen Auftrag.

# **[Geplanter Druck]**

Druckt zu einem festgelegten Zeitpunkt.

Wenn eine Zeit festgelegt wurde, wird diese angezeigt, wenn der Mauszeiger über [Geplanter Druck] bewegt wird.

Falls die auf dem Gerät eingestellte Zeit nicht mit der auf dem Computer verwendeten Zeit übereinstimmt, ist es möglich, dass der Druckauftrag nicht zur vorgesehenen Zeit gedruckt oder abgebrochen wird.

# **Benutzerdefiniertes Papierl**

Ermöglicht die Einstellung einer gewünschten Papiergröße, die Sie zum Drucken verwenden können. Elemente mit ( $\bullet$ ) weisen ein Standardpapierformat auf und können nicht bearbeitet oder gelöscht werden.

- **D** [Allgemeine Einstellungen für "Alle Blätter"\(P. 116\)](#page-119-0)
- **[Skalierung\(P. 67\)](#page-70-0)**
- **[Anhängen einer PIN zum Drucken von Daten\(P. 76\)](#page-79-0)**
- **[Verschlüsseln von Druckdaten\(P. 77\)](#page-80-0)**
- **[Anhalten von Druckaufträgen\(P. 79\)](#page-82-0)**
- **[Speichern von Druckdaten\(P. 80\)](#page-83-0)**
- **[Priorisieren eines Druckauftrags vor anderen Druckaufträgen\(P. 81\)](#page-84-0)**
- **[Aussetzen von laufenden Druckaufträgen, um einen Druckauftrag zu priorisieren\(P. 82\)](#page-85-0)**
- **[Broschürendruck\(P. 86\)](#page-89-0)**
- **[Broschürendruck mit Sattelheftung\(P. 89\)](#page-92-0)**
- **[Drucken von Seitenzahlen an derselben Position auf Vorder- und Rückseite jedes Blattes\(P. 93\)](#page-96-0)**
- **C** Registrieren von benutzerdefinierten Papiergrößen(P. 97)

# <span id="page-124-0"></span>**Registerkarte [Layout]**

Sie können für den Druck ein Layout auswählen oder Seitenänderungen festlegen.

# **[Broschürendruck]**

Damit können Sie die Seiten eines Dokuments beim Drucken so anordnen, dass das Dokument wie eine Broschüre in der Mitte gefaltet werden kann.

### **[Details]**

Ermöglicht die Konfiguration von detaillierten Einstellungen beim Broschürendruck, wie z. B. die Öffnungsrichtung und die Bundstegbreite.

**■ Dialogfeld [Broschüreneinstellungen]** 

#### **[Öffnungstyp]**

Gibt bei der Erstellung einer Broschüre an, ob das Dokument nach rechts oder links geöffnet wird.

#### **[Bundstegbreite]**

Gibt die Bundstegbreite an.

#### **[In Sets aufteilen für Broschürenlayout]**

Erstellt eine Broschüre mit mehreren Sätzen. Wählen Sie unter [In Sets aufteilen] aus, ob die Sätze automatisch oder manuell unterteilt werden sollen. Legen Sie bei einer manuellen Teilung unter [Seiten pro Set] fest, wie viele Seiten jeder Satz enthalten soll.

#### **[Verzerrungs-(Verschiebungs-)Korrektur verwenden]**

Korrigiert das Verschieben zwischen äußeren und inneren Seiten, das beim Broschürendruck erfolgt. Wählen Sie unter [Korrekturmethode] eine Korrekturmethode aus. Legen Sie bei einer manuellen Korrektur unter [Korrekturmenge] eine Korrekturmenge fest.

#### **[Broschürenandruck]**

Führt eine Sattelpressenverarbeitung aus, wenn eine Broschüre mit Sattelheftung erstellt wird. Sie können die Kraft der Sattelpresse unter [Justage Broschürenandruck] festlegen.

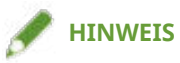

- Registerkarte [Haupt] oder [Layout] > [Broschürendruck] kann nicht gleichzeitig mit den folgenden Einstellungen festgelegt werden.
	- Andere Einstellungen als Registerkarte [Deckblätter] > [Deckblatteinstellungen konfigurieren] > [Deckblatt] > [Leer lassen]
	- Registerkarte [Deckblätter] > [Rückenblatteinstellungen konfigurieren]

# **[Perfect-Bindung]**

Trägt auf die Bundstegseite der Inhalte Klebstoff auf und schließt sie in ein Deckblatt ein, um eine Broschüre zu erstellen.

#### **[Details]**

Ermöglicht die Konfiguration von detaillierten Einstellungen beim Broschürendruck, wie z. B. die Öffnungsrichtung und die Papiergröße.

☞Dialogfeld [Perfect-Bindung-Einstellungen]

#### **Registerkarte [Grundeinstellungen]**

#### **[Öffnungstyp]**

Legt bei der Erstellung einer Broschüre fest, ob ein Dokument nach rechts oder links geöffnet wird. **[Perfect-Bindung-Deckblatt-Einstellungen]**

Legt eine Papiergröße und Papierquelle für das Deckblatt fest. Wenn Sie auf das Deckblatt drucken, stellen Sie [Deckblattdruck] ein.

#### **[Inhaltsseiten-Einstellungen]**

Legt eine Papiergröße für die Inhaltsseiten fest.

#### **[Endverarbeitungseinstellungen]**

Gibt unter [Angeben nach] eine Endgröße und Anpassungsmethode an.

#### **Registerkarte [Endverarbeitungsjustagen]**

Passt die Druckposition für Inhaltsseiten und Deckblätter sowie Schnittwinkel und Schnittpositionen an.

### **[Wasserzeichen einfügen]**

Überlagert und druckt halb transparente Zeichen wie [STRENG GEHEIM] oder [ENTWURF] über Druckdaten.

#### **[Details]**

Ermöglicht die Erstellung von neuen Wasserzeichen und die Bearbeitung von vorhandenen Wasserzeichen.

**图 Dialogfeld [Wasserzeichen bearbeiten]** 

#### **[Liste Wasserzeichen]**

Zeigt eine Liste von festgelegten Wasserzeichen an. Wenn Sie ein Wasserzeichen auswählen, werden die detaillierten Einstellungen des Wasserzeichens in der Vorschau und unter [Inhalt] angezeigt.

Wenn Sie ein Wasserzeichen auswählen und auf [ ] (Gewähltes Wasserzeichen eine Ebene nach oben

verschieben) oder [ ] (Gewähltes Wasserzeichen eine Ebene nach unten verschieben) klicken, können

Sie seine Position in der Reihenfolge der Wasserzeichen ändern.

#### **[Hinzufügen]**

Ermöglicht das Hinzufügen eines neues Wasserzeichens in die [Liste Wasserzeichen].

#### **[Bearbeiten]**

Ermöglicht das Bearbeiten des ausgewählten Wasserzeichens.

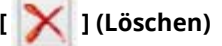

Löscht das ausgewählte Wasserzeichen.

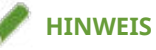

- Sie können den Wasserzeichentest festlegen, indem Sie auf [Hinzufügen] oder [Bearbeiten] klicken und den Text unter [Anzeigen] > [Text] eingeben. Sie können außerdem den folgenden Inhalt durch Kombination von "\" mit Sonderzeichen festlegen.
	- \d: Datum

\t: Uhrzeit

\u: Benutzername

\s: Computername

\j: Auftragsname

Wenn Sie das Zeichen "\" angeben möchten, geben Sie "\\" unter [Text] ein.

#### **[Rahmen hinzufügen]**

Druckt einen Rand um den Seitenumfang.

#### **[Poster]**

Vergrößert die Druckdaten einer Seite und druckt sie über mehrere Blätter. Wenn die Ausgabeblätter zusammengelegt werden, ergeben Sie einen großen Ausdruck wie ein Poster.

Wenn Sie [Benutzerdefiniert] auswählen, können Sie die entsprechende Anzahl von Zeilen und Spalten angeben.

# **[Details]**

Damit können Sie Details wie den Seitenbereich für den Druck, Druck mit Randlinien usw. festlegen.

☞Dialogfeld [Postereintellungen]

#### **[Zu druckende Seiten]**

Legt den Bereich der zu druckenden Seiten fest. Sie können auch nur wenige Seiten festlegen.

Haben Sie die Anzahl von Zeilen und Spalten unter [Benutzerdefiniert] angegeben, können Sie den Druckbereich und die Seitenzahlen mithilfe von numerischen Werten festlegen.

#### **[Seiten um 90 Grad drehen]**

Dreht die auf der Registerkarte [Haupt] > [Ausrichtung] angegebenen Seiten um 90 Grad.

Wenn Sie [Auto] ausgewählt haben, werden die Seiten in der Richtung ausgerichtet, in der Druckdaten in einem größeren Format gedruckt werden.

#### **[Ränder drucken]**

Sie können Ränder mit anderen Blättern als Hilfestellung drucken, um Blätter zusammenzufügen.

#### **[Ränder zum Ausschneiden/Einfügen festlegen]**

Legt die Beschnitt-/Einfügebreite und die Ränder beim Drucken fest.

Wenn Sie [Standard] wählen, beträgt die Randbreite 20 mm. Mit [Dünn] und [Dick] verringern bzw. erweitern Sie die Breite basierend auf dem Wert [Standard] jeweils um 10 mm.

Durch die Auswahl von [Markierungen zur Ausrichtung drucken] werden Symbole gedrückt, mit denen Schneiden und Einfügen unterschieden wird.

# **[Gemischte Formate/Ausrichtungen]**

Druckt Daten, bei denen sich die Seite und Ausrichtung von Seite zu Seite unterscheiden.

# **[Details]**

Ermöglicht Ihnen, die Kombination aus Formaten und Ausrichtungsmethoden von Seiten festzulegen.

# **[Kopf-/Fußzeile]**

Ermöglicht das Anhängen einer Kopf- oder Fußzeile an die Druckdaten. Sie können die Position und das Format der Kopf- oder Fußzeile festlegen.

Wenn Sie Broschürendruck oder doppelseitigen Druck ausführen, können Sie zudem die Seitenzahl angeben, damit diese an derselben Position auf der Vorder- und Rückseite jedes Blattes gedruckt wird.

# **[Overlay]**

Führt einen Overlay-Druck aus. Sie können auch das Erstellen einer Formulardatei festlegen, die für den Overlay-Druck verwendet wird.

☞Dialogfeld [Overlay-Einstellungen]

#### **[Verarbeitungsmethode]**

Legt fest, ob ein Overlay-Druck durchgeführt oder eine Formulardatei für einen Overlay-Druck erstellt wird. Wenn Sie [Overlay-Druck verwenden] auswählen, wird eine auf dem Gerät gespeicherte Formulardatei verwendet.

#### **[Formulardatei-Informationen abrufen]**

Ruft die neuesten Formulardatei-Informationen ab.

#### **[Dateiliste]**

Zeigt eine Liste der Formulardateien an, die im Gerät gespeichert sind. Wählen Sie während des Overlay-Drucks aus der Liste eine Formulardatei aus, die verwendet werden soll.

Wenn Sie keine Daten vom Gerät abrufen können, wird die Liste nicht angezeigt.

[Farbe] wird angewendet, wenn Sie auf [Formulardatei-Informationen abrufen] klicken.

#### **[Dateiname]**

Legt einen Namen für die neu erstellte Formulardatei fest.

Wenn Sie keine Formulardatei in der [Dateiliste] auswählen können, geben Sie den Namen der zu verwendenden Formulardatei hier ein.

### **[Anwenden auf]**

Legt fest, auf welcher Seite der Overlay-Druck angewendet werden soll, wenn ein doppelseitiger Druck erfolgt.

### **[Kopiensatz nummerieren]**

Druckt aufeinander folgende Nummern auf mehrere Exemplare eines Dokumentes. Es werden z. B. aufeinander folgende Zahlen gedruckt, sodass das erste Exemplar eine "1" trägt, das zweite eine "2", das dritte eine "3" usw.

### **[Details]**

Legt die Anfangszahl fest.

# **[Funktion mit geschütztem Druck des Geräts verwenden]**

Verwendet die sichere Druckfunktion des Geräts.

Die zu verwendenden Funktionen müssen geräteseitig aktiviert werden.

- **[Allgemeine Einstellungen für "Alle Blätter"\(P. 116\)](#page-119-0)**
- **[Anbringen eines Wasserzeichens\(P. 68\)](#page-71-0)**
- **[Drucken eines großen Posters über mehrere Seiten hinweg\(P. 69\)](#page-72-0)**
- **[Überlappen von Druckdaten auf einem festen Formular\(P. 74\)](#page-77-0)**
- **[Broschürendruck\(P. 86\)](#page-89-0)**
- **[Broschürendruck mit Sattelheftung\(P. 89\)](#page-92-0)**
- **[Perfect-Bindung\(P. 92\)](#page-95-0)**
- **[Drucken von Seitenzahlen an derselben Position auf Vorder- und Rückseite jedes Blattes\(P. 93\)](#page-96-0)**

# <span id="page-128-0"></span>**Registerkarte [Papiereinzug]**

Sie können den Papiertyp und die Papierzufuhr festlegen.

### **[Papier auswählen nach]**

Gibt an, ob das Druckpapier durch die Papierquelle oder den Papiertyp festgelegt werden soll.

#### **[Papierzufuhr]**

Gibt das Druckpapier als Papierzufuhr an. Wenn Sie [Auto] auswählen, wird automatisch eine Papierzufuhr entsprechend der Ausgabepapiergröße ausgewählt.

#### **[Papierzufuhrinformationen]**

Zeigt Informationen über das in den Papierzufuhren festgelegte Papier an. Sie können darüber hinaus einen Kommentar für jede Papierzufuhr festlegen.

#### **[Papiername]**

Gibt die zu verwendende Papierzufuhr an, wenn [Auto] unter [Papierzufuhr] ausgewählt wird. Um diese Einstellung verwenden zu können, müssen zuvor der Name des entsprechenden Papiers auf dem Gerät festgelegt und die Geräteinformationen abgerufen werden.

### **[Papiertyp]**

Gibt das zu bedruckende Papier nach Papiertyp an.

#### **[Einstellungen]**

Ermöglicht das Festlegen des Papiertyps.

Wenn Sie [Auto] auswählen, wird das Dokument auf dem Papiertyp gedruckt, der im Gerät festgelegt ist.

#### **[Papierinformationen abrufen]**

Ruft Informationen zu dem im Gerät festgelegten Papier ab und zeigt diese in [Papiertyp] an.

#### **[Registerblattdetails]**

Ermöglicht das Festlegen der Details für das Drucken auf den Karteikartenteil, wenn Karteikartenpapier eingestellt ist.

# **[Papierzufuhr für Folien]**

Gibt die Papierzufuhr für Folien an.

#### **[Deckblätter]**

Legt fest, ob Blätter zwischen die Folien eingelegt werden sollen. Um die eingelegten Blätter zu bedrucken, wählen Sie [Auf Deckblätter drucken] aus. Daraufhin wird der gleiche Inhalt, der auf die Folien gedruckt wird, auch auf die eingelegten Blätter gedruckt.

#### **[Papierzufuhr für Deckblätter]/[Papiertyp für Deckblätter]/[Deckblätter angeben nach]**

Legt die Papierquelle und den Papiertyp für die einzulegenden Blätter fest, wenn Sie Blätter zwischen Folien einlegen. Wenn Sie entweder die Papierquelle oder den Papiertyp angeben können, wählen Sie [Deckblätter angeben nach] aus.

#### **[Blätter einfügen]**

Legt Blätter zwischen angegebenen Seiten ein.

### **[Einstellungen]**

Ermöglicht Ihnen, Details zu den einzufügenden Blättern und deren Positionen anzugeben.

**■ Dialogfeld [Blatteinfügeeinstellungen]** 

#### **[Einzufügende Blätter]**

Gibt den Papiertyp der einzufügenden Blätter an.

# **[Papierzufuhr]**

Gibt die Papierquelle der einzufügenden Blätter an.

#### **[Eingefügte Blätter/Registerblatt]**

Legt fest, ob auf die einzulegenden Blätter gedruckt wird. Wenn darauf gedruckt wird, wählen Sie die zu bedruckende Seite aus.

#### **[Einfügeposition]**

Legt die Seiten fest, vor denen die Blätter eingelegt werden sollen.

#### **[Papiertyp für Registerblatt]**

Ermöglicht das Festlegen des Papiertyps des einzulegenden Karteikartenpapiers. Sie können ebenfalls die Druckeinstellungen für den Karteikartenteil konfigurieren

# **[Identische Kopie]**

Druckt jeweils eine Kopie aus zwei Papierquellen.

Diese Funktion ist nützlich, wenn Sie eine Kopie eines Dokuments auf Papier hoher Qualität für den Kunden und eine Kopie auf Recyclingpapier für sich selbst drucken möchten.

Die Funktion kann gewählt werden, wenn eine Einstellung abgesehen von [Auto] aus [Papierzufuhr] gewählt wird. Wählen Sie dann die andere Papierquelle in [Identische Kopie] > [Einstellungen] aus.

Wenn diese Funktion ausgewählt ist, wird immer eine Kopie von jeder angegebenen Papierquelle gedruckt, unabhängig von der Einstellung in der Registerkarte [Haupt] > [Kopien].

- **D** [Allgemeine Einstellungen für "Alle Blätter"\(P. 116\)](#page-119-0)
- **[Einfügen von Blättern zwischen Folien\(P. 98\)](#page-101-0)**
- **[Einfügen von Blättern\(P. 99\)](#page-102-0)**
- **[Einfügen von Registerblättern\(P. 100\)](#page-103-0)**
- **[Drucken auf Registerpapier\(P. 102\)](#page-105-0)**

# <span id="page-130-0"></span>**Registerkarte [Endverarbeitung]**

Sie können die Einstellungen in Bezug auf die Nachbearbeitung (wie Sortierfolge, Heftung usw.) konfigurieren

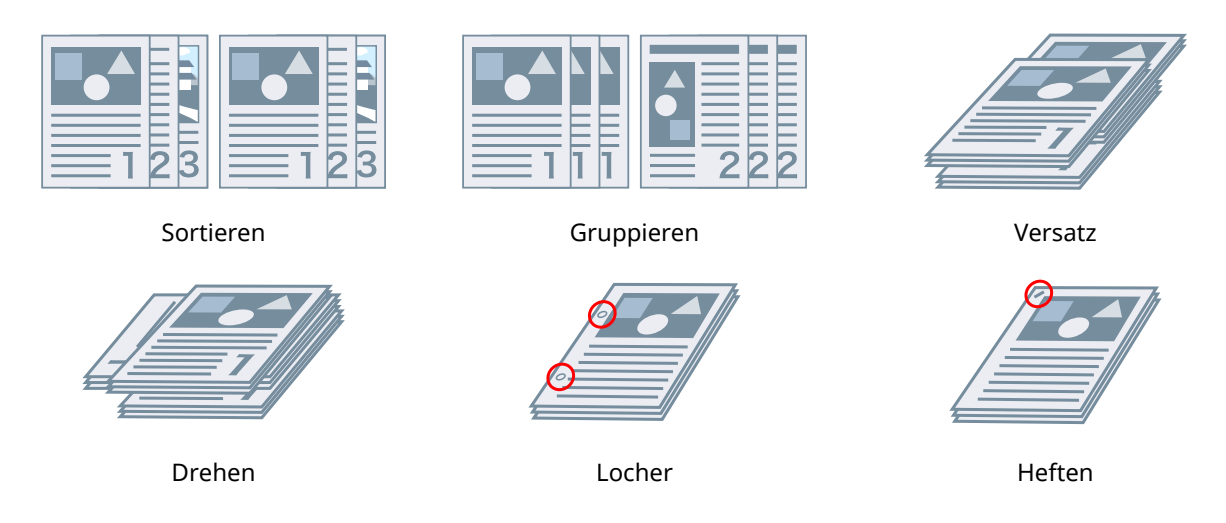

# **[Ausgabemethode]**

Legt eine Trennmethode fest, wenn Sie mehrere Kopien drucken.

# **[Sortieren]**

Gibt die angegebene Anzahl Kopien in der Seitenfolge aus.

# **[Gruppieren]**

Gibt die angegebene Anzahl Kopien so aus, dass alle Seiten mit derselben Seitenzahl zusammen gruppiert sind.

# **[Heften]**

Heftet die Seiten, wenn Druckdaten ausgegeben werden. Wählen Sie Heftungspositionen aus.

[Ein (Eco (Heftfrei))] heftet die Seiten ohne Heftklammern.

Die verfügbaren Heftpositionen hängen vom Ausgabepapierformat, der Richtung des Papiereinzugs und der Papierzufuhrmethode ab.

# **[Locher]**

Gibt gedruckte Seiten mit Löchern für das Binden aus. Diese Funktion kann nur verwendet werden, wenn dies am Gerät aktiviert ist. Der Typ der auswählbaren Stanzlöcher hängt von der am Gerät angebrachten optionalen Einheit ab.

# **[Versatz]**

Versetzt jeden Satz der Seitenausgabe.

# **[Versatzintervall angeben: alle]**

Gibt Seiten so aus, dass jede angegebene Anzahl von Seiten versetzt wird.

# **[Drehen]**

Gibt jeden Druckauftrag in einem 90°-Winkel relativ zum vorherigen und nachfolgenden Winkel aus.

# **[Falz]**

Gibt den Typ der Faltung an, wenn ausgegebene Seiten in einem der vielen verfügbaren Muster gefaltet werden.

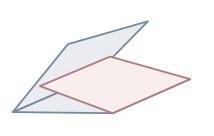

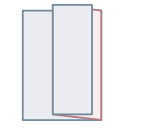

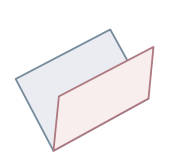

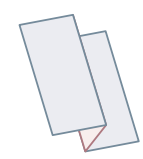

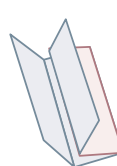

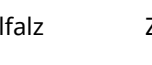

C-Falz Z-Falz Sattelfalz Ziehharmonika-Z-Falz

Doppelparallelfalz

# **[Details]**

Legt das Faltmuster fest, wenn [C-Falz], [Halbfalz], [Sattelfalz (erweitert)], [Ziehharmonika-Z-Falz] oder [Doppelparallelfalz] als Falttyp ausgewählt wird.

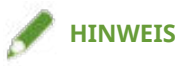

● Wenn Z-Falz und Heftung gleichzeitig festgelegt werden, wird die Falzrichtung je nach Heftposition geändert.

# **[Beschnitt]**

Schneidet und richtet die Ränder der Seiten aus, wenn eine Broschüre durch Heften der Seitenmitten erstellt wird.

# **[Details]**

Ermöglicht das Festlegen der Schnittbreite und Anpassungsmethode.

# **[Ausgabeziel]**

Gibt ein Ausgabeziel für die gedruckten Seiten an.

# **[Details]**

Ermöglicht des Festlegen der Stapeldetails, wenn [Stapelablage (Stapelbereich)] als Ausgabe in einem Stapler mit großer Kapazität ausgewählt ist.

- **C** [Allgemeine Einstellungen für "Alle Blätter"\(P. 116\)](#page-119-0)
- **[Broschürendruck mit Sattelheftung\(P. 89\)](#page-92-0)**
- **[Flachheftung bei der Erstellung von Broschüren mit Sattelheftung\(P. 90\)](#page-93-0)**
- **[Beschneiden von Seiten bei der Erstellung von Broschüren mit Sattenheftung\(P. 91\)](#page-94-0)**

# <span id="page-132-0"></span>**Registerkarte [Qualität]**

Sie können eine Druckverarbeitungsmethode entsprechend dem Inhalt der Druckdaten festlegen.

# **[Inhaltsbasierter Druck]**

Legt ein Dokument fest, das mit den Druckdaten übereinstimmt, und legt einen geeigneten Druckqualitätsmodus fest.

# **[Detaillierte Einstellungen für Qualität]**

Ermöglicht Ihnen, Details zur Druckqualität festzulegen, z. B. Auflösung, Abstufung, Tonermenge etc.

☞Dialogfeld [Detaillierte Einstellungen für Qualität]

### [Auflösung]

Legt die Druckauflösung fest.

#### **[Farbabstufung]**

Gibt die Abstufungsmethode an.

[Hoch 2]: Verwendet eine feinere Abstufung als [Hoch 1] bei glatten Abstufungen.

#### [Halbtöne (Bilder)]/[Halbtöne (Grafiken)]/[Halbtöne (Text)]

Legt die Methoden für die Darstellung von Halbtönen fest (also Bereiche zwischen dunklen und hellen Bereichen).

[Auflösung]: Gibt der Auflösung Priorität und druckt weiche Konturen.

[Hohe Auflösung]: Erhöht die Auflösung der Konturen auf mehr als die [Auflösung].

[Farbabstufung]: Gibt der Abstufen Priorität und druckt weiche Abstufungen.

[Farbton]: Druckt Abstufungen glatter als die [Farbabstufung].

[Fehlerdiffusion]: Druckt kleine Zeichen und dünne Linien fein.

#### **[Erweiterte Glättung]**

Korrigiert die Konturen von Zeichen und Linien und glättet Farbabstufungen.

[Glatt 2]: Führt eine stärkere Glättungsverarbeitung als [Glatt 1] aus.

#### **[Schärfe]**

Passt die Schärfe von Zeichen- und Bildkonturen auf den einzelnen Seiten leicht an.

#### **[Schärfe (Foto)]**

Verstärkt beim Drucken die Konturen bei Bildern, verwischten Elementen usw.

#### **[Reinschwarz-Verarbeitung]**

Gibt ein Zielobjekt an und druckt nicht Weiß-in-Schwarz-Abschnitte.

#### **[Grauausgleich]**

Gibt ein Zielobjekt an und druckt schwarze und graue Daten zuverlässig in schwarz und grau.

#### **[Justage Tonerdichte]**

Passt die Tonerdichte an. Im Details-Bildschirm, der angezeigt wird, wenn Sie [Benutzerdefinierte Einstellungen] angeben und auf [Details] klicken, können Sie jede Farbe anpassen.

#### **[Justage Tonermenge]/[Tonermengenkorrektur]**

Passt die Tonermenge an den Inhalt der Druckdaten an.

[Vorrang Farbabstufung]: Druckt Daten, die viele Grafiken und CG-Abstufungen enthalten.

[Vorrang Text]: Druckt Daten mit Fokus auf Text.

#### **[Farbabstufung glätten]**

Druckt Farbänderungen von Farbabstufungen in geglätteter Form.

[Glatt 2]: Führt eine stärkere Glättungsverarbeitung als [Glatt 1] aus.

#### **[Bildkompression]**

Passt die Kompressionsrate für Druckdaten beim Senden der Druckdaten an den Drucker an und druckt mit Priorität für Bildqualität oder Druckgeschwindigkeit.

#### **[Optimierung der Bildkompression]**

Legt eine Bildkomprimierungsmethode fest. Sie können aus einer Optimierungsmethode (Wechsel zwischen reversierbar und nicht reversierbar) und einer einheitlichen Komprimierungsmethode (keine Optimierung) auswählen. Die Komprimierung eines Bildes mithilfe der Optimierungsmethode unterdrückt JPEG-Blockrauschen.

#### **[Liniensteuerelement]**

Verbessert die Wiedergabe von Zeichen und Linien.

[Vorrang Auflösung]: Gibt der Auflösung Priorität.

[Vorrang Farbabstufung]: Gibt der Abstufung Priorität.

#### **[Druck von farbigen Linien und farbigem Text priorisieren]**

Wenn farbige Linien oder Text unscharf oder unterbrochen sind, werden diese möglicherweise klarer gedruckt, wenn Sie diese Funktion aktivieren.

Wenn Sie die Registerkarte [Qualität] > [Inhaltsbasierter Druck] > [Linie] ausgewählt haben, ist diese Funktion standardmäßig aktiviert.

# **[Farbjustage]/[Graustufenjustage]**

Ermöglicht die Anpassung von Farbe, Helligkeit und Kontrast.

☞Dialogfeld [Farbjustage]/[Graustufenjustage]

#### **[Mustertyp]**

Legt den in der Beispielvorschau anzuzeigenden Bildtyp fest.

Wenn Sie [Standard] auswählen, wird dies in den Druckeinstellungen gespeichert, die dem in [Zu justierende Elemente] ausgewählten Datentyp entsprechen, und das angezeigte Bild wird auch geändert.

#### **[Zu justierende Elemente]**

Legt ein Objekt als Farbanpassungsziel fest.

#### **[Auf Muster anwenden]**

Wendet den Wertesatz auf den Registerkarten [Sättigung] und [Farbton] auf die Beispielvorschau an.

Durch Wechsel des Auswahlzustandes können Sie überprüfen, wie viele Farben sich verändert haben.

#### **[Farbrad]**

Zeigt dies als Leitfaden an, wenn Sie Farben anpassen. Dies wird angezeigt, wenn die Registerkarte [Farbton] ausgewählt ist.

#### **Registerkarte [Sättigung]/[Farbton]**

Ermöglicht die Anpassung der Sättigung und des Farbtons jeder Farbe, wenn Sie im Dialogfeld [Farbjustage] drucken. Passen Sie sie an, indem Sie den Schieberegler ziehen oder einen numerischen Wert eingeben.

#### **[Justage aller Farben mit gleichem Wert]**

Passt alle Farben gleichzeitig im Dialogfeld [Farbjustage] an.

#### **[Helligkeit]/[Kontrast]**

Durch Ziehen des Reglers oder Eingabe eines Zahlenwerts wird die Helligkeit oder der Kontrast verändert.

# **[Abgleicheinstellungen]**

Ermöglicht das Festlegen eines Übereinstimmungsvorgangs für die Farbanpassung.

**I Dialogfeld [Abgleicheinstellungen]** 

#### **[Abgleichmodus]**

Gibt die Verarbeitungsmethode für die Farbabstimmung an.

#### **[Abgleichmethode]**

Gibt an, welcher Faktor bei der Abstimmung priorisiert werden soll. Je nach Gerät können Sie zu priorisierende Faktoren für jedes Objekt auswählen.

Wenn Sie auf [Abgleichmethoden-Informationen abrufen] klicken, können Sie Informationen über die im Gerät registrierten Abstimmungsmethoden abrufen.

# **[Gamma]/[Gammajustage]**

Ermöglicht das Drucken mit Gammajustage.

### **[Zweifarbiger Druck]**

Mit dieser Option wird in zwei Farben gedruckt. Die Teile der Druckdaten, für die keine Farbdaten vorhanden sind, werden in Schattierungen von Schwarz und Weiß gedruckt. Die Teile, für die Farbdaten vorhanden sind, werden in Schattierungen der angegebenen Farbe gedruckt.

### **[Toner sparen]/[Details zu Toner sparen]**

Spart Toner, indem die Druckdaten mit weniger Toner gedruckt werden.

Unter [Details zu Toner sparen] wird der Druck in der Reihenfolge [Modus 1], [Modus 2] und [Modus 3] heller eingestellt.

# **Verwandte Themen**

**• [Allgemeine Einstellungen für "Alle Blätter"\(P. 116\)](#page-119-0)** 

# <span id="page-135-0"></span>**Registerkarte [Deckblätter]**

Sie können ein Deckblatt oder Rückblatt hinzufügen. Sie können anderes Papier verwenden als für die Inhaltsseiten. Außerdem können Sie Druckeinstellungen für Deckblätter konfigurieren

# **[Deckblatteinstellungen konfigurieren@/>R¾ckenblatteinstellungen konfigurieren@**

Legt ein Deckblatt oder Rückblatt fest.

# **[Deckblatt]/[Rückenblatt]**

Gibt an, welche Seite oder Seiten des Deck- oder Rückblatts bedruckt werden sollen.

# **[Papierzufuhr]**

Legt eine Papierzufuhr fest.

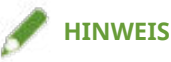

- Registerkarte [Haupt] oder [Layout] > [Broschürendruck] kann nicht gleichzeitig mit den folgenden Einstellungen festgelegt werden.
	- Andere Einstellungen als Registerkarte [Deckblätter] > [Deckblatteinstellungen konfigurieren] > [Deckblatt] > [Leer lassen]
	- Registerkarte [Deckblätter] > [Rückenblatteinstellungen konfigurieren]

# **[Bannerseite drucken]**

Fügt eine Seite (Bannerseite) mit dem Benutzernamen, Auftragsnamen und der Zeit vor dem Druck der ersten Seite ein.

# **[Details]**

Ermöglicht es Ihnen, die Angabemethode für das Papier, auf dem die Bannerseite gedruckt wird (Papierquelle und/oder Papiertyp), und die Schriftgröße festzulegen.

- **C** [Allgemeine Einstellungen für "Alle Blätter"\(P. 116\)](#page-119-0)
- **[Broschürendruck\(P. 86\)](#page-89-0)**

# <span id="page-136-0"></span>**Registerkarte [Support/Gerät]**

Sie können die Einstellungen für die Treiberumgebung, Geräteinformationen usw. konfigurieren

# **[Einstellungen anzeigen]**

Zeigt eine Liste an, um die aktuellen Einstellungen zu prüfen.

# **[Favoriteneinstellungen bearbeiten]**

Ermöglicht Ihnen, die Liste [Favoriteneinstellungen] zu bearbeiten und zur Nutzung auf anderen Computern zu importieren oder exportieren.

☞Dialogfeld [Favoriteneinstellungen bearbeiten]

#### **[Favoriteneinstellungen]**

Zeigt eine Liste der festgelegten Favoriteneinstellungen an. Der Inhalt der aus der Liste ausgewählten Favoriteneinstellungen wird unter [Einstellungen] angezeigt. Einstellungen, die vom Standard abweichen, werden fett dargestellt.

Wenn Sie Favoriteneinstellungen auswählen und auf [ ] (Gewählte Favoriteneinstellung eine Ebene

nach oben verschieben) oder [ ] (Gewählte Favoriteneinstellung eine Ebene nach unten verschieben)

klicken, können Sie ihre Position in der Reihenfolge der Favoriteneinstellungen ändern.

#### **[Importieren]**

Ermöglicht den Import der in einer Datei (\*.profile) gespeicherten Favoriteneinstellungen und das Hinzufügen zu den [Favoriteneinstellungen].

#### **[Exportieren]**

Ermöglicht das Exportieren der ausgewählten Favoriteneinstellungen in eine Datei (\*profile)

# **[ ] (Löschen)**

Löscht die ausgewählten Favoriteneinstellungen.

#### **[Kommentar]**

Zeigt Kommentare zu den ausgewählten Favoriteneinstellungen an.

#### **[Bearbeiten]**

Ermöglicht, die Optionen [Name], [Symbol] und [Kommentar] der ausgewählten Favoriteneinstellungen zu bearbeiten.

# **[Fehlersuche]**

Ermöglicht das Konfigurieren von detaillierten Treibervorgangseinstellungen für spezielle Druckaufträge und Anwendungen. Durch Auswahl eines Elements aus der [Liste der Einstellungen] im Dialogfeld [Fehlersuche] wird eine detaillierte Erklärung angezeigt.

# **[Bevorzugte Einstellungen]**

Erlaubt Ihnen, die vom Treiber entsprechend Ihrer Region oder Ihren Einstellungen angezeigten Papiergrößen und die Anzeigesprache sowie die Einstellungen der Favoriteneinstellungen zu initialisieren usw. Wenn Sie die Anzeigesprache ändern möchten, nachdem Sie die zu verwendende Sprache in [Sprache] ausgewählt haben, schließen Sie den Bildschirm mit den Druckeinstellungen und öffnen Sie ihn dann erneut.

# **[Einstellungen für Authentifizierungsinformation]**

Ermöglicht die Verwaltung des Druckens durch die ID-Verwaltungsfunktion der Abteilung oder durch die Benutzerauthentifizierung.

Wenn Sie im angezeigten Bildschirm auf [Überprüfen] klicken, können Sie überprüfen, ob die im Gerät festgelegten Authentifizierungsinformationen und die eingegebenen Inhalte übereinstimmen.

# **[Einstellungen Benutzername]**

Ermöglicht das Festlegen eines Benutzernamens für Druckaufträge. Der festgelegte Benutzername wird in der Systemsteuerung des Geräts angezeigt und als der Benutzername für Kopf- oder Fußzeilen verwendet.

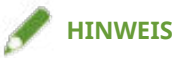

• Wenn Sie die Benutzerauthentifizierungsfunktion verwenden, hat der für die Benutzerauthentifizierungsfunktion festgelegte Benutzername Priorität.

# **[Geräteeinstellungen]**

Ermöglicht die Konfiguration von Geräteoptionen und Administratoreinstellungen.

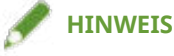

● Wenn Sie auf [Geräteeinstellungen] klicken, wird der Bildschirm mit den Druckeinstellungen geschlossen, nachdem ein Bestätigungsbildschirm angezeigt wurde, in dem Sie gefragt wurden, ob die Einstellungen gespeichert werden sollen.

# **[Info]**

Zeigt Informationen zur Version des Treibers an.

- **D** [Allgemeine Einstellungen für "Alle Blätter"\(P. 116\)](#page-119-0)
- **[Bearbeiten der Liste mit den Favoriteneinstellungen\(P. 106\)](#page-109-0)**
- **O** Festlegen der Authentifizierungsfunktion(P. 110)
- **[Festlegen des Benutzernamens\(P. 112\)](#page-115-0)**
- **[Gerätefunktionen nutzbar machen\(P. 52\)](#page-55-0)**

# <span id="page-138-0"></span>**Registerkarte [Geräteeinstellungen]/ [Administratoreinstellungen]**

Sie können Optionseinstellungen prüfen sowie Abteilungs-ID-Verwaltungseinstellungen und Administratoreinstellungen im Zusammenhang mit dem Gerät konfigurieren

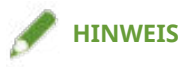

● Wenn Sie zum Bildschirm mit den Druckeinstellungen zurückkehren, zeigen Sie ihn über das Gerätesymbol in [Geräte und Drucker] oder über das Druckmenü einer Desktop-App an.

# Registerkarte [Geräteeinstellungen]

# **[Geräteinformationen abrufen]**

Ruft die Geräteinformationen ab und wendet sie auf die Einstellungen an.

# **[Liste der Optionen]**

Zeigt Einstellungsinformationen zu Papierausgabeoptionen, Papierzufuhroptionen etc. im Zusammenhang mit dem Gerät in Listenform an.

Wenn Sie die Optionseinstellungen manuell festlegen möchten, wählen Sie ein Element aus, und legen Sie dann das unter [Liste der Optionen] festgelegte Element fest.

#### **IAuthentifizierungsfunktion1**

Verwaltet das Drucken mithilfe der ID-Verwaltungsfunktion der Abteilung oder durch die Benutzerauthentifizierung. Klicken Sie auf [Einstellungen] und wählen Sie den Typ der zu verwendenden Authentifizierungsfunktion aus.

Wenn Sie die Funktion "Verwaltung Abteilungs-ID" verwenden, wird durch Auswahl von [Verwaltung Abteilungs-ID bei S&W-Druck nicht verwenden] der Schwarzweißdruck ohne Authentifizierung ermöglicht.

#### **[Standardbenutzername]**

Ermöglicht das Festlegen eines Standardwerts für den Benutzernamen für Druckaufträge. Der festgelegte Benutzername wird in der Systemsteuerung des Geräts angezeigt und als der Benutzername für Kopf- oder Fußzeilen angewendet.

Um dieses Element festzulegen, müssen Sie auf der Registerkarte [Administratoreinstellungen] > [Ändern des Benutzernamens zulassen] aktivieren.

# **[Funktionseinstellungen des Geräts]**

Ermöglicht das Festlegen der Version der Controller-Firmware des Geräts. Die Funktionen, die das Gerät verwenden kann, hängen von der von Ihnen festgelegten Version ab.

Controller-Firmware-Versionen umfassen Funktions- und Plattformversionen. Sie können in einem Statusausdruck des Geräts oder einem Bildschirm zur Bestätigung der Struktur angezeigt werden.

Weitere Einzelheiten zur Anfertigung des Statusausdrucks oder Bestätigung der Gerätestruktur finden Sie im Handbuch des Geräts.

# **[Papierzufuhrinformationen]**

Zeigt Informationen über das in den Papierzufuhren festgelegte Papier an. Sie können darüber hinaus einen Kommentar für jede Papierzufuhr festlegen.

# **[IP-Adresseinstellungen]**

Ermöglicht das Festlegen, ob die IP-Adresse des Geräts, dessen Informationen abzurufen sind, automatisch erkannt oder manuell eingegeben wird. Wenn die IP-Adresse nicht aufgelöst werden kann, können Sie die IP-Adresse festlegen, um die Geräteinformationen abzurufen.

Wenn Sie die IP-Adresse mit dieser Einstellung festlegen, wird sie nicht auf den Druckerport angewendet.

# **[Info]**

Zeigt Informationen zur Version des Treibers an.

# Registerkarte [Administratoreinstellungen]

# **[Liste der Einstellungen]**

Zeigt in Listenform die Einstellungen und deren Inhalte an. Der Geräteadministrator kann anhand dieser Informationen Standardeinstellungen verwalten.

# **[Administratoreinstellungen ändern]**

Ermöglicht das Ändern von Benutzerrechten und der einzelnen Einstellungen auf der Registerkarte [Liste der Einstellungen].

- **[Gerätefunktionen nutzbar machen\(P. 52\)](#page-55-0)**
- **O** Festlegen der Authentifizierungsfunktion(P. 110)
- **[Festlegen des Benutzernamens\(P. 112\)](#page-115-0)**
- **[Verschlüsseln von Druckdaten\(P. 77\)](#page-80-0)**

# Fehlersuche

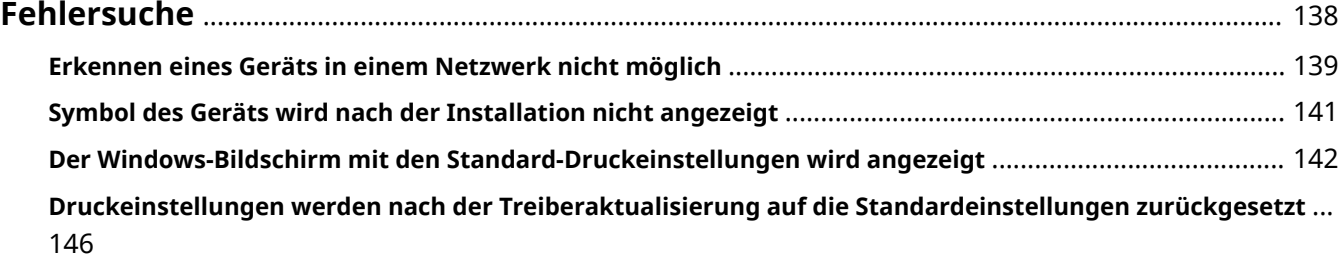

# <span id="page-141-0"></span>**Fehlersuche**

Hier werden Lösungen zu häufig auftretenden Problemen beschrieben.

**[Erkennen eines Geräts in einem Netzwerk nicht möglich\(P. 139\)](#page-142-0)**

**[Symbol des Geräts wird nach der Installation nicht angezeigt\(P. 141\)](#page-144-0)**

**[Der Windows-Bildschirm mit den Standard-Druckeinstellungen wird angezeigt\(P. 142\)](#page-145-0)**

**[Druckeinstellungen werden nach der Treiberaktualisierung auf die Standardeinstellungen](#page-149-0) [zurückgesetzt\(P. 146\)](#page-149-0)**

# <span id="page-142-0"></span>**Erkennen eines Geräts in einem Netzwerk nicht möglich**

Bei der Installation über eine Netzwerkverbindung wird das Gerät möglicherweise nicht in der [Druckerliste] des Installationsprogramms angezeigt.

Auch wenn Sie bei der Installation einen Netzwerkdruckerport angeben, wird das Gerät möglicherweise nicht in der Liste der freigegebenen Drucker angezeigt.

Wenn einer dieser beiden Fälle eintritt, kann dies auf verschiedene Ursachen zurückzuführen sein. Ändern Sie die Einstellungen nach Bedarf, indem Sie sich auf die einzelnen "Lösung" beziehen.

# **Ursache 1.**

### **Die Geräteeinstellungen sind falsch.**

# **Lösung**

Überprüfen Sie, ob die folgenden Einstellungen für das Gerät vorgenommen wurden. Wenn nicht, ändern Sie die Einstellungen oder installieren Sie den korrekten Treiber.

- Die IPv4- oder IPv6-Protokolleinstellungen wurden unter [Einstellungen TCP/IP] aktiviert.
- [Einstellungen Multicast Discovery] wurde aktiviert.

In Netzwerkumgebungen, die WSD verwenden, wurde [WSD verwenden] aktiviert.

- [PDL Wahl (Plug and Play)] und die Einstellung der Sprache zur Beschreibung der Seite des Treibers stimmen überein.
	- Bei "UFR II/UFRII LT/LIPSLX/CARPS2 V4-Druckertreiber": [\*\*\* (V4)] (oder [\*\*\* (XPS)]) \*\*\* stellt die Sprache zur Beschreibung der Seite für das Gerät dar.
	- Bei "PCL6 V4-Druckertreiber": [PCL6 (V4)] (oder [PCL6])

Bitte lesen Sie das Gerätehandbuch für Informationen bezüglich der Einstellung der Sprache zur Beschreibung der Seite (Plug & Play) für das Gerät.

# **Ursache 2.**

**Die Netzwerkeinstellungen des Betriebssystems sind nicht korrekt.**

# **Lösung**

Überprüfen Sie, ob die erforderlichen Netzwerkeinstellungen für das Betriebssystem vorgenommen wurden. Wenn nicht, ändern Sie die Einstellungen entsprechend des folgenden Verfahrens.

(1) Öffnen Sie [Netzwerk- und Freigabecenter] → aktivieren Sie das Netzwerkprofil, das Sie unter [Aktive Netzwerke anzeigen] verwenden.

[Netzwerk- und Freigabecenter] können Sie wie folgt öffnen.

#### **Unter Windows 10/Server 2016**

Wählen Sie [Einstellungen] > [Netzwerk und Internet] > [Ethernet] → klicken Sie auf [Netzwerk- und Freigabecenter].

#### **Unter Windows 8.1/Server 2012 R2**

Klicken Sie auf [Systemsteuerung] > [Netzwerk und Internet] > [Netzwerk- und Freigabecenter].

(2) Klicken Sie auf [Erweiterte Freigabeeinstellungen ändern].

(3) Wenn [Netzwerkerkennung] > [Netzwerkerkennung ausschalten] im in Schritt **(1)(P. 139)** ausgewählten Netzwerkprofil ausgewählt ist, wählen Sie [Netzwerkerkennung einschalten] aus.

(4) Klicken Sie auf [Änderungen speichern].

#### Fehlersuche

Wenn ein Administrator passwort oder eine Bestätigung erforderlich ist, geben Sie das Passwort oder die Informationen zur Bestätigung ein.

# **Ursache 3.**

**Bei der Netzwerkumgebung handelt es sich um eine solche, in der Geräte nicht erkannt werden können.**

# **Lösung**

- Nehmen Sie die Einstellungen in einer TCP/IP-Netzwerkumgebung so vor, dass sich das Gerät, das erkannt werden soll, und der Computer, den Sie verwenden, im selben Subnetz befinden
- Wenn das Gerät, das erkannt werden soll, in einer Netzwerkumgebung angeschlossen ist, die weder TCP/IP noch WSD verwendet, installieren Sie den Treiber bei Festlegung eines Ports oder einer IP-Adresse.

# **Ursache 4.**

**Der Treiber, der dem erkannten Gerät entspricht, ist bereits installiert.**

# **Lösung**

Wenn Sie einen Treiber durch die Geräteerkennung installieren möchten, installieren Sie zuerst den Treiber und führen Sie die Erkennung erneut durch.

# **Verwandte Themen**

**[Installieren durch Erkennen von Geräten in einem Netzwerk\(P. 19\)](#page-22-0)**

**[Installieren durch Festlegen eines Ports oder einer IP-Adresse\(P. 24\)](#page-27-0)**
# **Symbol des Geräts wird nach der Installation nicht angezeigt**

Wird das Symbol des Geräts nach Abschluss der Installation nicht unter [Geräte und Drucker] angezeigt, kann dies verschiedene Ursachen haben. Sehen Sie sich jede "Lösung" an, damit das Symbol des Geräts angezeigt wird.

# **Ursache 1.**

**Der Bildschirm wurde nicht aktualisiert.**

## **Lösung**

```
Klicken Sie in der Adressleiste auf [ \Box ] (Aktualisieren), um den Bildschirm auf den neuesten Stand zu
bringen.
```
# **Ursache 2.**

**Der Treiber wird installiert oder die Installation wurde nicht korrekt abgeschlossen.**

### **Lösung**

Warten Sie, bis die Installation abgeschlossen wurde. Wird das Symbol des Treibers nicht angezeigt, nachdem Sie einige Zeit gewartet haben, installieren Sie den Treiber erneut.

# **Der Windows-Bildschirm mit den Standard-Druckeinstellungen wird angezeigt**

Selbst nach der Installation des Treibers wird der Bildschirm mit den Druckeinstellungen des Treibers möglicherweise nicht angezeigt, dafür ist jedoch der Windows-Bildschirm mit den Standard-Druckeinstellungen sichtbar. Sollte dies der Fall sein, können verschiedene Ursachen vorliegen.

Zeigen Sie den Bildschirm mit den Druckeinstellungen des Druckertreibers an, indem Sie sich die Abschnitte "Ursache" und "Lösung" ansehen, in denen alle angezeigten Windows-Bildschirme mit den Standard-Druckeinstellungen erklärt werden.

# Wenn die Anzeige über das Symbol des Geräts unter [Geräte und Drucker] oder eine Desktop-App erfolgt:

Der folgende Bildschirm wird über das Symbol des Geräts unter [Geräte und Drucker] oder beim Drucken über eine Desktop-App angezeigt.

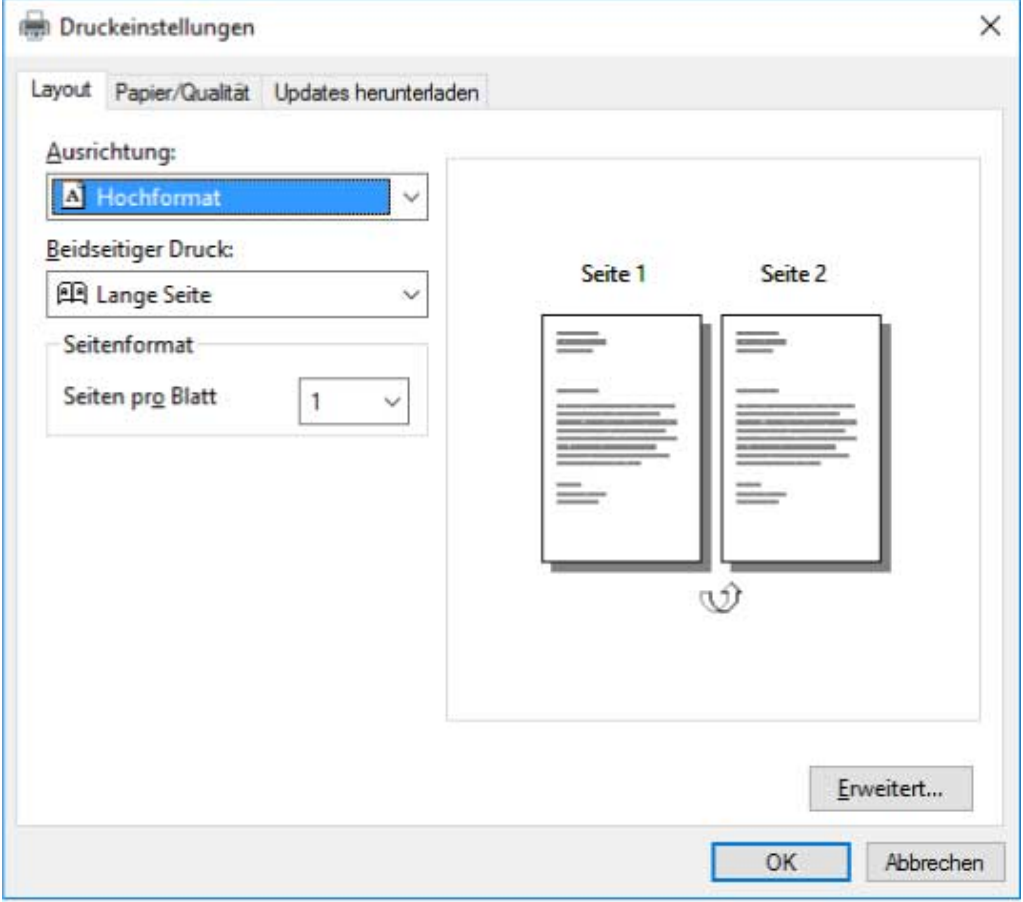

# **Ursache 1.**

**Der Treiber wurde in einer freigegebenen Druckerumgebung nicht korrekt auf dem Client installiert.**

## **Lösung**

Sehen Sie sich das Verfahren für die Einstellung eines Computers als freigegebener Drucker-Client an und installieren Sie den Treiber.

# **Ursache 2.**

**Der Treiber wurde durch Angabe der Datei inf installiert.**

## **Lösung**

Installieren Sie den Treiber, indem Sie das Installationsprogramm verwenden.

Wenn die Umgebung das Installieren unter Verwendung des Installationsprogramms nicht zulässt, können Sie den Windows-Bildschirm mit den Standard-Druckeinstellungen verwenden.

# **Ursache 3.**

**Während der Installation des Druckertreibers können bestimmte Fehler auftreten.**

## **Lösung**

Deinstallieren Sie den Druckertreiber und installieren Sie ihn gemäß dem korrekten Verfahren erneut.

# **Wenn über eine Store-App angezeigt**

Der folgende Bildschirm wird beim Drucken über eine Store-App angezeigt.

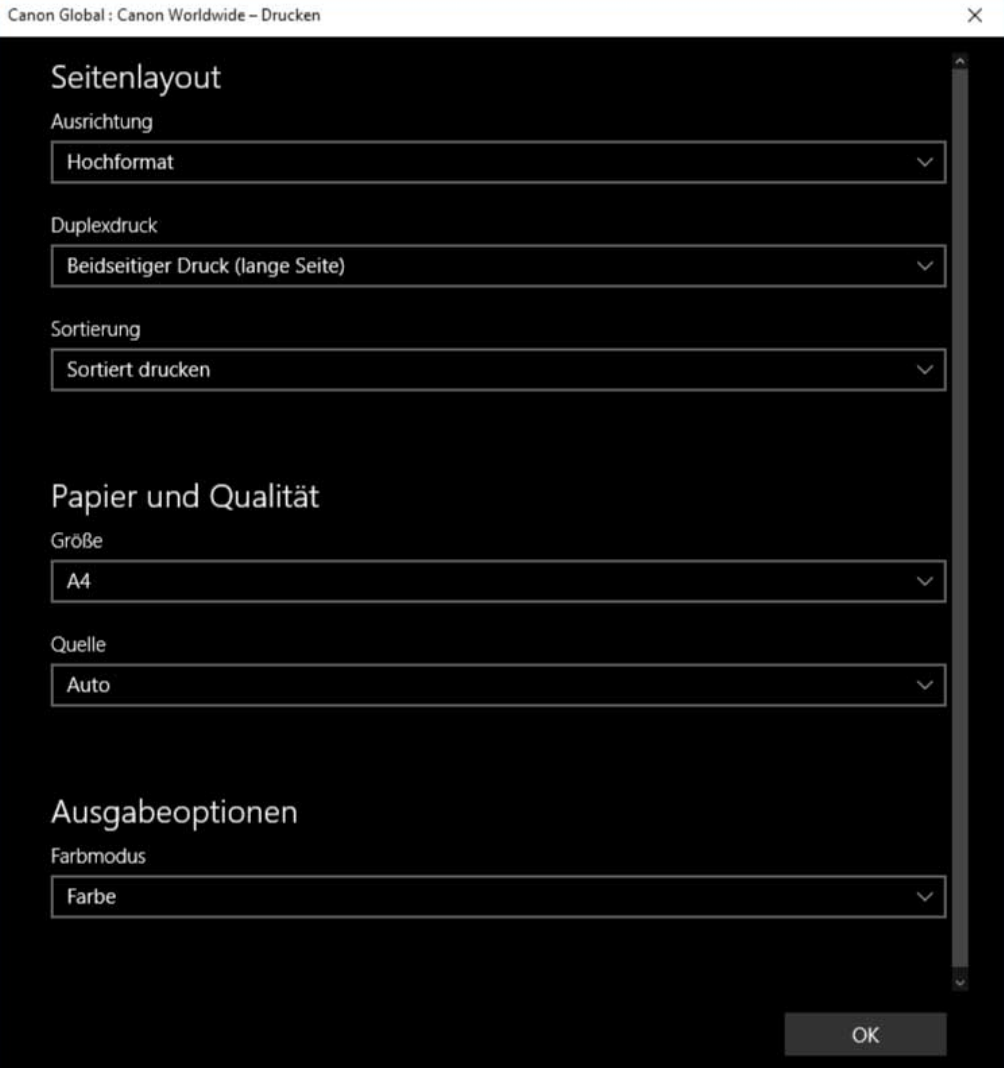

# **Ursache 1.**

#### **Sie können sich über den verwendeten Computer nicht mit dem Internet verbinden.**

### **Lösung**

Die für das Drucken aus einer Store-App erforderlichen Funktionen werden per Internetverbindung vom Windows Store aus installiert. Überprüfen Sie, ob der verwendete Computer auf den Windows Store zugreifen kann.

# **Ursache 2.**

**Das von Ihnen für die Anmeldung bei Windows verwendete Konto wurde keinem Microsoft-Konto zugeordnet.**

#### **Lösung**

Verwenden Sie ein Microsoft-Konto für eine Installation aus dem Windows Store.

Wenn das Konto, das Sie für die Anmeldung bei Windows verwenden, ein anderes Konto als ein Microsoft-Konto ist (ein lokales Konto oder ein Domänenkonto), müssen Sie das verwendete Konto mit dem Microsoft-Konto verbinden.

(1) Zeigen Sie den Bildschirm [Konten] an.

#### **Unter Windows 10/Server 2016**

Wählen Sie [Einstellungen] > [Konten] aus.

#### **Unter Windows 8.1/Server 2012 R2**

Zeigen Sie die Charm-Leiste im Bildschirm [Desktop] an → wählen Sie [ $\frac{5}{2}$ ] Einstellungen] > [PC-

Einstellungen ändern] > [Konten] aus.

(2) Verbindung mit einem Microsoft-Konto festlegen.

#### **Unter Windows 10/Server 2016**

Wählen Sie [Ihre Infos] > [Stattdessen mit einem Microsoft-Konto anmelden] aus.

#### **Unter Windows 8.1/Server 2012 R2**

Wählen Sie [Ihr Konto] > [Mit einem Microsoft-Konto verbinden] aus.

Überprüfen Sie, ob das verbundene Microsoft-Konto in der Kontoinformation dargestellt wird, nachdem Sie die Konfigurierung der Einstellungen gemäß den Anweisungen auf dem Bildschirm abgeschlossen haben.

## **Ursache 3.**

**Die App ist so konfiguriert, dass der Windows-Bildschirm mit den Standard-Druckeinstellungen angezeigt wird.**

#### **Lösung**

Wenn Sie über eine Store-App drucken, konfigurieren Sie die App so, dass der Druckeinstellungsbildschirm des Treibers angezeigt wird

(1) Starten Sie das Canon Office Printer Utility.

#### **Unter Windows 10/Server 2016**

Wählen Sie "Start" und [Canon Office Printer Utility] aus der Liste der Apps aus.

#### **Unter Windows 8.1/Server 2012 R2**

Klicken Sie auf dem Bildschirm [Start] ganz unten auf [ $\Box$ ] und anschließend auf dem Bildschirm [Apps]

auf [Canon Office Printer Utility].

(2) Zeigen Sie den Bildschirm [Optionen] des Canon Office Printer Utility an.

#### **Unter Windows 10/Server 2016**

#### Fehlersuche

Wählen Sie das Menü [  $\equiv$  ] ganz oben auf dem App-Bildschirm und anschießend [Einstellungen] und [Optionen] aus.

### **Unter Windows 8.1/Server 2012 R2**

Zeigen Sie die Charm-Leiste auf dem Bildschirm [Desktop] an → wählen Sie [  $\binom{13}{2}$  Einstellungen] >

[Optionen] aus.

(3) Deaktivieren Sie [Einstellungen für die Anzeige der Druckeinstellungen] > [Immer im Kompatibilitätsmodus anzeigen].

# **Verwandte Themen**

**[Installieren durch Erkennen von Geräten in einem Netzwerk\(P. 19\)](#page-22-0)**

**[Installieren durch Festlegen eines Ports oder einer IP-Adresse\(P. 24\)](#page-27-0)**

**[Installation durch Festlegen einer inf-Datei\(P. 32\)](#page-35-0)**

**[Clients für die Drucker-Freigabe einrichten\(P. 45\)](#page-48-0)**

**[Deinstallation des Treibers\(P. 37\)](#page-40-0)**

# **Druckeinstellungen werden nach der Treiberaktualisierung auf die Standardeinstellungen zurückgesetzt**

Wenn nach der Aktualisierung eines installierten Treibers keine Druckeinstellungen übernommen werden und alle Druckeinstellungen auf die Standardeinstellungen zurückgesetzt werden, kann dies eine der folgenden Ursachen haben. Lösen Sie das Problem wie in der "Lösung" beschrieben.

# **Ursache**

**Windows-Spezifikationen oder Änderungen am Treiber aufgrund von Funktionsergänzungen oder änderungen.**

## **Lösung**

Ändern Sie die Druckeinstellungen, nachdem Sie die Geräteinformationen erhalten haben.

Führen Sie das Verfahren zur Aktivierung der Verwendung der Funktionen des Geräts durch, um die Geräteinformationen zu erhalten.

# **Verwandte Themen**

**[Gerätefunktionen nutzbar machen\(P. 52\)](#page-55-0)**

This Font Software is licensed under the SIL Open Font License, Version 1.1.

This license is copied below, and is also available with a FAQ at: http://scripts.sil.org/OFL

-----------------------------------------------------------

SIL OPEN FONT LICENSE Version 1.1 - 26 February 2007

-----------------------------------------------------------

#### PREAMBLE

The goals of the Open Font License (OFL) are to stimulate worldwide development of collaborative font projects, to support the font creation efforts of academic and linguistic communities, and to provide a free and open framework in which fonts may be shared and improved in partnership with others.

The OFL allows the licensed fonts to be used, studied, modified and redistributed freely as long as they are not sold by themselves. The fonts, including any derivative works, can be bundled, embedded, redistributed and/or sold with any software provided that any reserved names are not used by derivative works. The fonts and derivatives, however, cannot be released under any other type of license. The requirement for fonts to remain under this license does not apply to any document created using the fonts or their derivatives.

#### **DEFINITIONS**

"Font Software" refers to the set of files released by the Copyright Holder(s) under this license and clearly marked as such. This may include source files, build scripts and documentation.

"Reserved Font Name" refers to any names specified as such after the copyright statement(s).

"Original Version" refers to the collection of Font Software components as distributed by the Copyright Holder(s).

Modified Version" refers to any derivative made by adding to, deleting, or substituting -- in part or in whole -- any of the components of the Original Version, by changing formats or by porting the Font Software to a new environment.

"Author" refers to any designer, engineer, programmer, technical writer or other person who contributed to the Font Software.

#### PERMISSION & CONDITIONS

Permission is hereby granted, free of charge, to any person obtaining a copy of the Font Software, to use, study, copy, merge, embed, modify, redistribute, and sell modified and unmodified copies of the Font Software, subject to the following conditions:

1) Neither the Font Software nor any of its individual components, in Original or Modified Versions, may be sold by itself.

2) Original or Modified Versions of the Font Software may be bundled, redistributed and/or sold with any software, provided that each copy contains the above copyright notice and this license. These can be included either as stand-alone text files, human-readable headers or in the appropriate machine-readable metadata fields within text or binary files as long as those fields can be easily viewed by the user.

3) No Modified Version of the Font Software may use the Reserved Font Name(s) unless explicit written permission is granted by the corresponding Copyright Holder. This restriction only applies to the primary font name as presented to the users.

4) The name(s) of the Copyright Holder(s) or the Author(s) of the Font Software shall not be used to promote, endorse or advertise any Modified Version, except to acknowledge the contribution(s) of the Copyright Holder(s) and the Author(s) or with their explicit written permission.

5) The Font Software, modified or unmodified, in part or in whole, must be distributed entirely under this license, and must not be distributed under any other license. The requirement for fonts to remain under this license does not apply to any document created using the Font Software.

#### TERMINATION

This license becomes null and void if any of the above conditions are not met.

#### DISCLAIMER

THE FONT SOFTWARE IS PROVIDED "AS IS", WITHOUT WARRANTY OF ANY KIND, EXPRESS OR IMPLIED, INCLUDING BUT NOT LIMITED TO ANY WARRANTIES OF MERCHANTABILITY, FITNESS FOR A PARTICULAR PURPOSE AND NONINFRINGEMENT OF COPYRIGHT, PATENT, TRADEMARK, OR OTHER RIGHT. IN NO EVENT SHALL THE COPYRIGHT HOLDER BE LIABLE FOR ANY CLAIM, DAMAGES OR OTHER LIABILITY, INCLUDING ANY GENERAL, SPECIAL, INDIRECT, INCIDENTAL, OR CONSEQUENTIAL DAMAGES, WHETHER IN AN ACTION OF CONTRACT, TORT OR OTHERWISE, ARISING FROM, OUT OF THE USE OR INABILITY TO USE THE FONT SOFTWARE OR FROM OTHER DEALINGS IN THE FONT SOFTWARE.